# Smart DLogger

[CVCI-301]

## 목 차

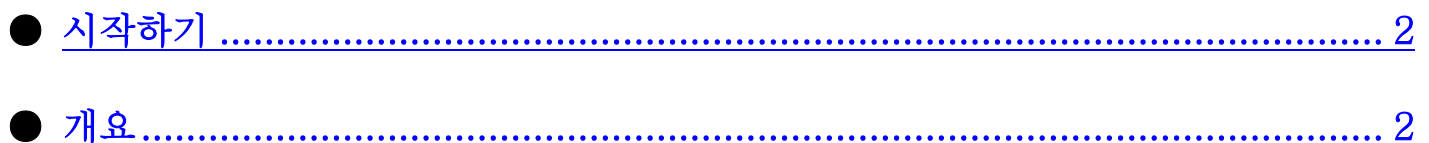

### $\bullet$  사양정보

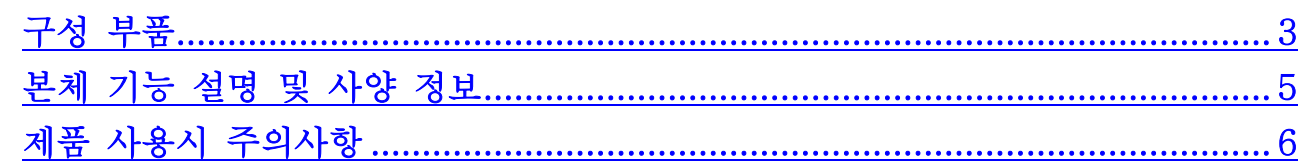

### ● 트리거 모듈 작동 설명

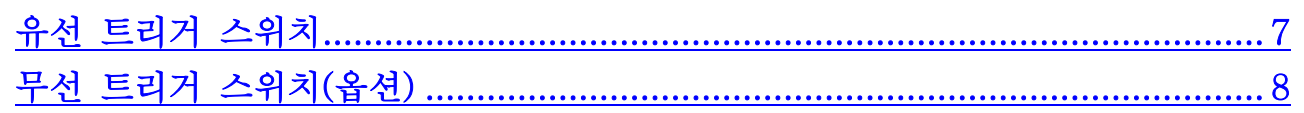

### ● 프로그램 다운로드 및 설치

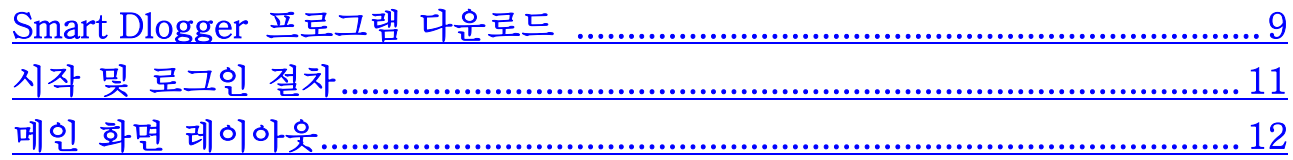

### $\bullet$  장치 등록

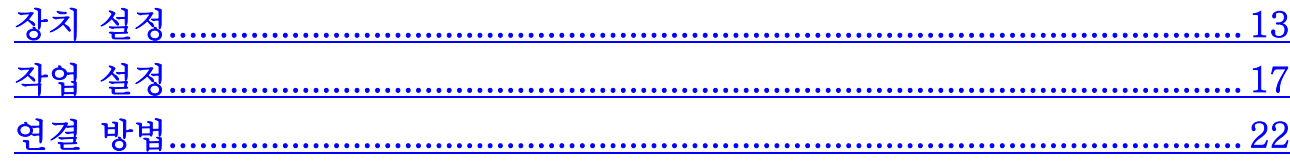

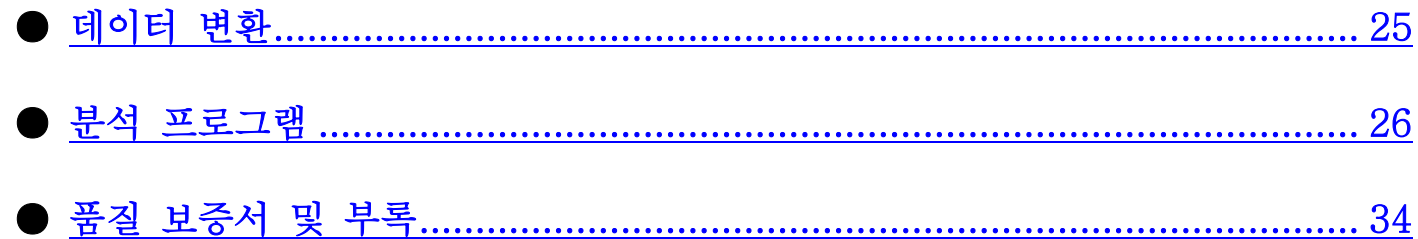

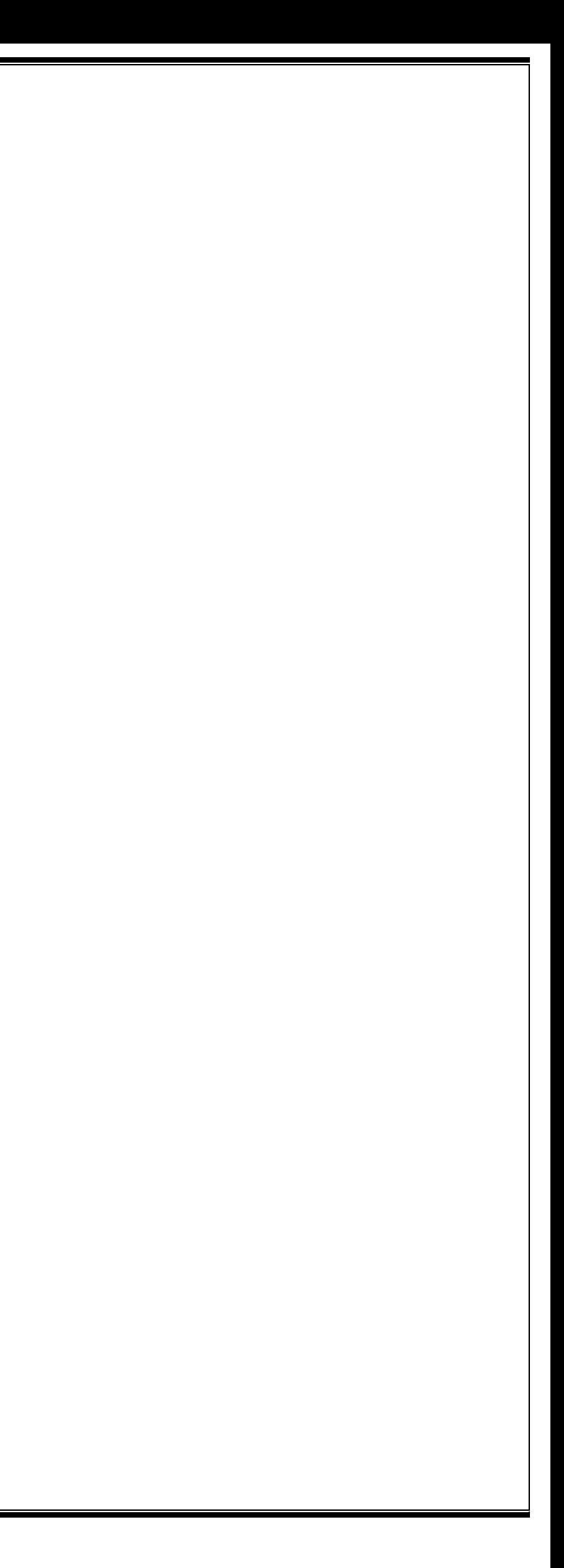

### <span id="page-2-0"></span>시작하기

#### ■ 먼저 읽어 보세요

(주)지아이티(Global Information Technology Co., Ltd)에서 출시한 Smart DLogger 를 구입해 주신 고객님께 감사드립니다.

CVCI 는 차량 진단에 적합한 전자기기 입니다. 안전하고 정상적인 사용을 위해 본 사용자 매뉴얼을 숙지하시고 사용하여 주시기 바랍니다.

#### ■ 권리사항

- ㈜지아이티의 서면 승인 없이는 어떤 형식으로도 이 설명서의 일부 또는 전부를 무단으로 복제하거 나 사용할 수 없습니다.
	- ⓒ 판권 소유자 (주)지아이티 (Global Information Technology Co)

#### ■ 책임의 한계

- 본 사용자 매뉴얼에 사용된 모든 내용과 이미지는 제품 기능과 사양 개선/향상에 의하여 예고 없이 수정될 수 있습니다.
- Smart DLogger 프로그램 내 사용자 매뉴얼은 변경사항 적용 시 수시로 업데이트되므로,

- 3. 056655, 서울특별시 송파구 마천로 87 지아이티 빌딩
- 4. 정격 전압 : DC9 30V === 1A

Smart DLogger 프로그램을 항상 최신으로 업데이트해 주시기 바랍니다.

- 정보 단말기(노트북), 프린터 등 ㈜지아이티에서 제조하지 않은 제품에 대해서는 해당 제조사 A/S 기준을 준수합니다.
- 본 제품은 자동차의 전기 전자 장치와 통신 및 계측기능을 통해 자동차의 고장진단을 지원하는 장 비로써 자동차의 상태와 제품과의 통신상황 및 계측조건 등에 따라 정확한 데이터를 표출하지 못할 수도 있습니다. 자동차 진단 및 수리 방법은 최종적으로 사용자의 판단에 따라 결정해야 하며, 제조 사 및 판매사는 고장판별과 수리방법에 따른 결과에 대해서 책임지지 않습니다.

#### ■ 상표에 관한 주의 사항

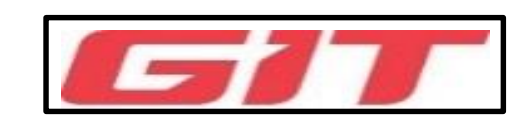

1. 제 조 사 : G.I.T CO.,LTD

2. KR(한국)

직류

※ 명판에 표시하기 위한 장비는 직류에만 적합합니다.

5. 이 제품은 RED Directive (99 / 5 / EC)의 조항에 따라 CE 마크를 받았습니다. 여기에 의해 G.I.T co.,LTD 는 이 제품이 Directive 99 / 5 / EC 의 필수 요구 사항 및 기타 관련 조항을 준수함을 선언합니다.

### 개요

CVCI-301 은 각 시스템의 현상에 맞는 측정 변수를 설정하고 데이터들을 레코딩합니다. Smart DLogger 프로그램은 레코딩된 파일의 원활한 분석작업을 수행할 수 있는 기능을 제공합니다.

## 사양정보

저장 용량 증대와 데이터 처리 능력 향상으로 최대 2시간의 장시간 레코딩이 가능하며, 저장된 대용량 이 벤트 데이터 파일의 무선 송수신이 가능합니다.

- 주행 데이터 레코딩 모드 추가
- 이벤트 저장 시간 개선 (사용자 변경)
- CAN BUS 연결 정합성 확인을 위해 수신되는 CAN 데이터들의 실시간 모니터링 기능

<span id="page-3-0"></span>구성 품목

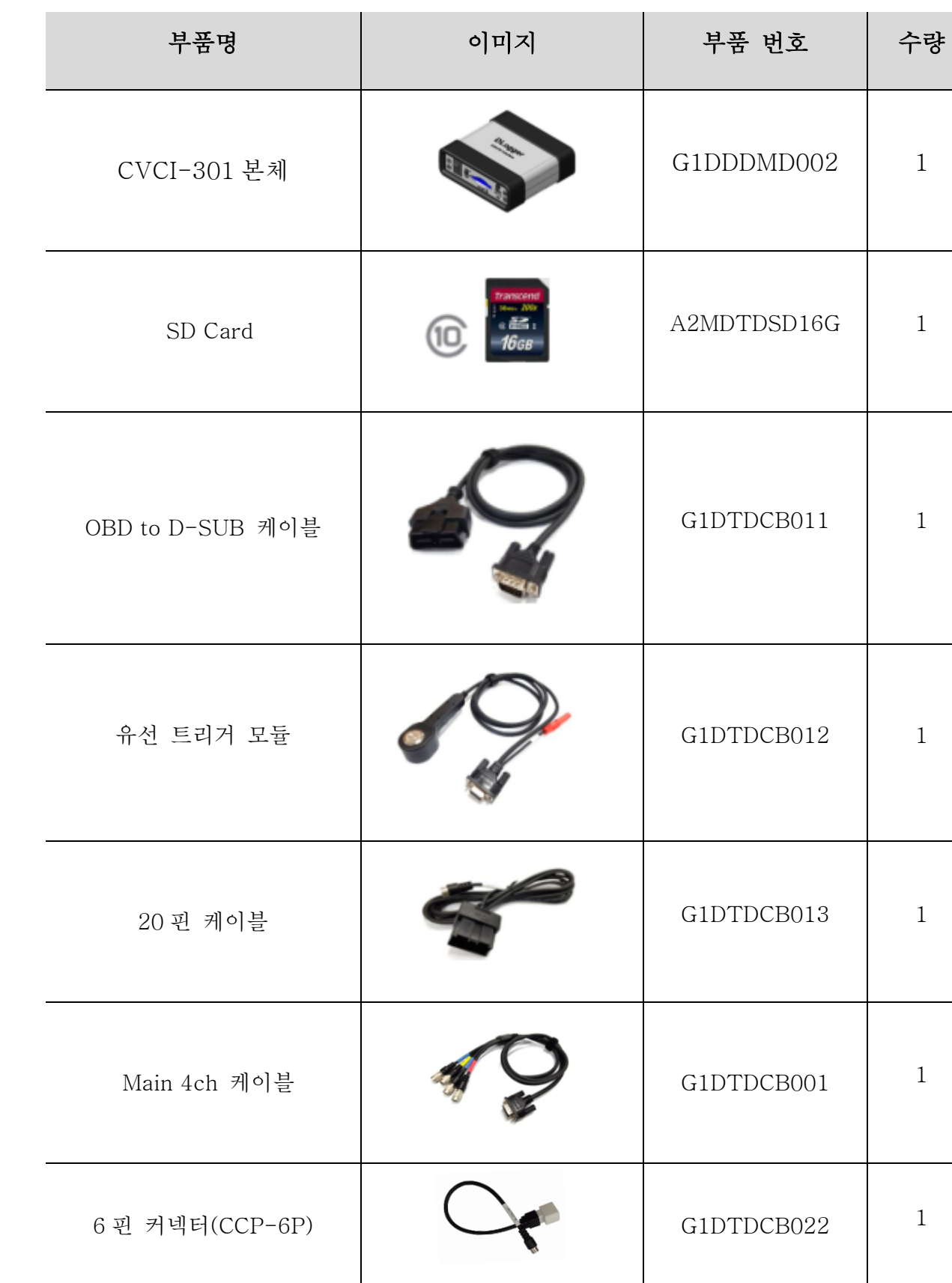

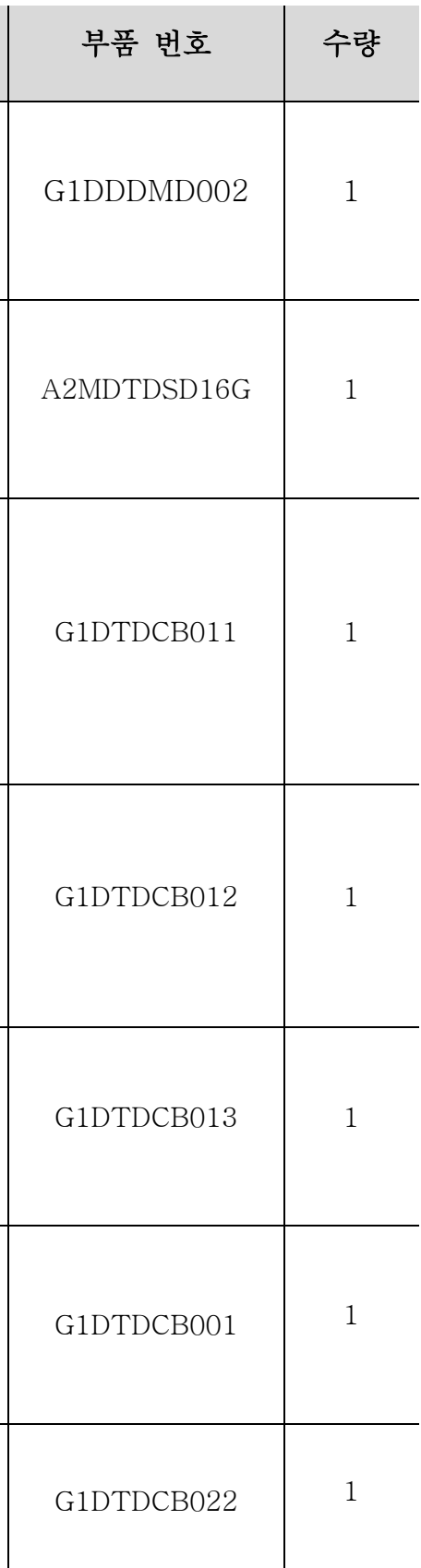

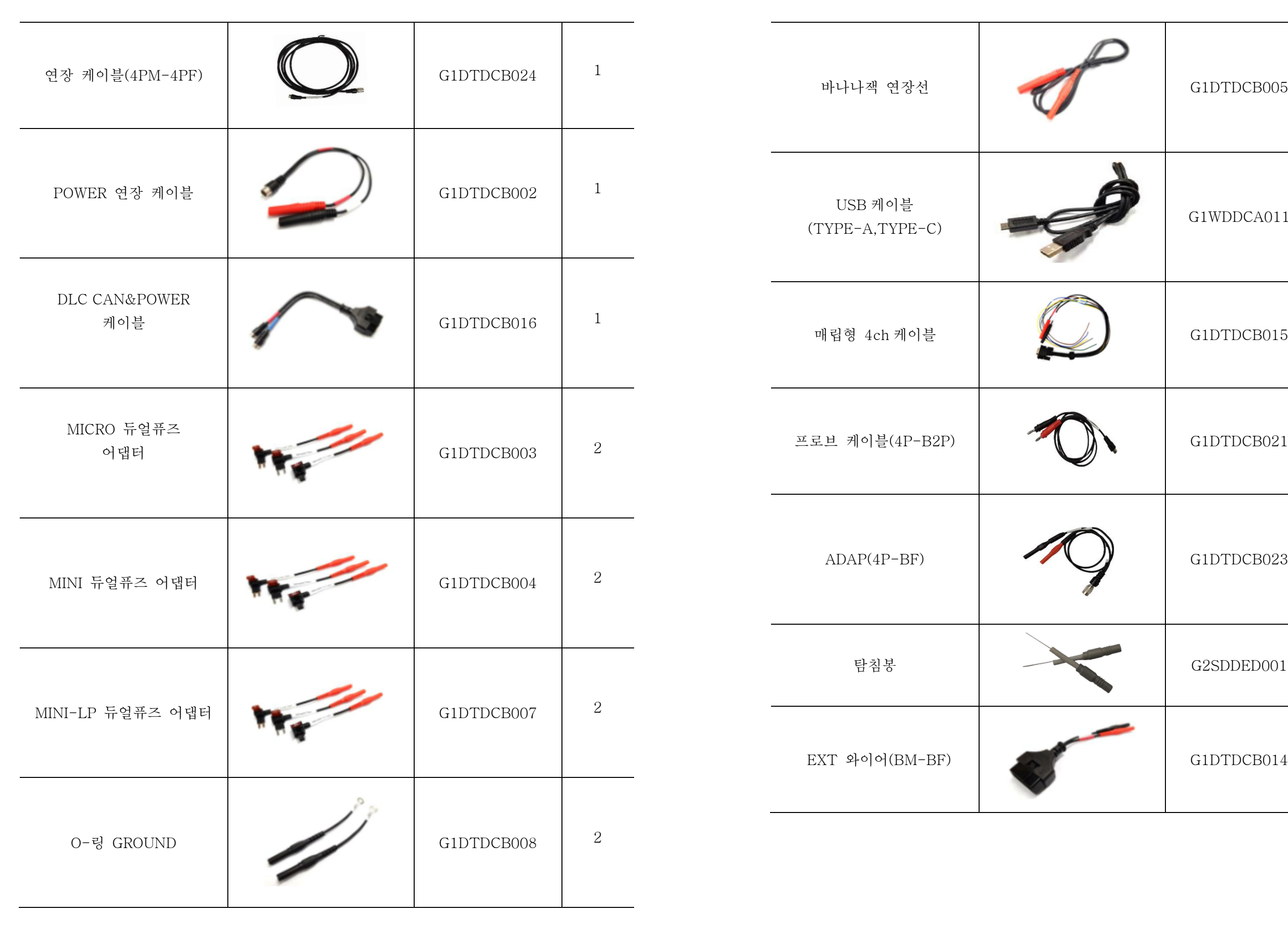

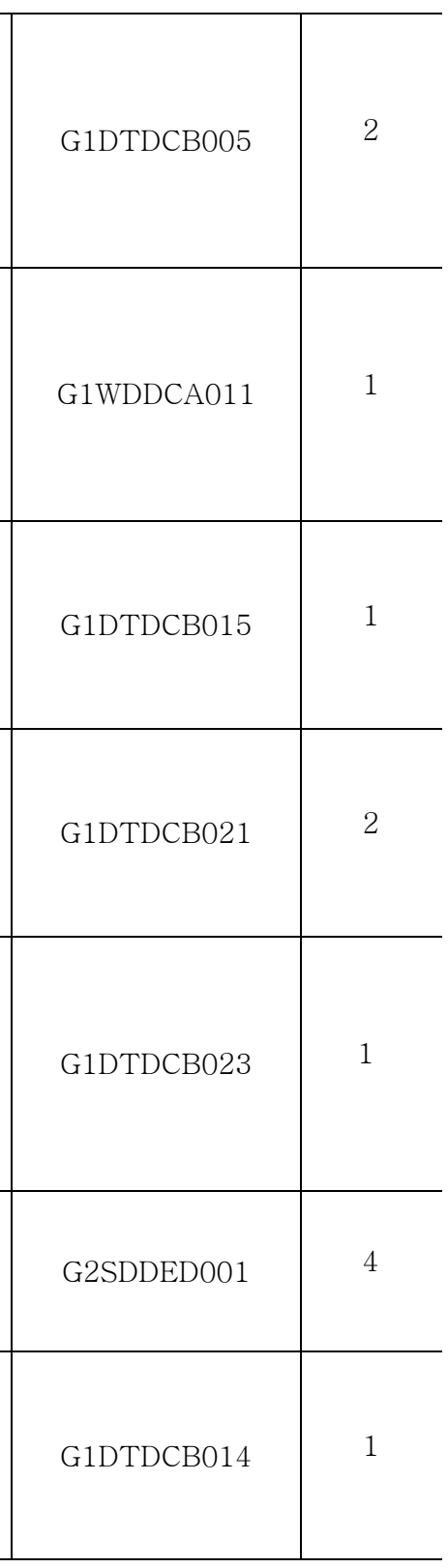

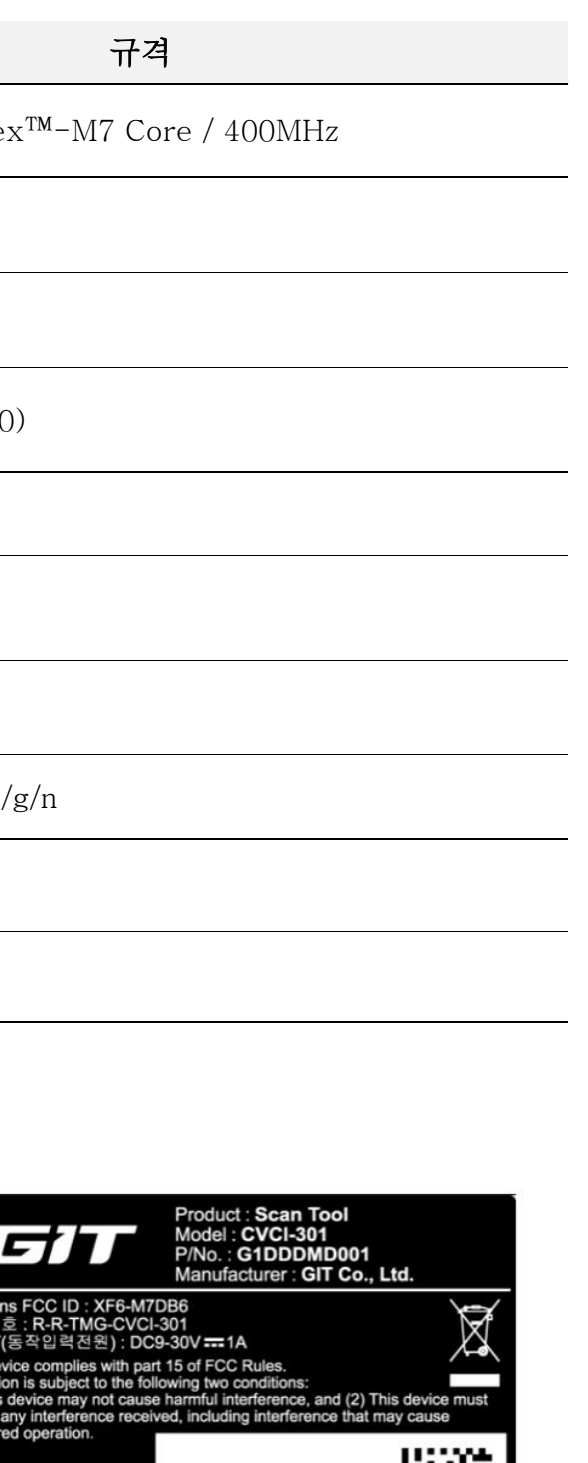

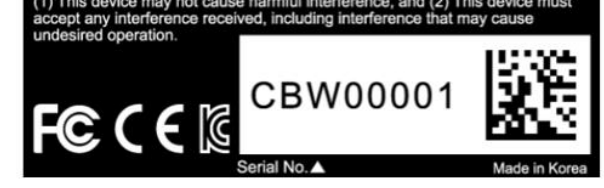

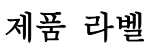

### <span id="page-5-0"></span>CVCI -301 본체 기능 설명

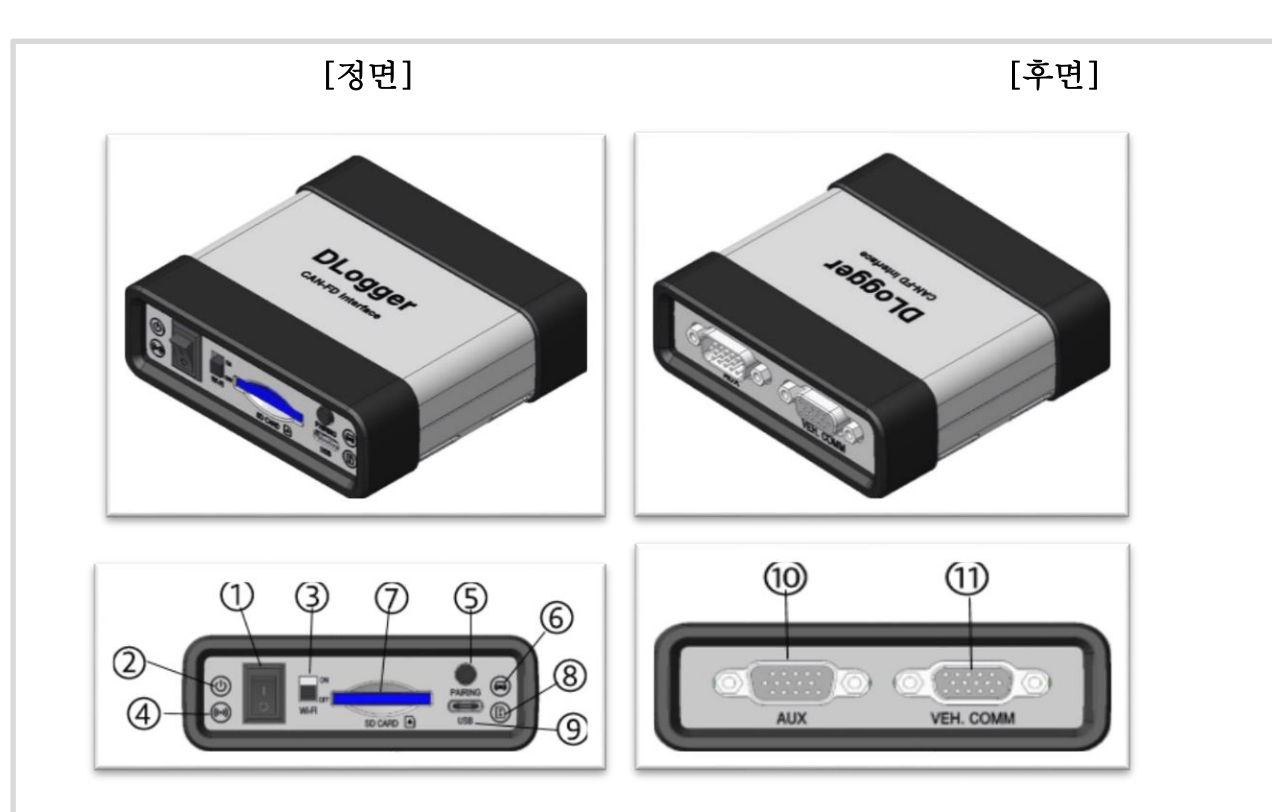

CVCI -301 본체 사양 정보

### CVCI-301 라벨지 사양

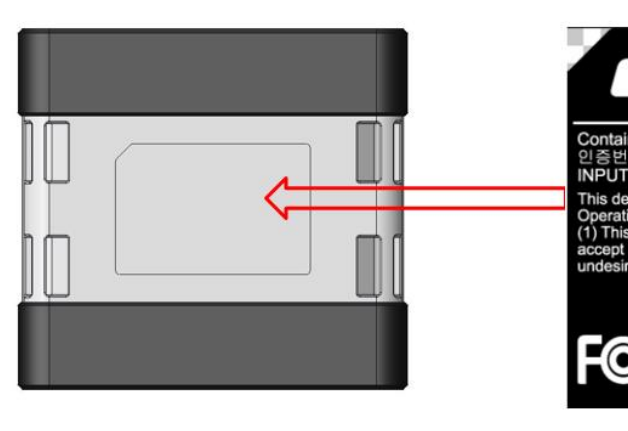

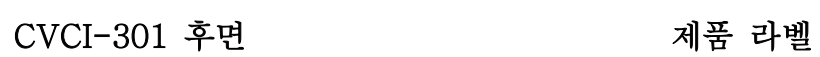

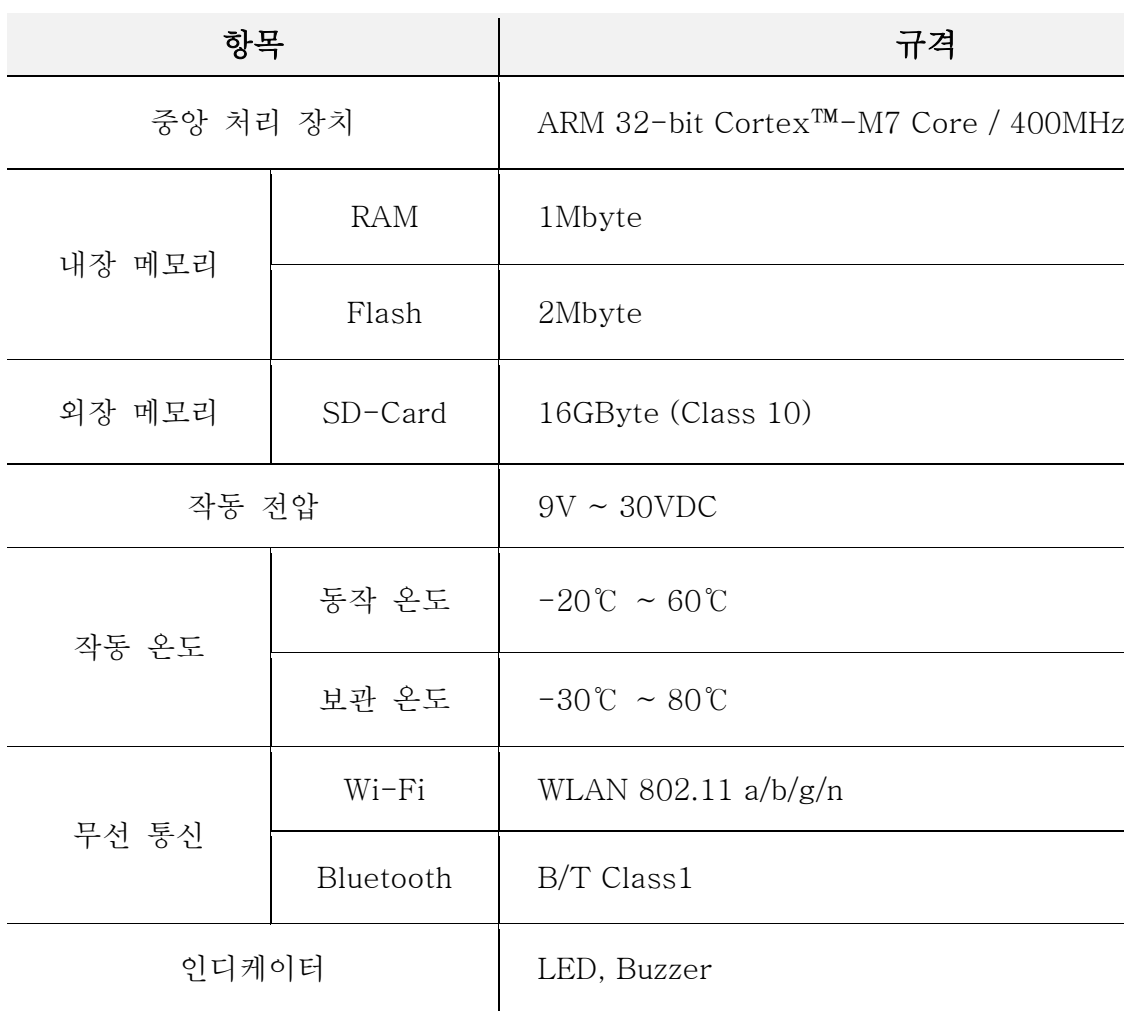

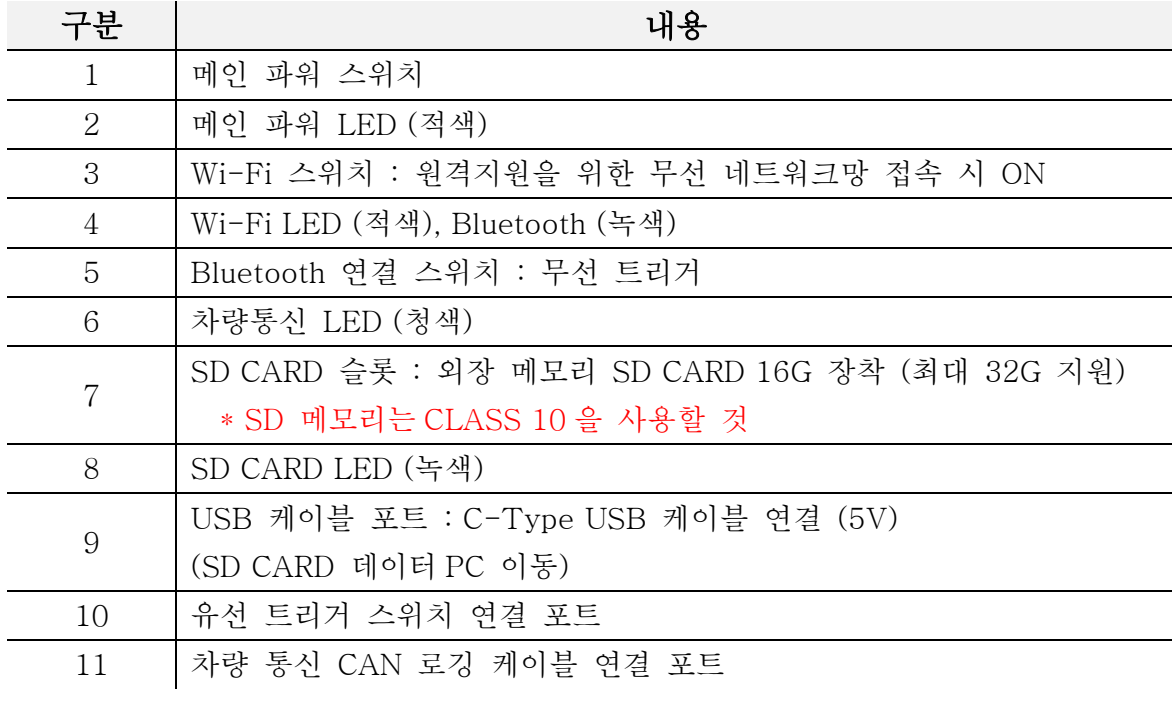

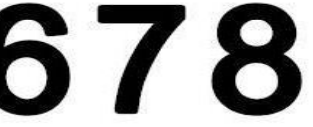

#### <span id="page-6-0"></span>[제품 사용시 주의사항]

- 1. 제품의 작동 온도는 -20 ℃ ~ 60 ℃이며, 이 온도 범위를 초과하면 제품의 기능에 영향을 미칠 수 있습니다.
- 2. 제품은 -30 ℃ ~ 80 ℃의 환경 온도에서 보관해야 합니다. 이 온도 범위를 초과하면 제품의 기능에 영향을 미칠 수 있습니다.
- 3. 우리의 제품은 동일한 상자에 제품과 함께 포장된 액세서리를 사용하는 것을 권고합니다. 이 제품을 다른 기본 액세서리와 함께 사용하는 경우 제품 주변에 충격을 줄 수 있는 다른 전자 장치를 만들기 위해 간섭 신호가 발생할 수 있으며, 제품이 비정상적으로 작동할 수 있습니다.
- 4. 우리의 제품은 제품과 함께 포장된 액세서리를 사용하는 것을 권고합니다. 본 제품을 다른 기본 부속품이 아닌 부속품과 함께 사용할 경우 제품 주변의 신호를 방해하여 제품에 영향을 줄 수 있으며, 제품이 비정상적으로 작동할 수 있습니다.
- 5. 제품의 무선 전도 전력은 모두 관련 RF 표준을 따르며, 제품의 전압과 온도가 너무 낮거나 높거나 비정상적인 작동 방법이 있으면 제품의 무선 전도 전력이 불안정해져 성능에 영향을 미칠 수 있습니다.
- 6. 이 제품은 CVCI-301 과 함께 제공 되는 액세서리를 사용해야하며, 제품의 무선 전도 전력은 모두 관련 RF 표준을 준수합니다. 이 제품을 다른 기본 액세서리와 함께 사용하거나 제품의 전압 및 온도가 너무 낮거나 높으면 비정상적인 작동이 일어나며, 제품의 무선 전도 전력이 불안정해져 성능에 영향을 미칠 수 있습니다.
- 7. 이 제품의 무선 통신 안테나는 작동 거리가 20cm 이상이고 EN62311 을 준수하므로 SAR 테스트를 요구하지 않습니다.
- 8. 이 제품의 안전 / RF / EMC 는 이미 검증된 시험 평가서로 테스트하고 합격 보고서를 받았지만, 비정상적인 작동 방법 또는 조건으로인해 제품 작동이 중지되거나 기능 오류가 발생할 수도 있습니다.

[모듈 인증 정보]

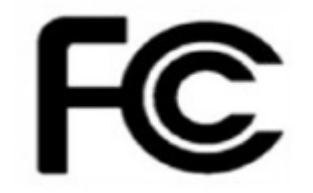

준수 책임이 있는 당사자가 명시적으로 승인하지 않은 변경 또는 수정은 사용자의 장비 작동 권한이 무효화될 수 있습니다.

이 장치는 FCC 규칙의 파트 15 를 준수하며 작동은 다음 조건에 따릅니다.

(1) 이 장치는 간섭을 초래하지 않을 수 있습니다.

(2) 이 장치는 원치 않는 작동을 초래할 수 있는 간섭을 포함한 모든 간섭을 허용해야 합니다. ※ 이 장비는 FCC 규정의 15 장에 따라 시험 과정을 거친 후 Class B 디지털 장비에 대한 제한 사항을 준수하는 것으로 확인되었습니다. 이러한 제한 사항은 거주 지역에 설치할 때 유해한 간섭으로부터 적절한 보호를 제공하도록 마련되었습니다. 이 장비는 무선 주파수 에너지를 생성하고 사용하며 방출할 수 있습니다. 지침에 따라 설치 및 사용하지 않은 경우 무선 통신에 영향을 주는 유해한 간섭을 초래할 수 있습니다. 그러나 특정 설치에 있어 간섭이 발생하지 않는다는 보장은 없습니다. 이 장비가 해당 장비를 끄거나 켬으로써 확인되는 무선 또는 TV 수신에 대한 유해한 간섭을 초래하는 경우 사용자가 다음 조치 중 하나 이상을 수행하여 간섭을 해결하도록 시도하는 것을 권장합니다.

- 수신 안테나의 방향 또는 위치를 변경하십시오.

- 장비와 수신기 사이의 간격을 넓힙니다.

- 수신기가 연결된 회로와 다른 회로의 콘센트에 장비를 연결합니다.
- 대리점 또는 숙련된 라디오 / TV 기술자에게 도움을 요청하십시오.

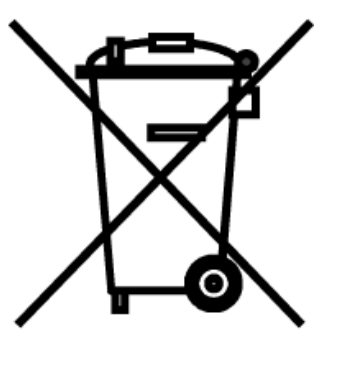

WEEE 기호

오래된 전기 및 전자 장비 폐기제품 또는 포장에 이 기호가 표시된 경우 이러한 제품을 가정용 쓰레기로 취급하지 마십시오. 대신 전기 및 전자 장비 재활용을 위한 해당 수집 장소에 전달해야 합니다. 본 제품이 제대로 폐기되는지 확인하여 환경 및 보건상의 잠재적인 악영향을 방지하도록 합니다. 그렇지 않을 경우 본 제품이 부적절하게 폐기 처리될 수 있습니다. 제품 재활용은 천연 자원 보존에 도움을 줍니다. 본 제품의 재활용에 대한 자세한 내용은 해당 지역 관청, 가정용 쓰레기 처리 서비스 또는 제품을 구입한 대리점에 문의하십시오.

This product is CE marked according to the provision of the R&TTE Directive (99/5/EC). Hereby G.I.T co., Ltd.. declares that this product is in compliancewith the essential requirementsand other relevant provisions of Directive 1999/5/EC

 $C<sub>0678</sub>$ 

### 트리거 모듈 작동 설명

#### <span id="page-7-0"></span>유선 트리거 스위치

'CVCI-301'에 적용된 유선 트리거 스위치는 Smart DLogger 본체 AUX 터미널에 연결하며, 스위치 동작을 통해 데이터를 저장하는 트리거 신호 및 슬립 모드의 CVCI-301 을 강제 Wake up 시키는 기능을 수행합니다. 또한 LED 점등 상태를 통해 CVCI-301 의 Ready, Recording , Sleep, Error 발생 상태를 확인할 수 있습니다.

> 트리거 스위치 버튼을 누른 시점( –)을 기준으로 설정 시간 전/후 데이터를 저장합니다. Smart DLogger(CVCI-301)는 사용자 필요에 따라 '사용자 설정' 기능을 통해

유선 트리거 적용으로 초기 시동 시 IG Key 동작 전 CVCI-301 을 강제로 Wake up 시킬 수 있어 시동성 데이터 확보에 유리하며 블루투스 페어링 지연 및 오류에 대해 데이터 신뢰성을 확보하였습니다.

- 트리거 스위치 1번 누름 : Trigger Start
- 트리거 스위치 2번 누름 : Trigger End

#### [기본 설정/사용자 설정 트리거 모드 동작] -

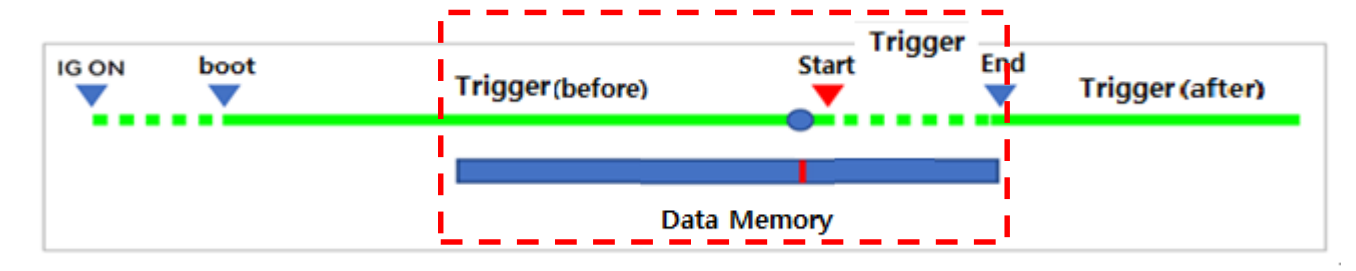

기본 설정/사용사 설정 모드는 트리거 대기 상태에서 문제 현상 발생 시

트리거 시간 변경이 가능합니다.

#### [주행 기록 데이터 저장]

주행 기록 설정은 트리거 스위치 버튼 조작으로 저장하는 방식으로 하기와 같이 작동을 합니다

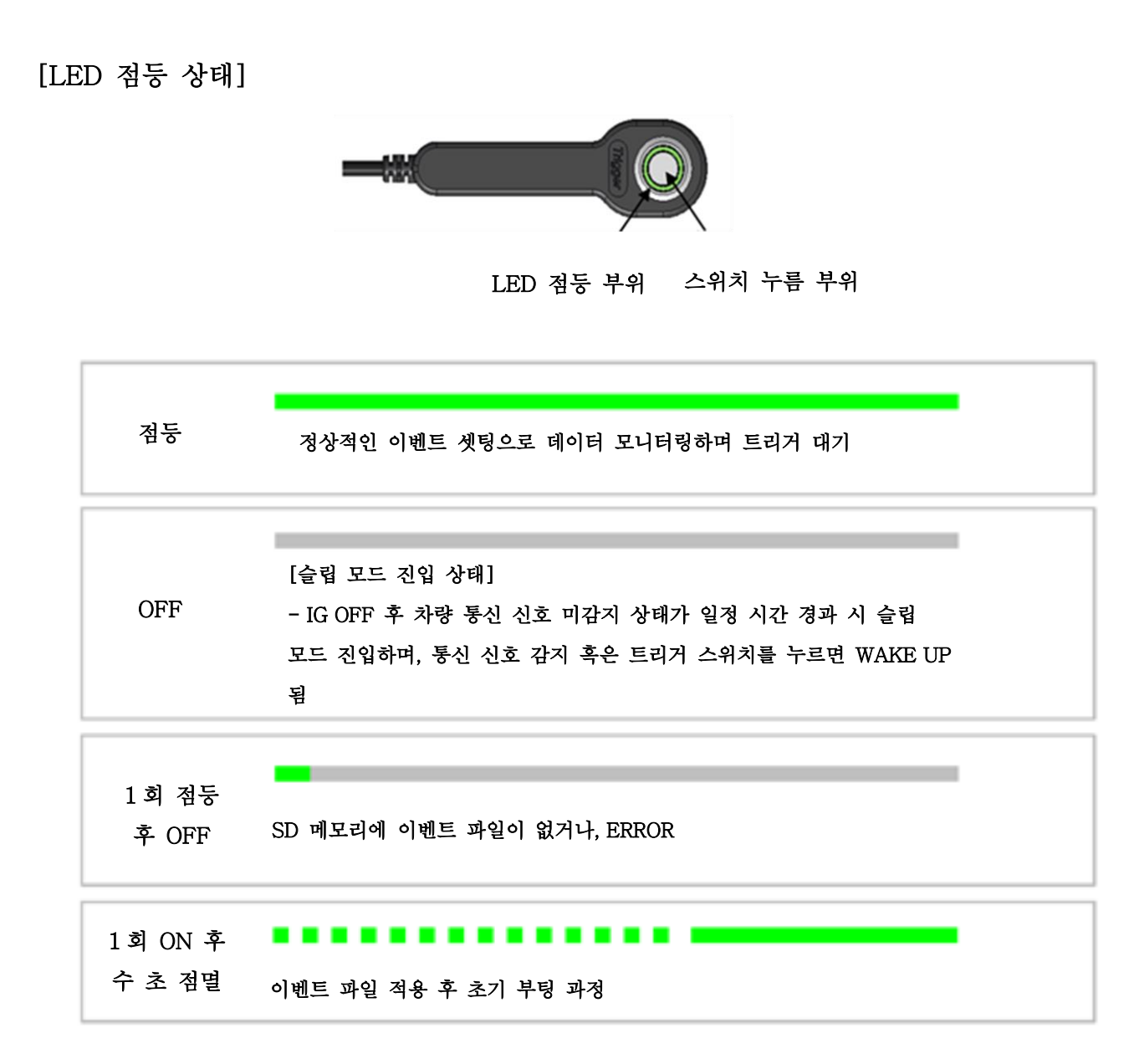

Trigger End 가 없을 경우 자동으로 2시간마다 저장이 됩니다.

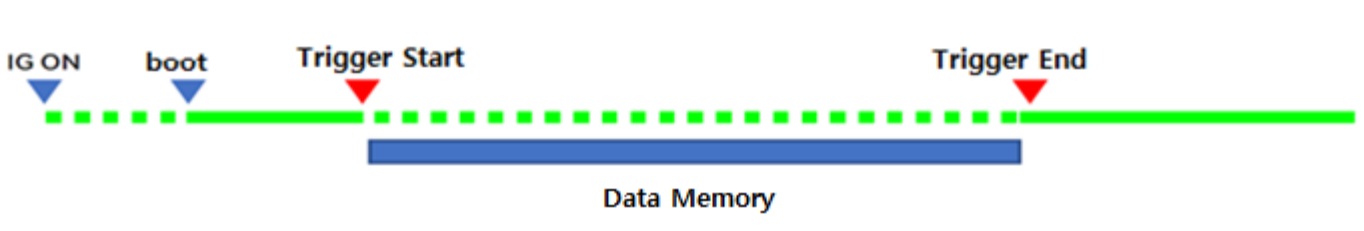

#### <span id="page-8-0"></span>무선 트리거 스위치(옵션)

CVCI-301 은 무선 트리거 스위치가 기본으로 포함되지 않으나, CVCI-201 및 VCI Ⅱ에 제공된 무선 트리거 스위치와 호환이 가능합니다.

#### ※ CVCI 용 무선 트리거 스위치는 호환 불가

간단한 페어링 동작을 통해 무선 트리거 스위치를 사용할 수 있습니다. 페어링 완료 상태에서 이벤트 발생 시 ENTER 버튼을 눌러 데이터를 저장합니다.

- ▶ [페어링 전] 무선 트리거 스위치 시거 소켓 혹은 파워 아울렛에 장착하여 전원이 켜진 후 ENTER 버튼을 2 초간 누르세요.
	- 무선 트리거 스위치의 A.B LED 가 수차로 점등되며, 페어링이 진행됩니다

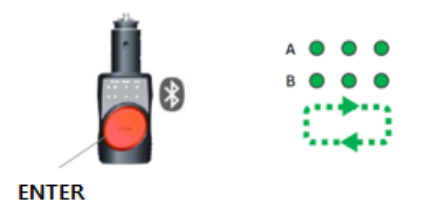

#### [무선 트리거 스위치 페어링 방법]

▶ [페어링 후] 페어링이 완료되면 ENTER 부가 녹색으로 점등되며, 연결된 채널(A 혹은 B)에 LED 가 점등됩니다

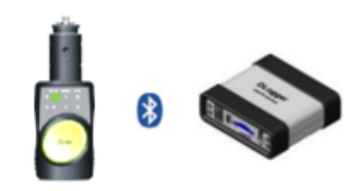

 CVCI-301 전원 ON 후 PAIRING 버튼을 2 초간 누르세요. (삐~ 비프음 발생)

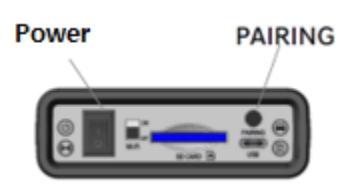

- ※ 무선 트리거 스위치를 이용해 두 대의 CVCI-301 을 페어링하여 동시 레코딩이 가능합니다.
	- CVCI-301 2 대로 1 대는 EMS 데이터 취득, 다른 한대는 CAN 로깅이 필요한 경우
	- CVCI-301 2 대로 각 2 채널씩 총 4 채널의 CAN 로깅이 필요한 경우

EMS 와 TMS 동시 레코딩과 같이 두개 제어기 데이터를 동시에 취득할 경우, CAN BUS 부가 증가로 데이터 오류가 발생되므로 권장하지 않습니다.

## <span id="page-9-0"></span>프로그램 다운로드 및 설치

#### Smart DLogger 프로그램 다운로드

Smart DLogger 프로그램을 설치하려면 <http://inside.globalserviceway.com/> 사용자 사이트에 로그인 후 자료실에서 "SmartDLogger v4.0 Program"을 다운받아 압축해제 후 실행합니다.

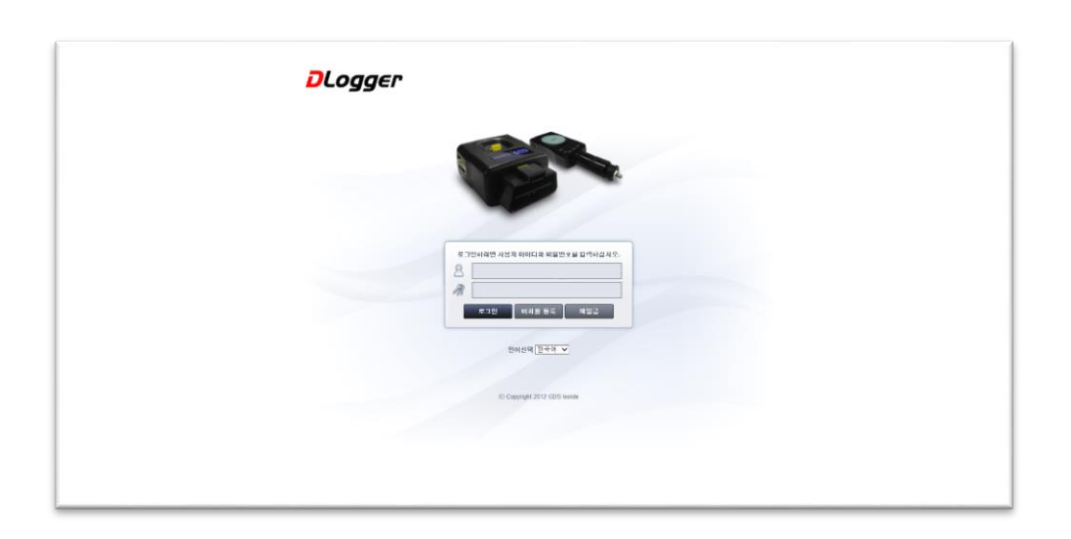

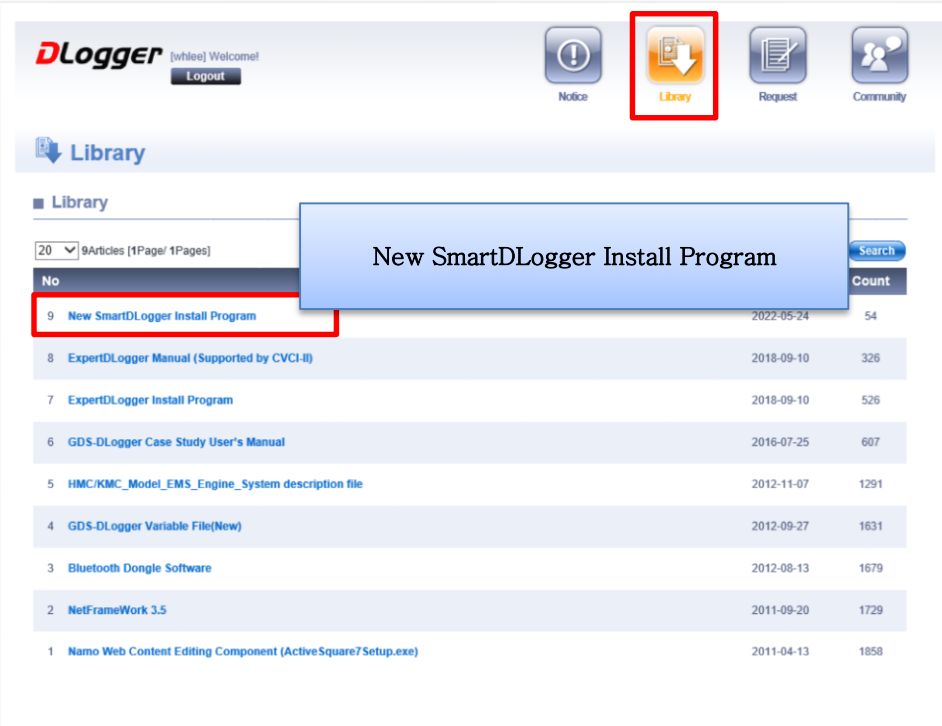

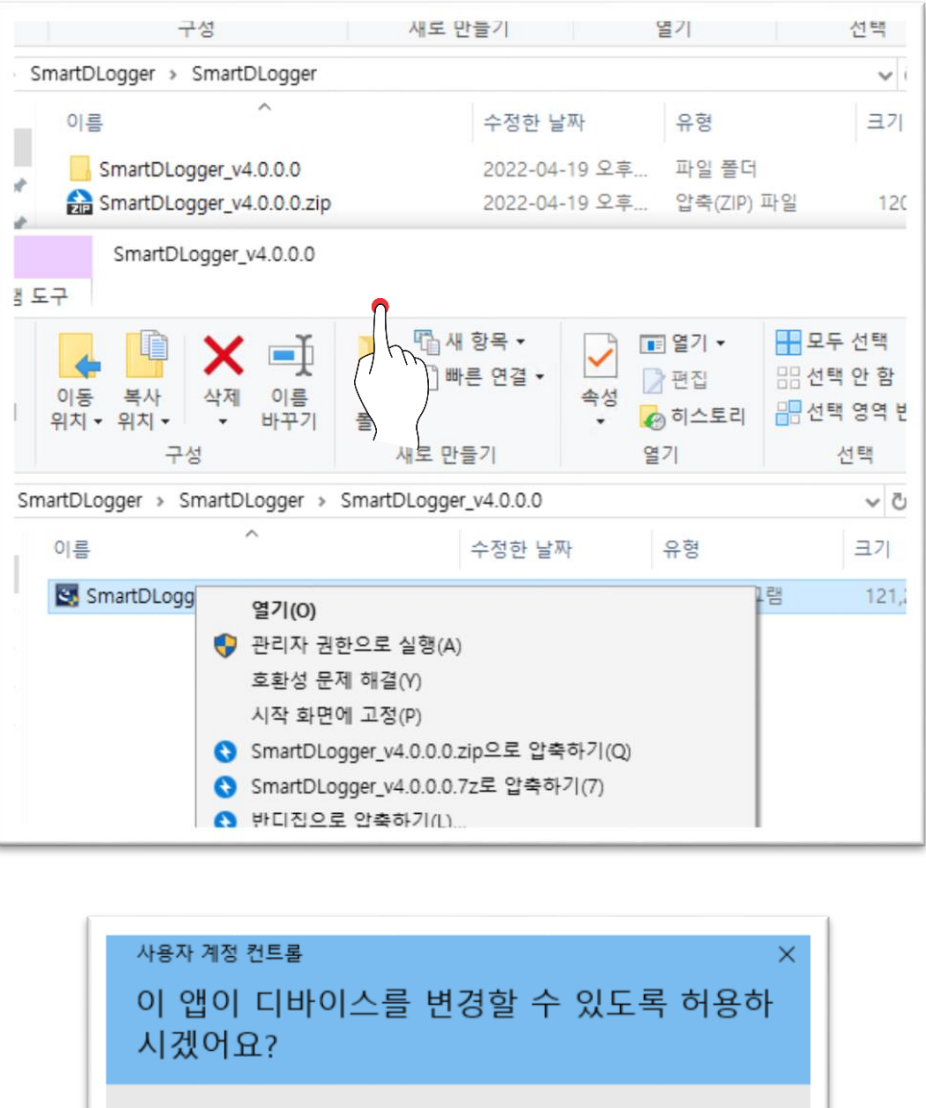

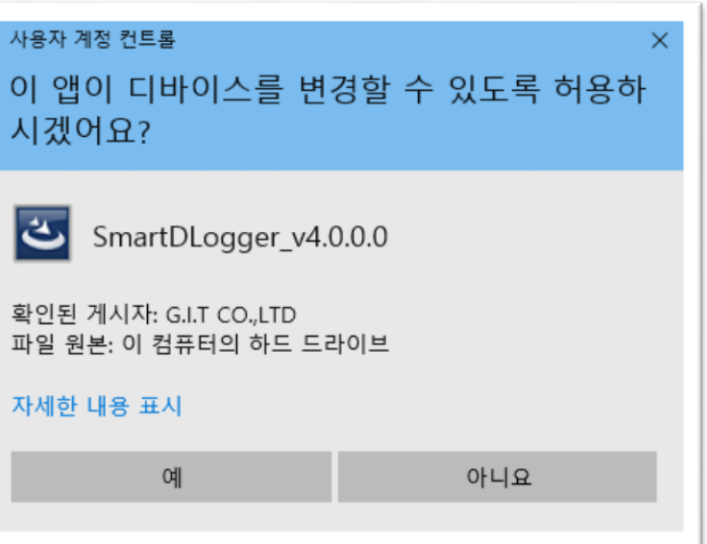

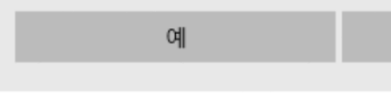

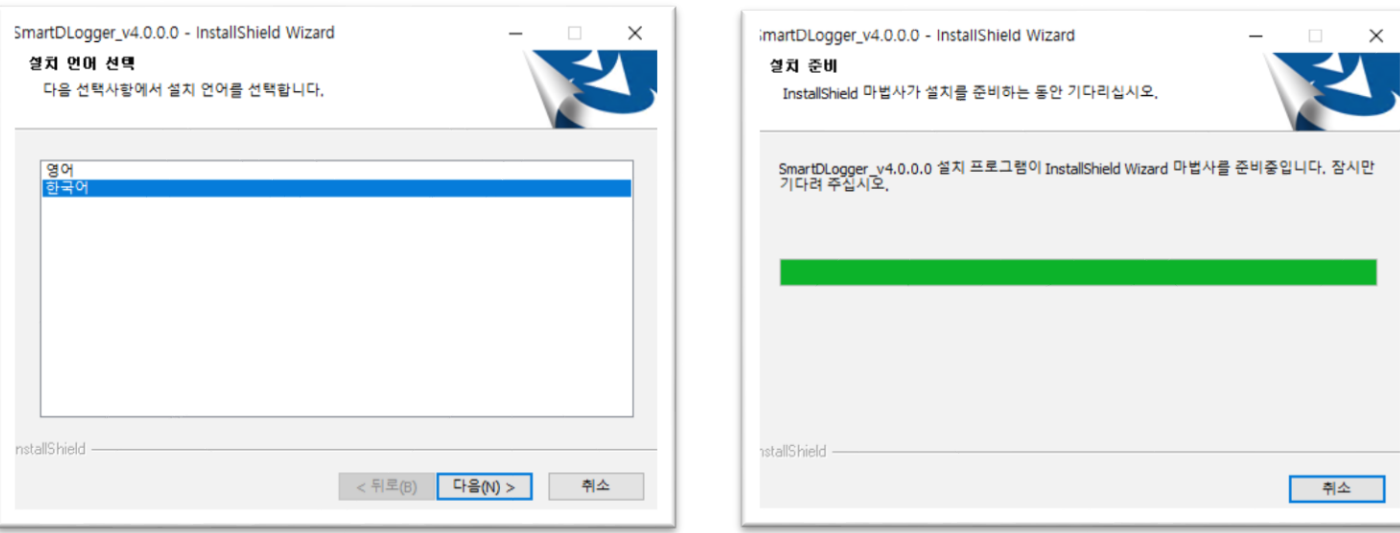

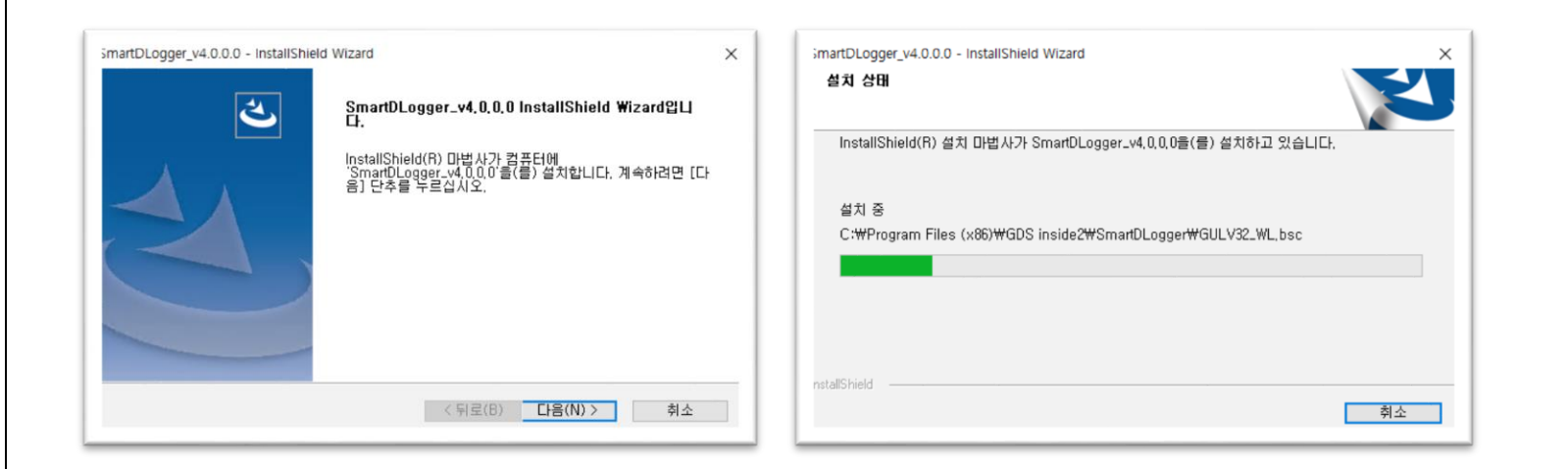

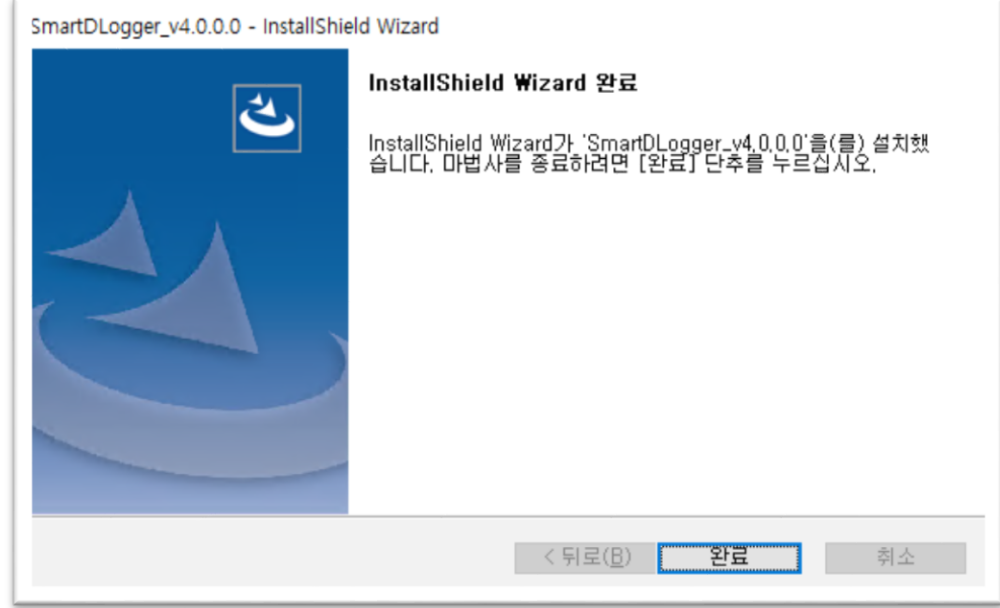

 $\times$ 

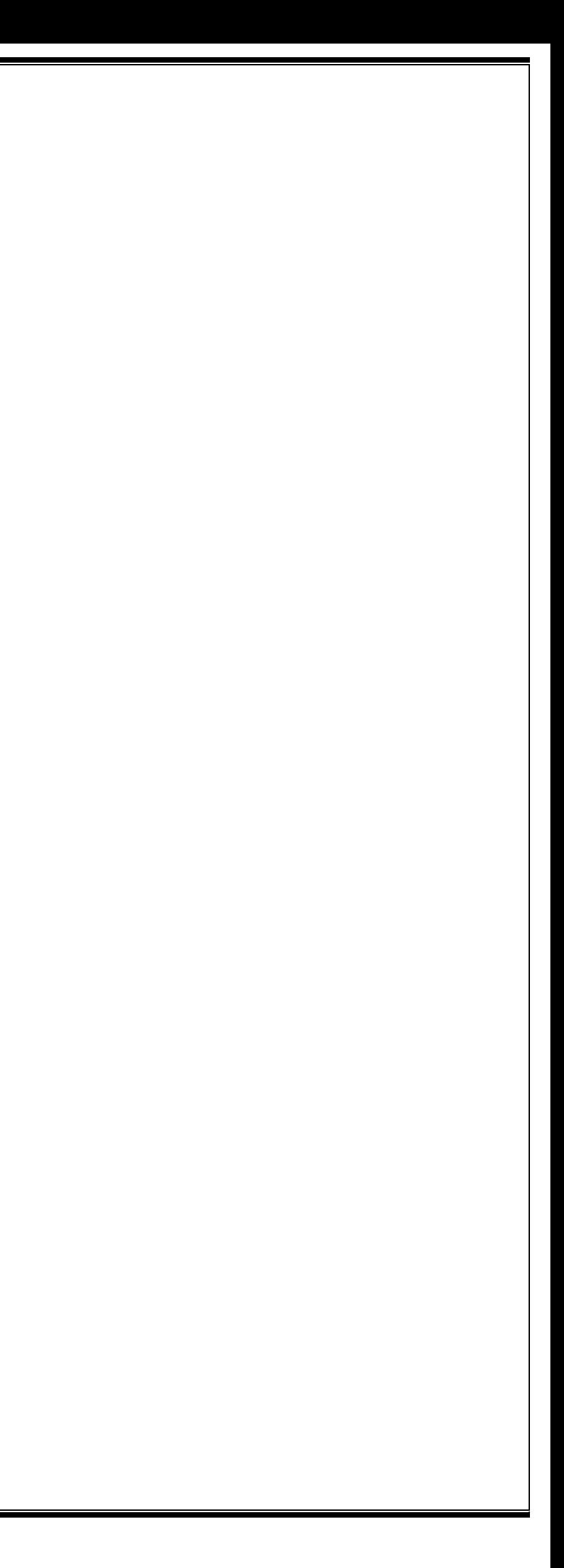

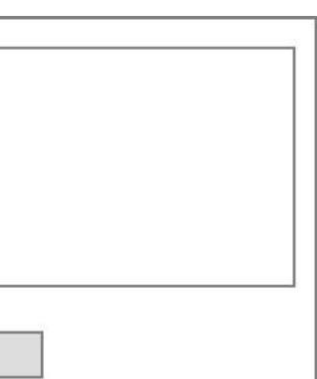

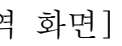

### <span id="page-11-0"></span>시작 및 로그인 절차

#### Smart DLogger 시작

소프트웨어 설치 후 아래 그림에 표시된 것처럼 바탕 화면에 있는 아이콘을 두 번 클릭하여 프로그램을 구동합니다.

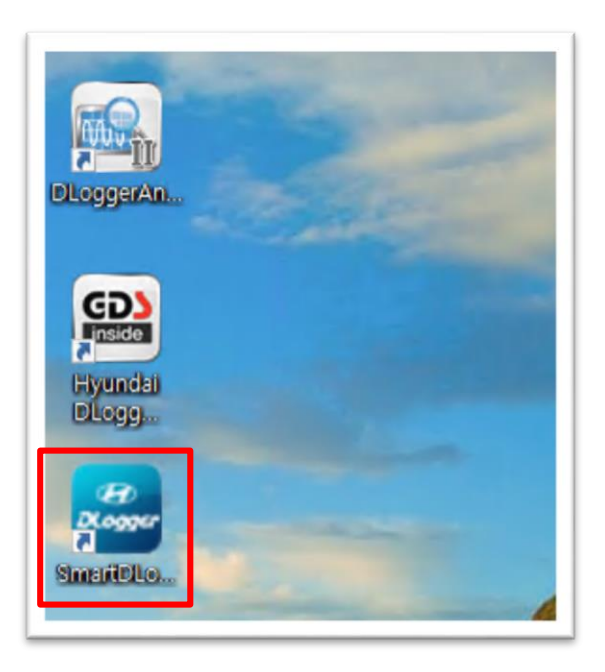

#### Smart DLogger 로그인

Smart DLogger를 실행하면 로그인 화면이 표출됩니다. ID와 Password를 입력하여 로그인하게 되면 메인 화면으로 이동하게 됩니다. ※ 네트워크가 온라인일 경우에만 로그인이 가능하므로 인터넷 상태를 꼭 점검하시기 바랍니다.

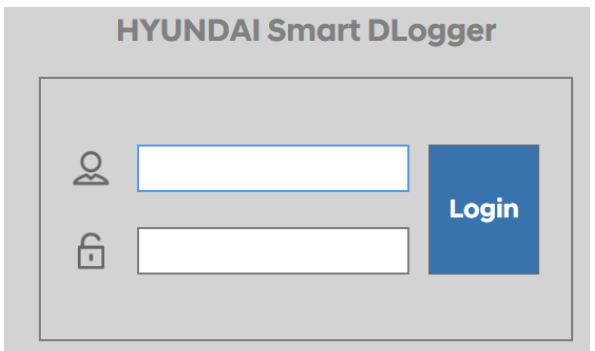

#### 로그인 시 인터넷 업데이트 내역 정보가 팝업창으로 표출됩니다.

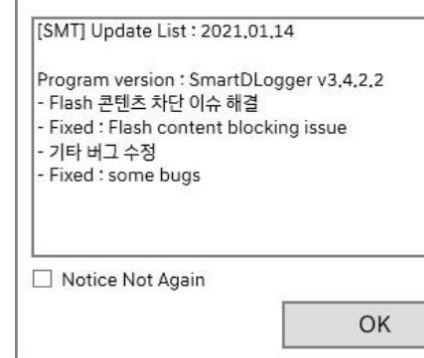

[업데이트 내역 화면]

#### <span id="page-12-0"></span>메인 화면 레이아웃

#### Smart DLogger 메인 화면은 사용자가 여러가지 기능을 수행하기 위한 메뉴로 구성되어 있습니다.

- 상단 메뉴 기능은 '장치 설정, 작업 설정, 데이터 변환, 분석프로그램, 가이드'를 제공합니다.
- 정보 표시줄은 '내 장치, 장치 정보, 장치 설정, 펌웨어 관리' 기능 정보를 보여줍니다.

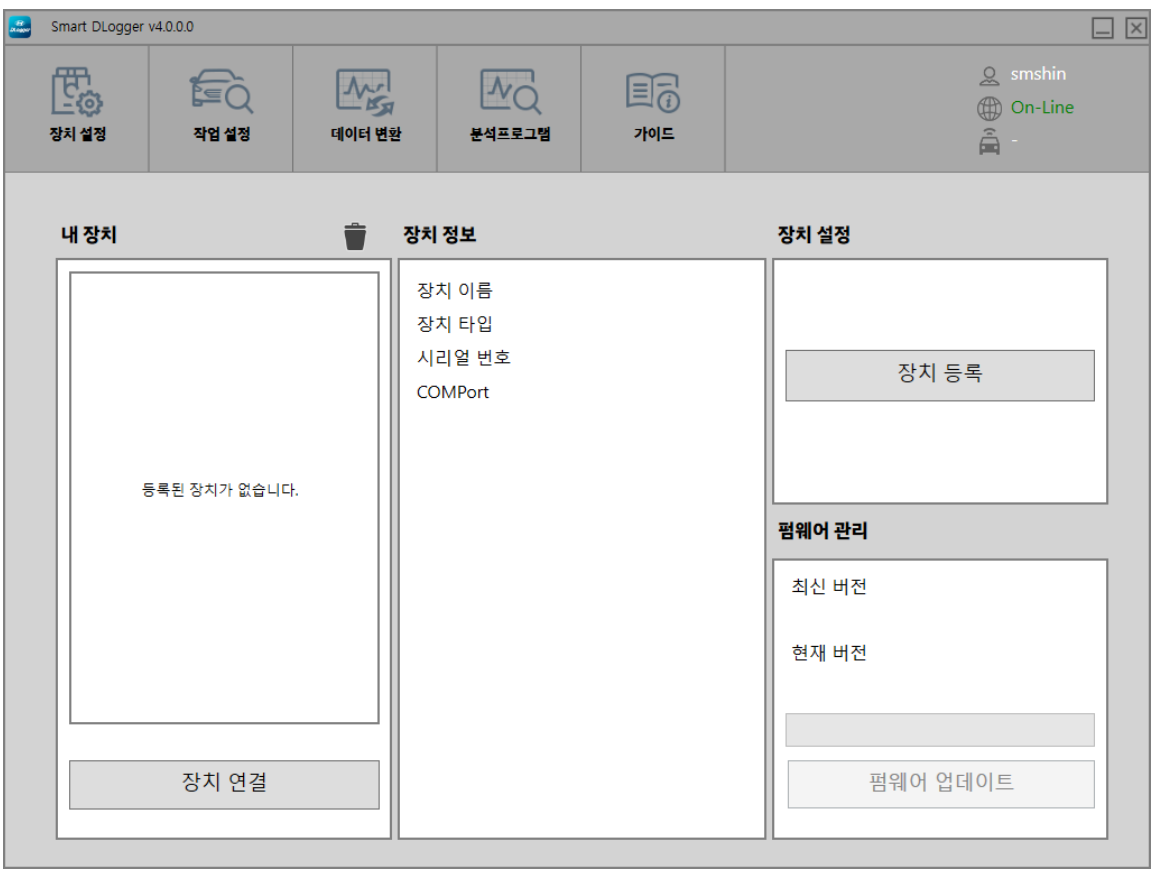

#### 상단 메뉴 기능 설명

- 장치 설정
- 작업 설정 차량의 정보를 입력하는 단계입니다.
- 데이터 변환 데이터를 변환하는 기능입니다. 데이터의 전송은 C-TYPE USB 케이블 또는 블루투스 방식이 있습니다.
- 분석 프로그램

장치 설정 화면은 Smart DLogger 프로그램의 등록 및 펌웨어 업데이트를 지원합니다.

장치 설정은 차량의 차대번호/주행거리/Rom ID 등 서버와 통신하기 전 수행하고자 하는

이벤트 셋업이 완료된 저장 데이터를 검색하여 '분석프로그램'에서 분석할 수 있도록

분석 프로그램은 기록된 측정 데이터를 표시하고 분석하는 오프라인 프로그램입니다. 디로거 분석 프로그램을 사용하여 레코딩한 데이터를 현상 및 원인을 분석하기 위해 측정 변수를 셋팅하고 데이터를 분석하기까지의 작업을 수행합니다.

 $\mathbb{I}$ 

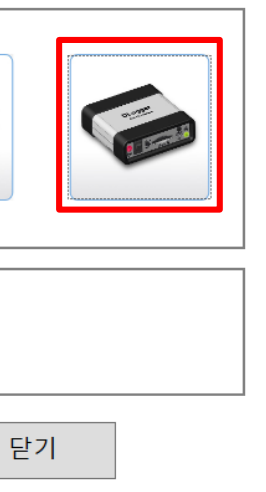

 $\mathbb{I}$ 

## 장치 등록

### <span id="page-13-0"></span>장치설정 (CVCI 모듈)

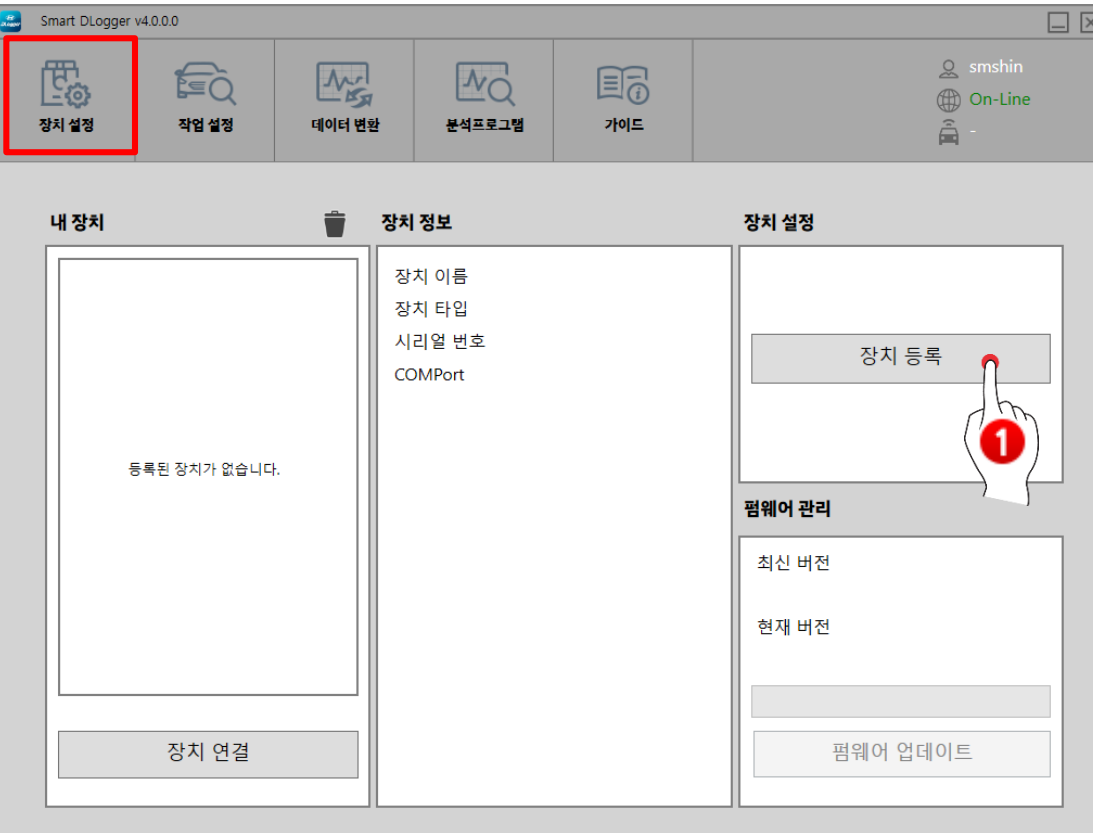

장치설정 화면은 Smart DLogger 프로그램에 등록 및 펌웨어 업데이트를 지원합니다.

#### $\bigcirc$  장치 등록

 $\overline{81.55}$ 버튼을 클릭하면 장비 등록 팝업이 표출되며,

신규 장치를 Smart DLogger 프로그램에 등록하는 기능입니다.

사용하고자 하는 CVCI 장치를 등록하는 방식입니다.

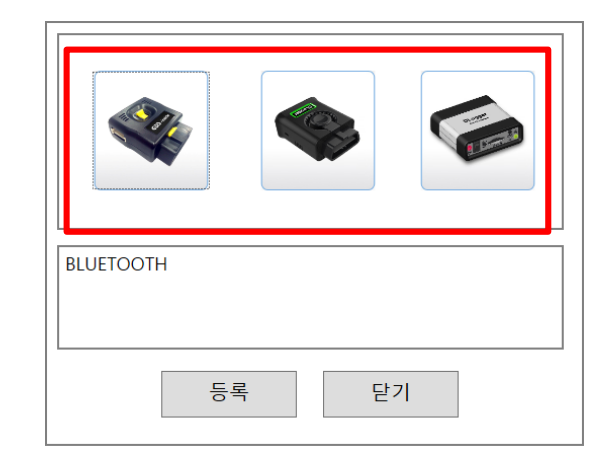

● 장치 등록은 연결 하고자 하는 장치(CVCI 본체)를 아래 그림과 같이 선택하고 등록 버튼을 누릅니다. ※ 아래 그림은 CVCI-301 선택 화면입니다. 그 외 CVCI -1 또는 CVCI-201 장치도 선택할 수 있으니, 소지하고 계신 장치를 확인 후 사용하시기 바랍니다.

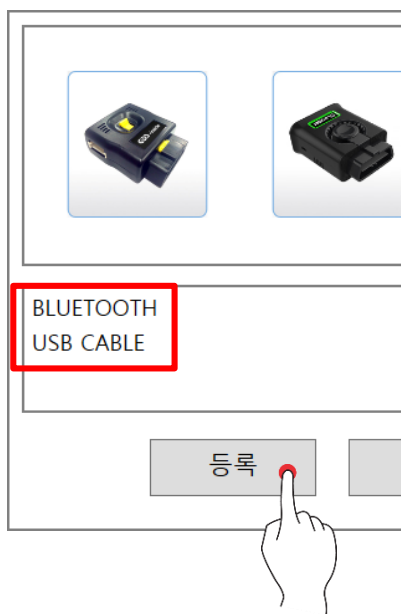

#### 장치 등록은 세가지 Smart DLogger 장치 중 한가지를 선택하여 기능을 수행합니다.

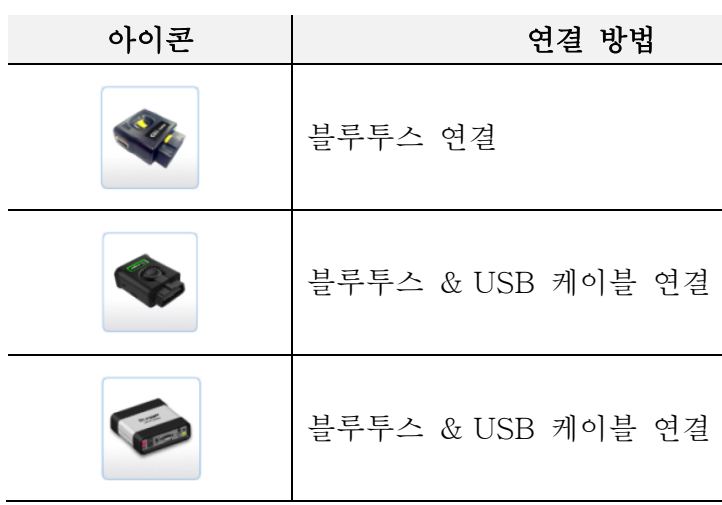

#### <지원 모듈 종류>

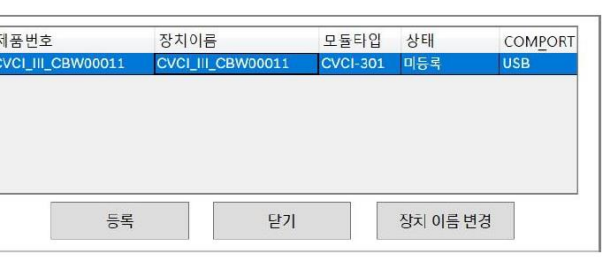

◆ Smart DLogger 프로그램에 제품을 등록하기 전 CVCI 본체에 전원 인가를 해줌니다

#### ※ CVCI-301 전원 인가 방법

- ① 차량 자기진단 커넥터에 CVCI-301을 연결합니다. 단, 차량과 PC는 블루투스 통신 가능 거리에 있어야 합니다. ② USB C 타입의 충전 단자를 CVCI-301 USB 포트에 연결합니다.
- CVCI 본체에 블루투스 & USB 케이블이 연결되면 아래와 같이 '제품번호' 리스트가 검색됩니다. (아래 이미지 참조) 사용하고자 하는 장치를 선택하여 제품 '등록'을 눌러주세요. 등록이 완료되면 상태표시가 '미등록'에서 '등록 완료'로 변경됩니다.

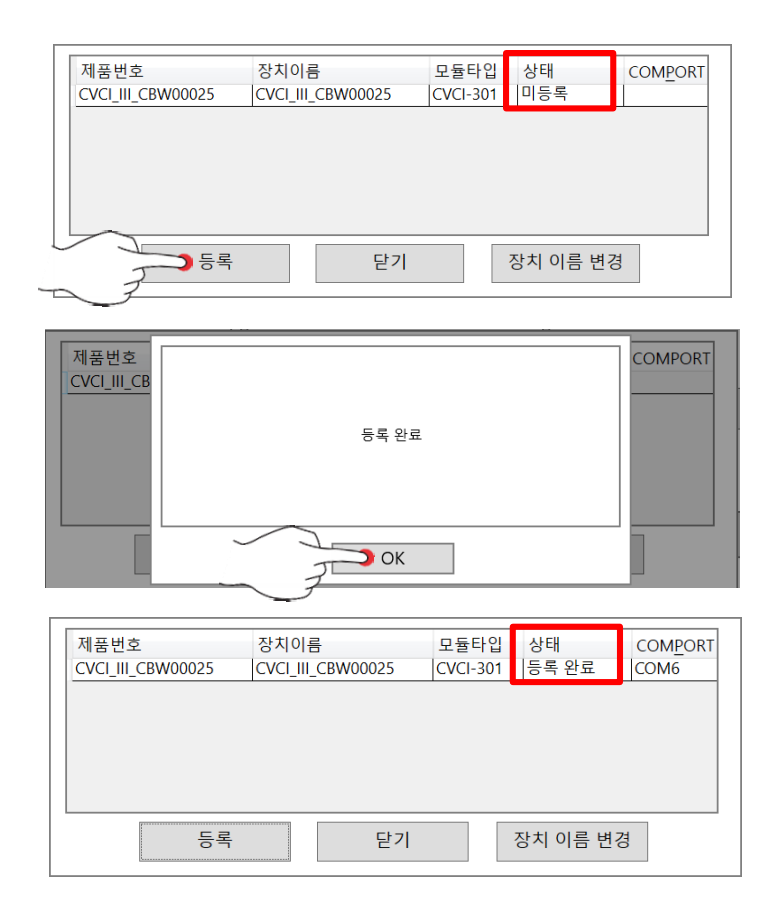

[장치 등록 완료]

#### ※ '장비 이름 변경' 기능

- 현재 표기 되어 있는 장치 이름을 변경하는 기능입니다

#### <블루투스 & USB 케이블 등록 방법>

#### [블루투스 연결]

1) 진행 중인 PC에 블루투스 장치가 탑재되어 있는지 확인 후 장치 검색이

2) 장치 선택에서 CVCI-301을 선택하고 블루투스 연결 방식을 선택한 후 '등록'을

- 활성화되어 있는지 확인합니다.
- 선택합니다.
- 3) CVCI-301에 전원 인가 후 전원 스위치를 'ON' 합니다.
- '등록'을 선택합니다.
- 아이콘이 추가됩니다.

4) PC에서 CVCI-301이 검색되면 결과 창에 표시되며, 해당 장치를 선택 후

5) 등록이 완료되면 내장치 리스트에 해당 CVCI-301의 시리얼 번호와 블루투스

#### [USB 케이블 연결]

- 1) 등록 절차를 진행하는 PC와 CVCI-301을 USB 케이블로 연결합니다.
- 2) 전원 스위치를 'ON' 하여 CVCI-301을 활성화합니다.
- 클릭합니다.

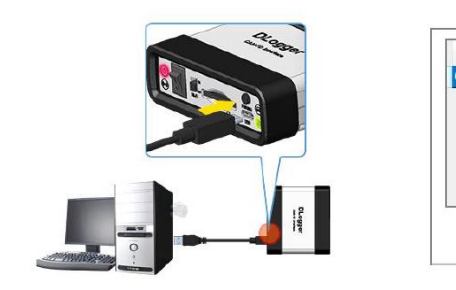

3) 장치 선택에서 CVCI-301을 선택한 후 연결 방식 'USB'를 선택하여 '등록'을

3) 등록이 완료되면 내장치 리스트에 해당 CVCI-301 시리얼 번호와 USB 아이콘이 추가됩니다.

● 장치 등록이 완료되면 '내 장치'에 표출되는 리스트 중 시리얼넘버를 클릭하여 장치 정보를 확인합니다.

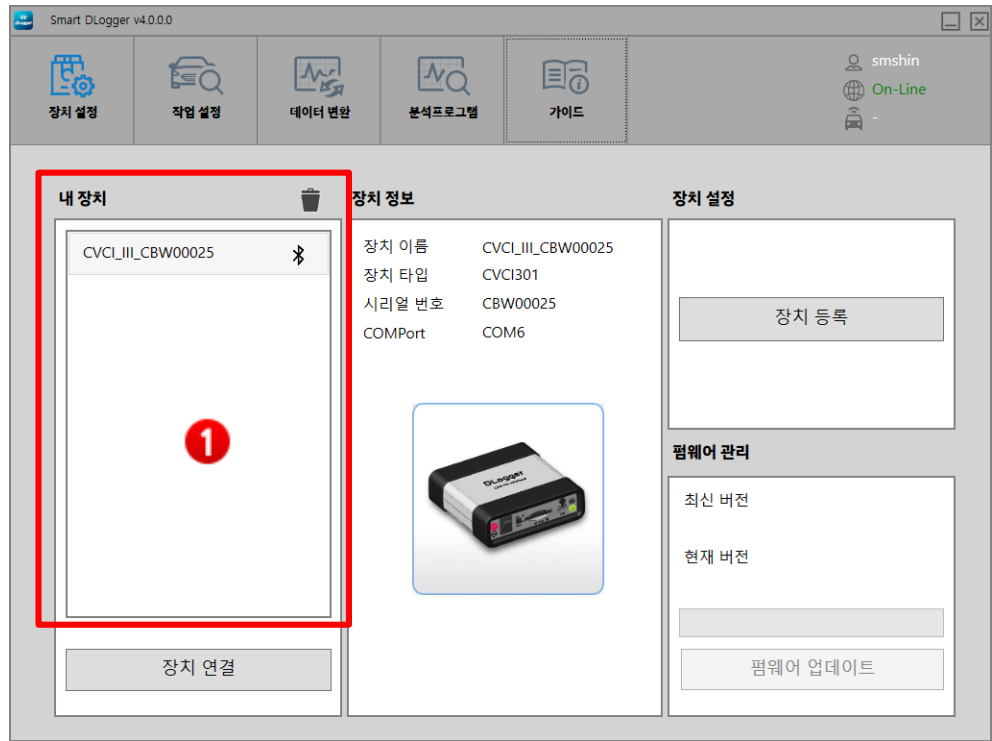

**1** '내 장치'는 등록된 장치를 아래 그림과 같이 블루투스 및 USB 연결 상태와 함께 표출시켜주는 화면입니다.

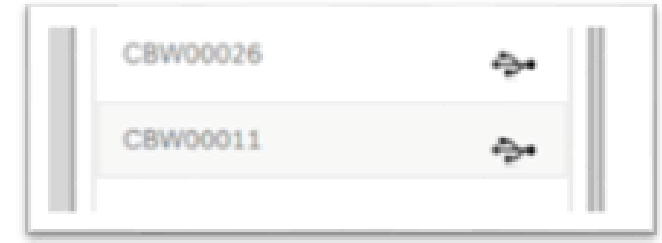

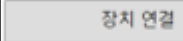

● L\_\_\_\_\_\_\_\_\_\_\_\_\_\_\_\_\_\_\_ 버튼을 클릭하면 CVCI 장치와 연결됩니다. 장치 연결 시 펌웨어 업데이트 정보를 확인하여 사용자에게 업데이트 발생여부를

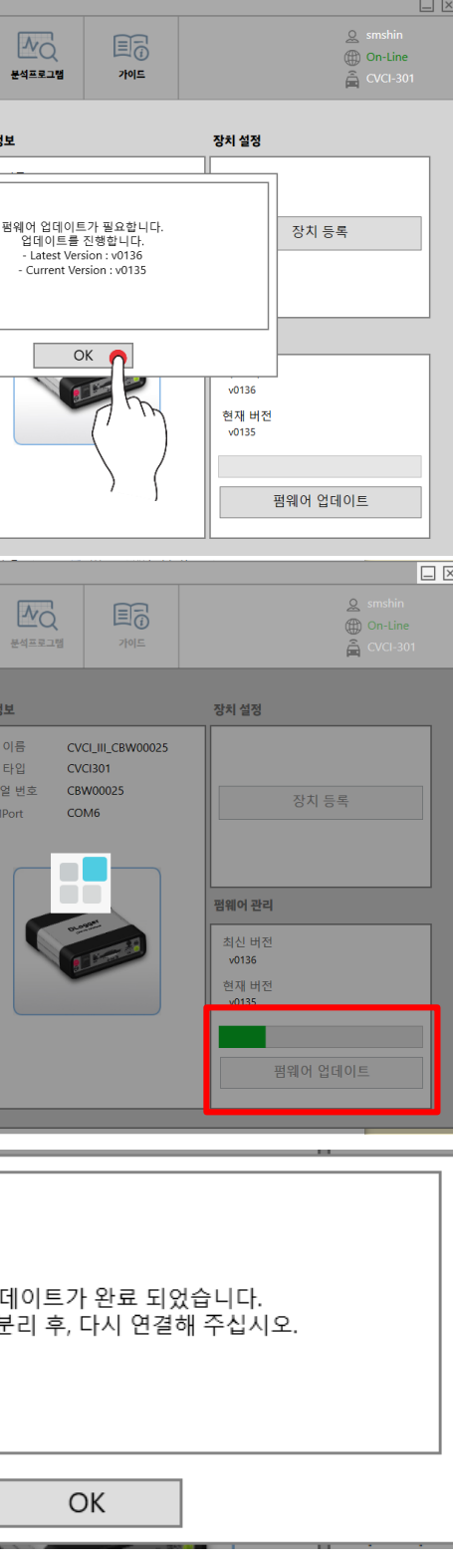

알려줍니다.

'OK' 버튼을 클릭하면 업데이트를 진행합니다.

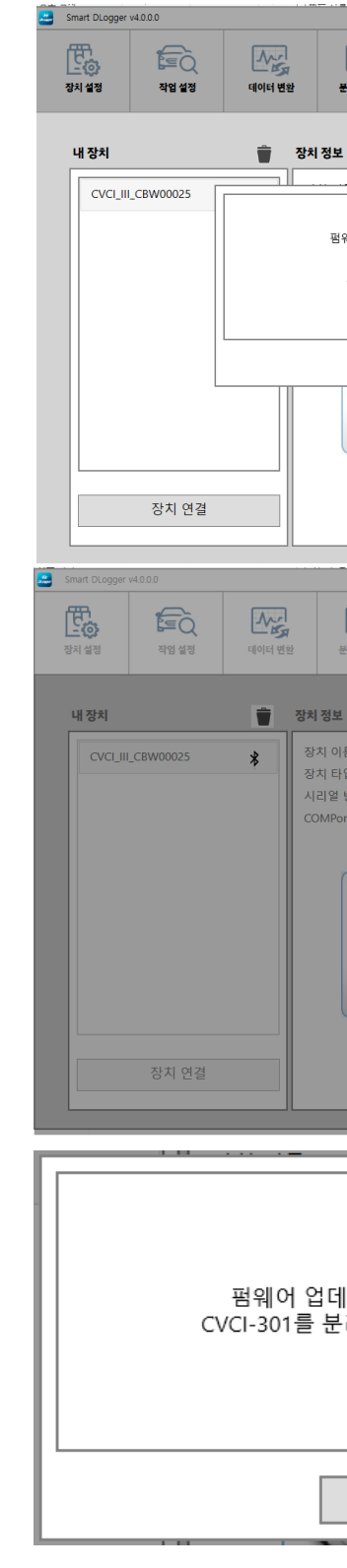

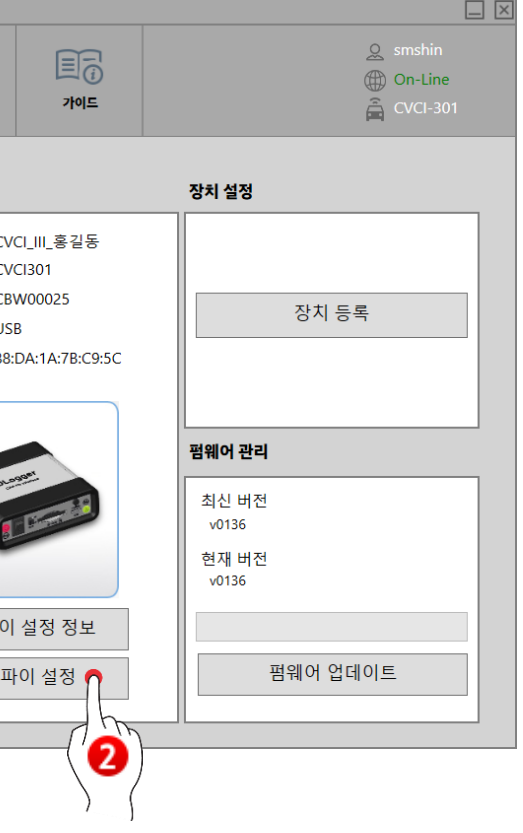

#### ▲ 와이파이 설정 시 주의 사항

[※ 내수 서비스 센터(HMC) 버전만 지원]

- DLogger 의 무선 연결 설정을 위해 해당 장치의 MAC 정보를 서비스 센터 네트워크 관리자에게 문의하여 무선 사용 신청 승인이 완료되어야 사용이 가능합니다. 무선 DLogger 와이파이 접속 운영은 PC 에 무선 랜 장치가 설치되어 있어야 하며, 서비스 센터 네트워크망에 와이파이 연결이 가능한 PC 여야 가능합니다. (무선랜 장치가 없는 PC 에서는 사용이 불가합니다.)

● USB 케이블로 연결되어 있을 경우 하기와 같이 '와이파이 설정 정보/와이파이 설정'을 입력해야 합니다 ※ 와이파이 기능은 서비스 센터 버전에만 지원합니다

'와이파이 설정 정보' 버튼을 클릭하면 WIFI MAC 정보를 가져옵니다.

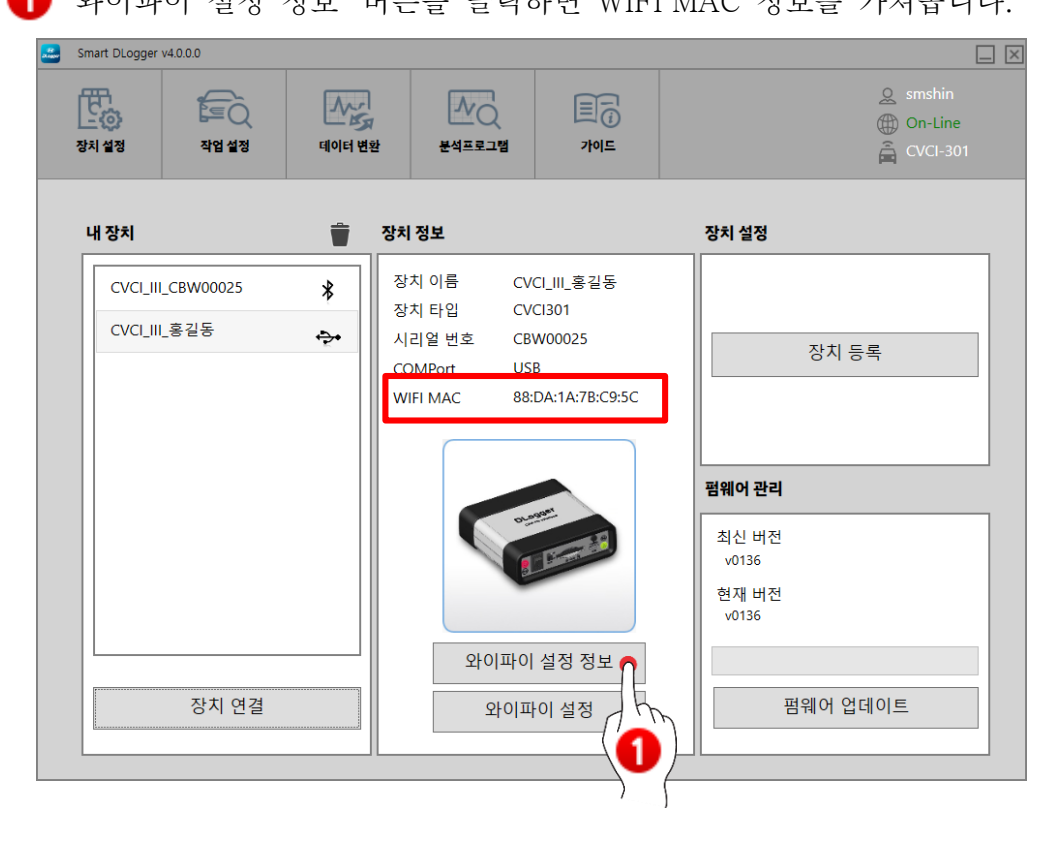

 '와이파이 설정' 버튼을 누르면 AutoWay ID / Password 입력 팝업창이 나타나며, 해당 정보를 입력 후 등록 버튼을 누르면 내장치 리스트에 와이파이 속성을 가진 장치 리스트가 추가되게 됩니다.

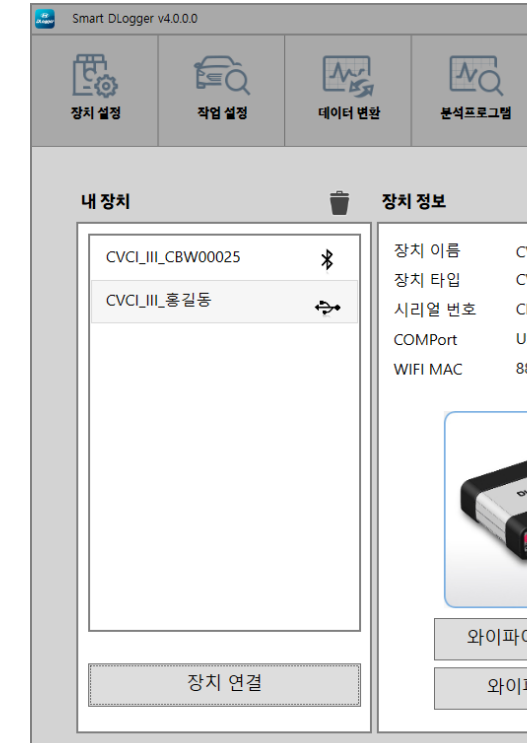

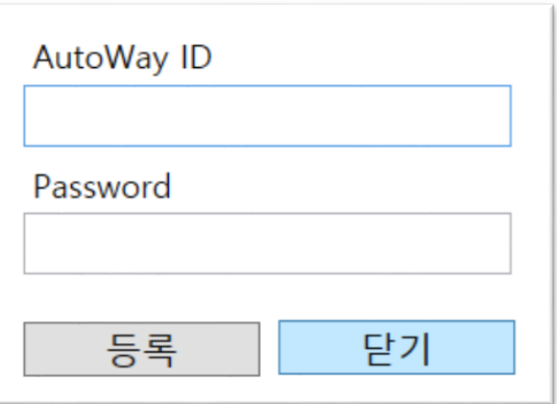

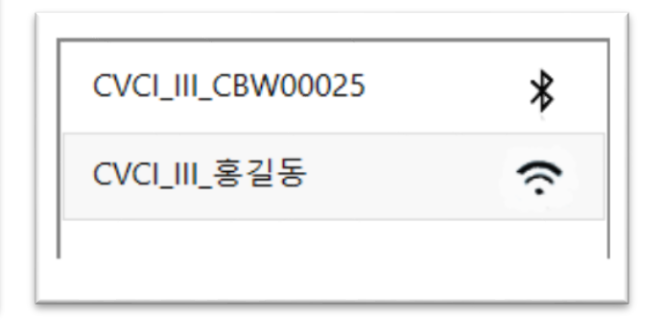

[로그인 팝업] [내 장치 리스트]

#### <span id="page-17-0"></span>작업설정

#### ● 차량과 연결되어 VIN 검색을 통해 자동으로 이벤트 파일 생성

장치 설정은 차량의 차대번호, 주행거리, Rom ID 등 서버와 통신하기 전 수행하고자 하는 차량의 정보를 입력하는 단계입니다. 해당 기능은 차량의 VIN 검색을 통해 자동모드로 진행됩니다.

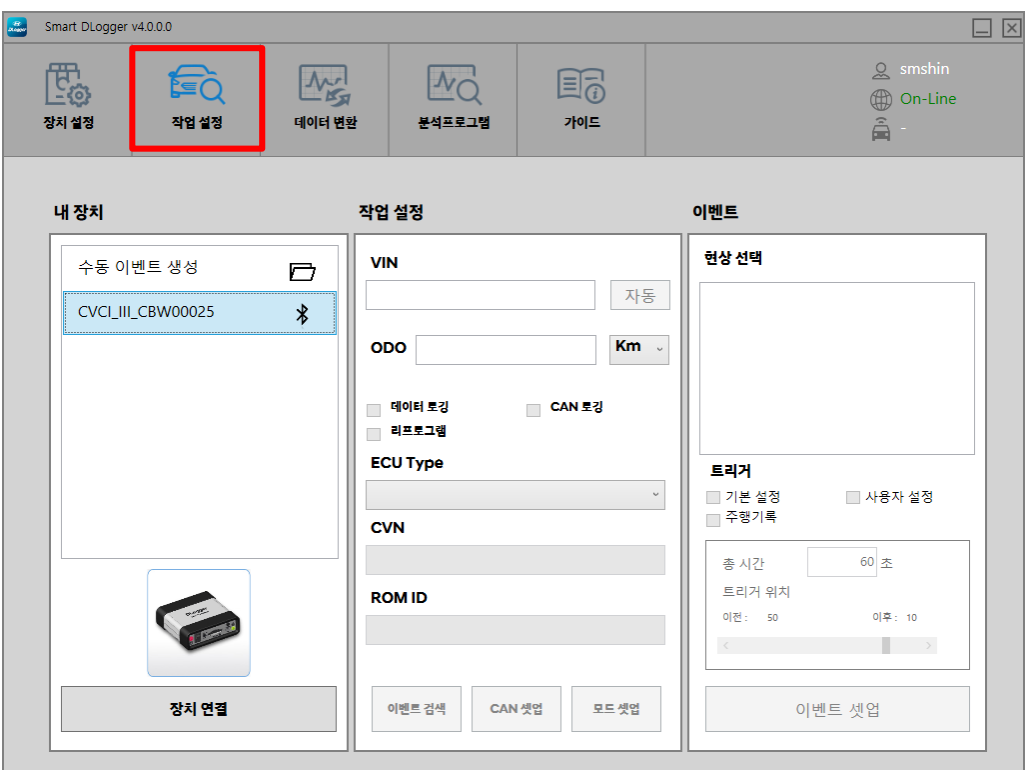

◆ '장치 연결' 버튼을 클릭하여 Smart DLogger 프로그램과 연동시킵니다.

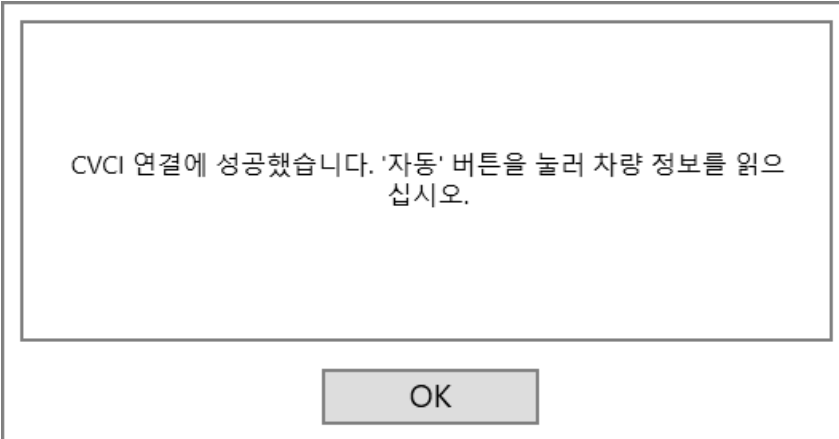

#### ● CVCI 본체가 없을 경우 수동으로 이벤트 파일 생성

#### 이벤트만 생성하거나 외부에 이벤트 파일을 지원해야 할 경우에도 이벤트 파일을

## 수동으로 생성 할 수 있습니다.

다만 ROM ID, VIN 및 현상 등 해당 차량에 대한 정보를 필요합니다.

수동 이벤트는 을 클릭하여 사용자가 원하는 위치에 파일을

 자동과 수동은 '이벤트 생성' 파일이 CVCI 본체(SD카드)나 PC 로컬의 저장되는 위치만 상이할 뿐 특별한 기능적 문제의 차이점은 없습니다.

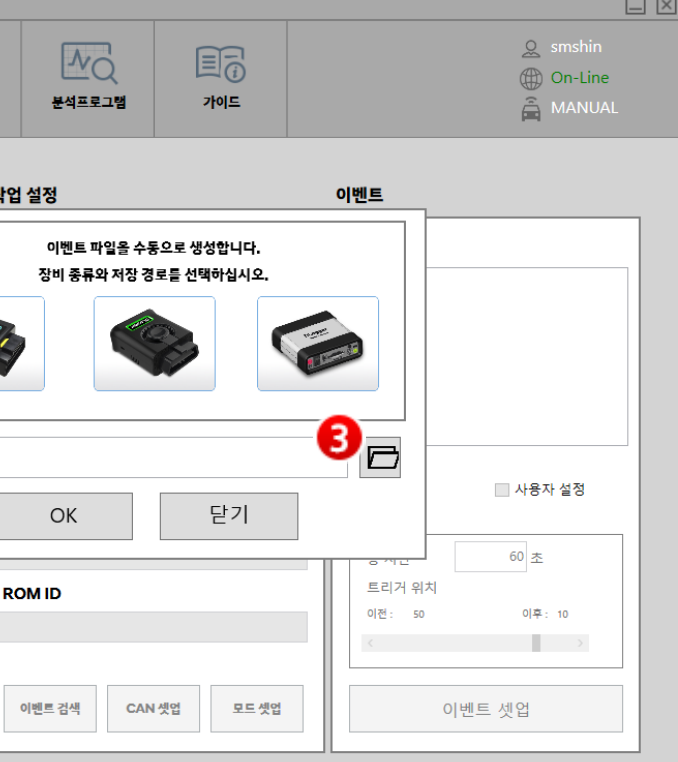

내용

동 이벤트 생성] 선택 후 '장치연결' 선택

수행하는 CVCI 본체 선택

 $-201,$  CVCI $-301$ )

성 파일 위치 경로 선택

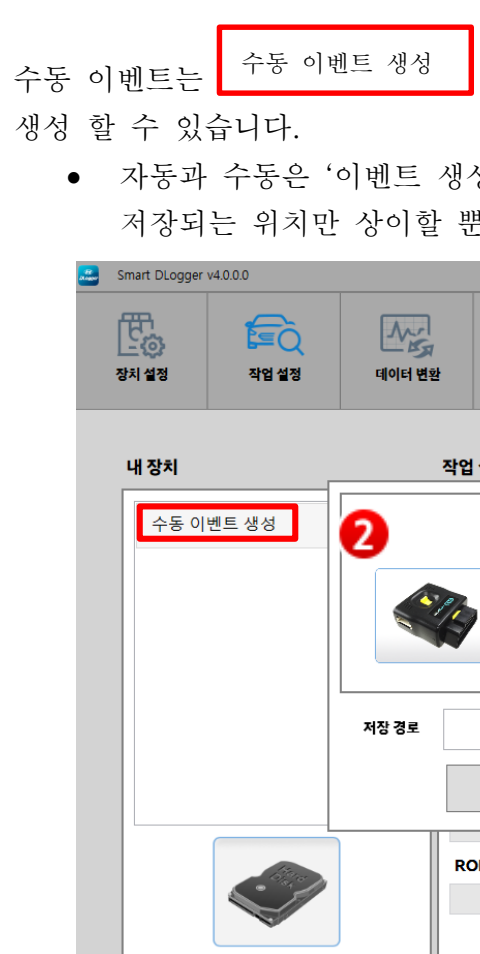

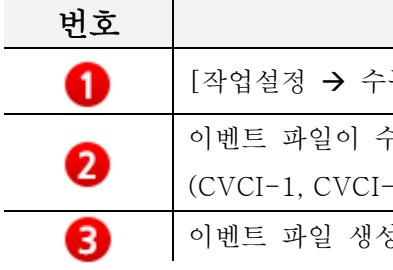

장치 연결

 $\bullet$ 

#### [데이터 로깅] 1. 이벤트 파일 생성(작업설정)

- ▶ '자동' 버튼을 클릭하면 차량 통신을 통해 VIN, CVN, ROM ID 정보를 자동으로 가져오게 됩니다.
- '주행거리' 입력 후 '데이터 로깅' 체크 박스 여부를 확인합니다.
- 'ECU TYPE'의 ECU 선택 여부를 확인합니다. 단, TCU 데이터 로깅 시 TCU를 선택하며 ROM ID가 TCU ROM으로 변경됩니다.

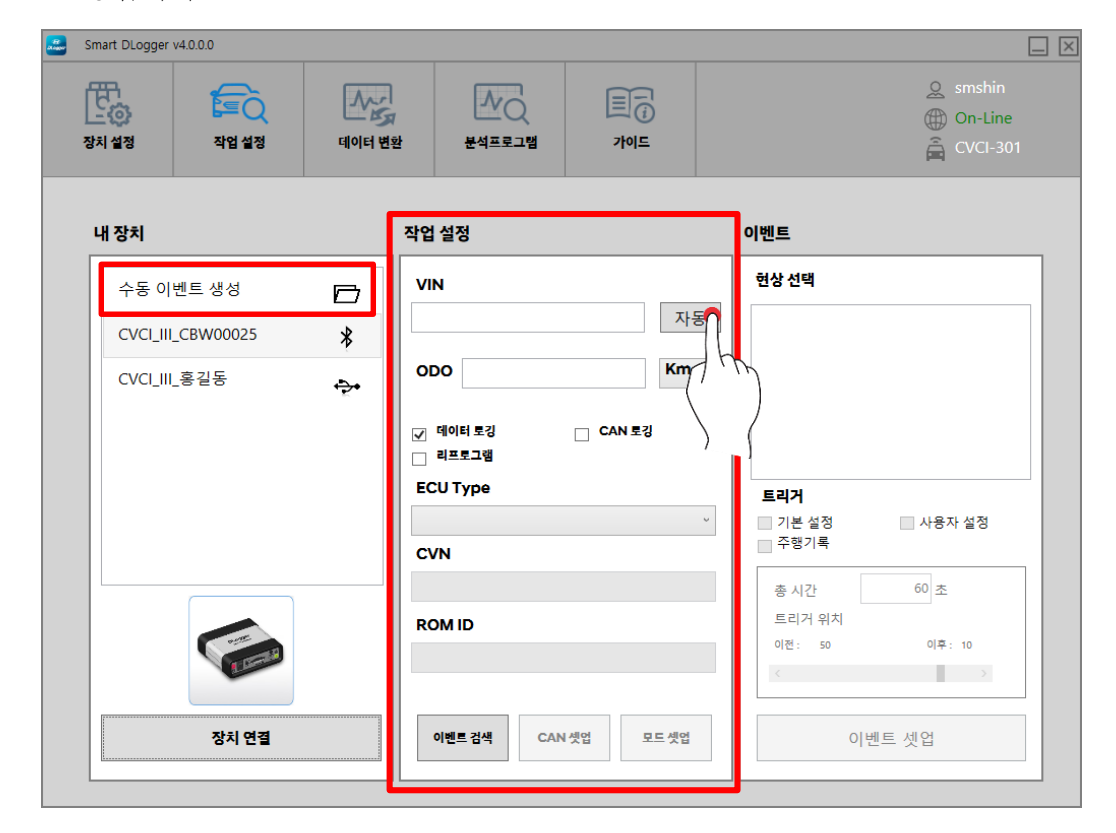

- '현상 선택'라에 검색된 이벤트가 표출됩니다.
- 차량 현상에 적합한 이벤트를 선택하십시오.

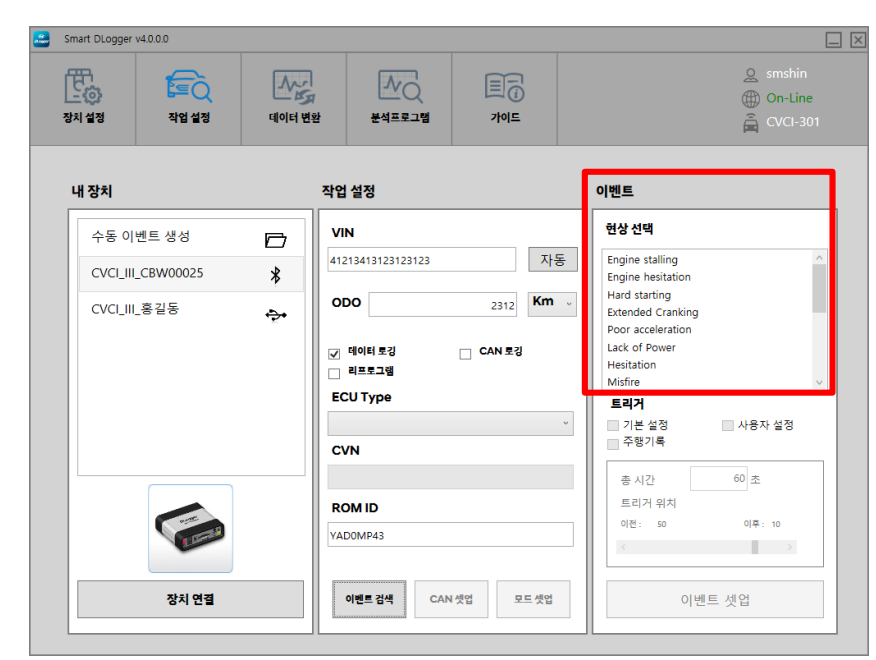

#### 2. 이벤트 파일 생성 (이벤트)

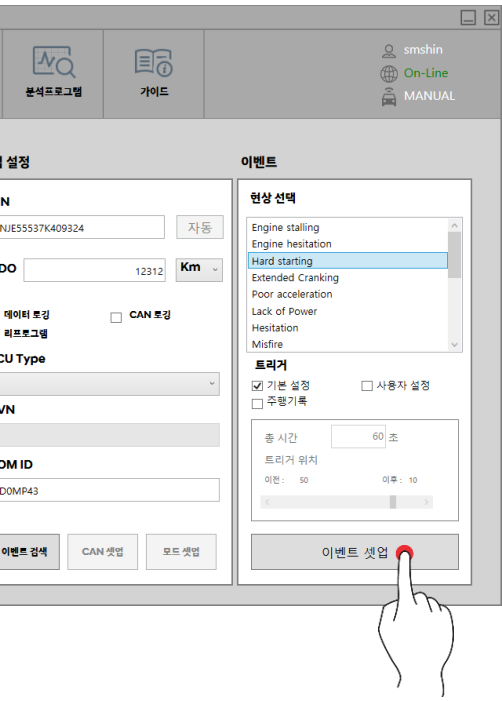

#### 3. 이벤트 파일 생성 (트리거)

#### 4. 이벤트 파일 저장

> 차량에 CVCI 본체를 연결하여 주십시오. (※ 연결방법은 22~24 페이지 참조)

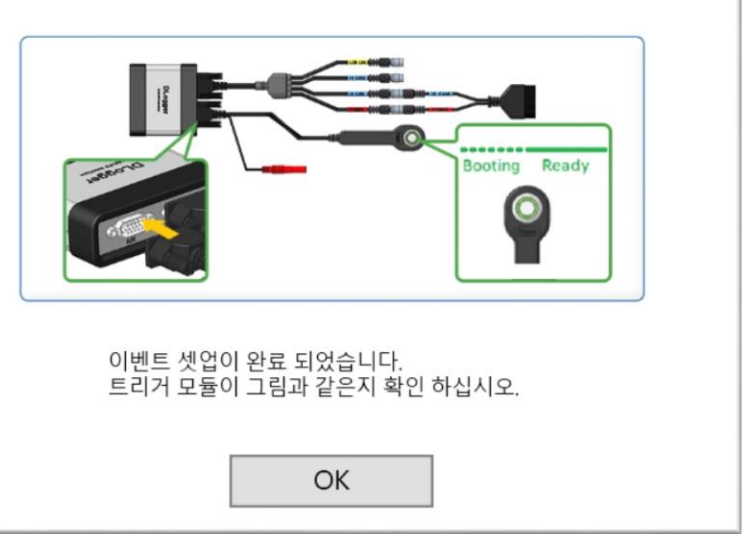

'이벤트 셋업'을 클릭하여 이벤트 파일을 지정된 저장소에 저장합니다.

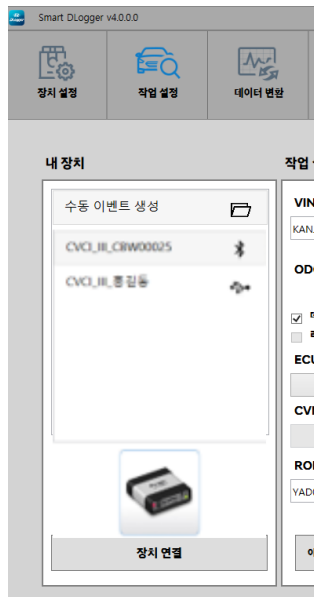

#### 5. 이벤트 셋업 완료

이벤트 현상이 발생할 경우 트리거 스위치를 통해 데이터 기록을 생성합니다.

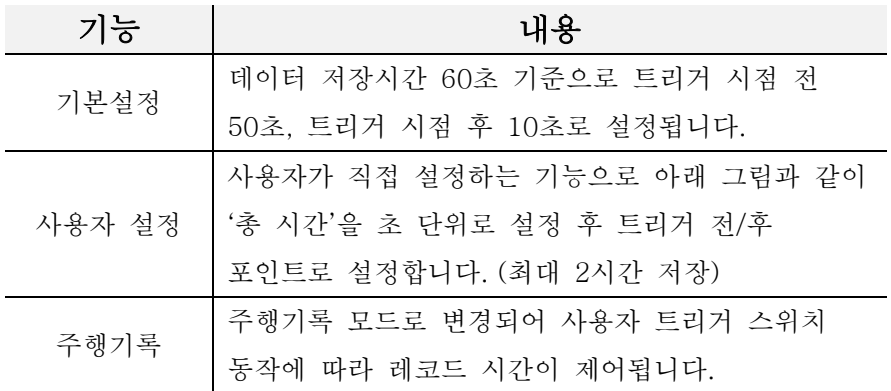

◆ 트리거 버튼 (1회 누름 : 시작, 2회 누름 : 종료) 최대 2시간 저장 가능

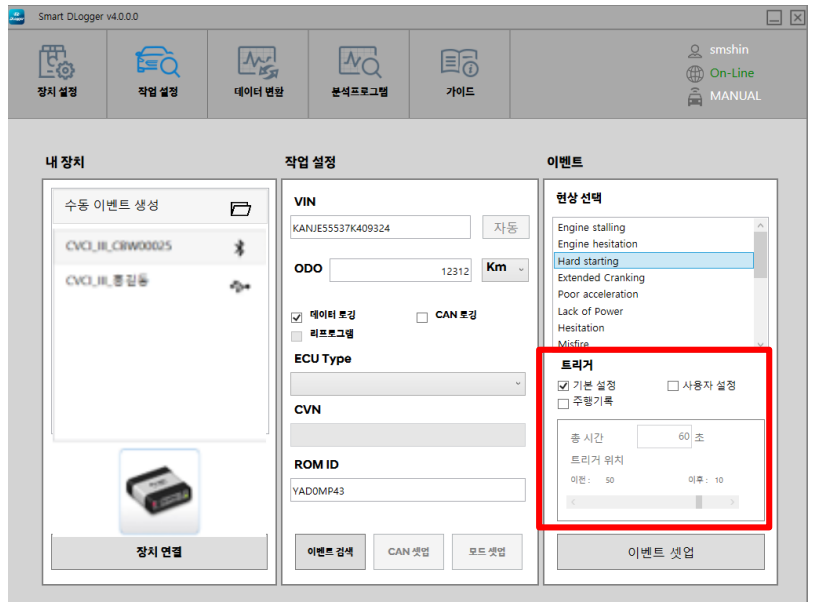

#### [CAN 로깅]

1. 이벤트 파일 생성 (작업 설정)

- ▶ 자동' 버튼을 클릭하면 차량 통신을 통해 VIN, CVN, ROM ID 정보를 자동으로 가져오게 됩니다.
- > '주행거리' 입력 후 'CAN 채널 선택' 체크 박스 여부를 확인합니다.

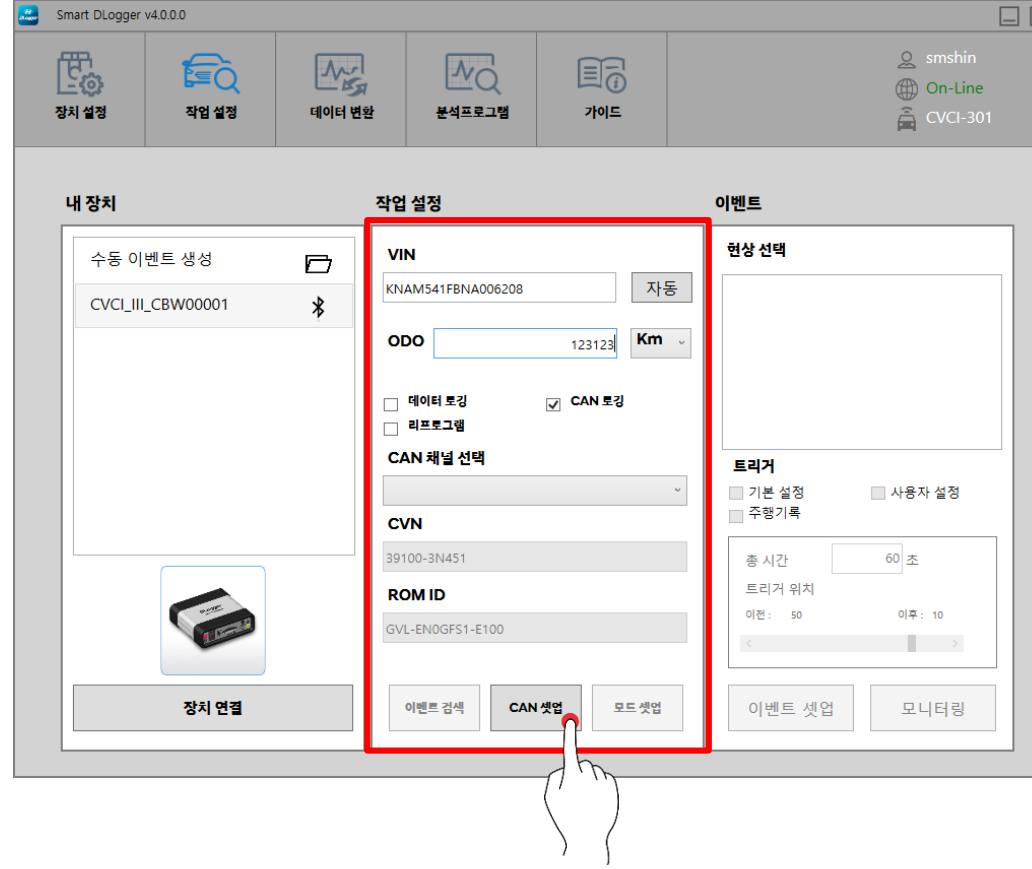

● '현상 선택'란에 검색된 이벤트가 표출됩니다. ● 차량 현상에 적합한 이벤트 <지워 채널>을 선택하십시오. **Example 3** Smart DLogger v4.0.0.0 國  $\mathbb{Z}$ FO

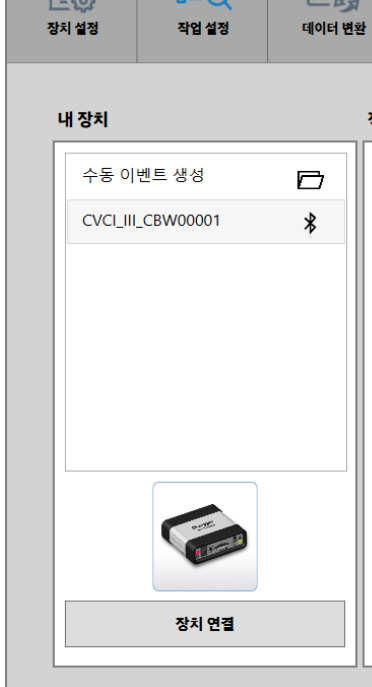

▶ [CAN 채널 선택]을 선택한 후 'CAN 셋업' 버튼을 클릭하여 다음 단계로 진행합니다

#### 2. 이벤트 파일 생성 (이벤트)

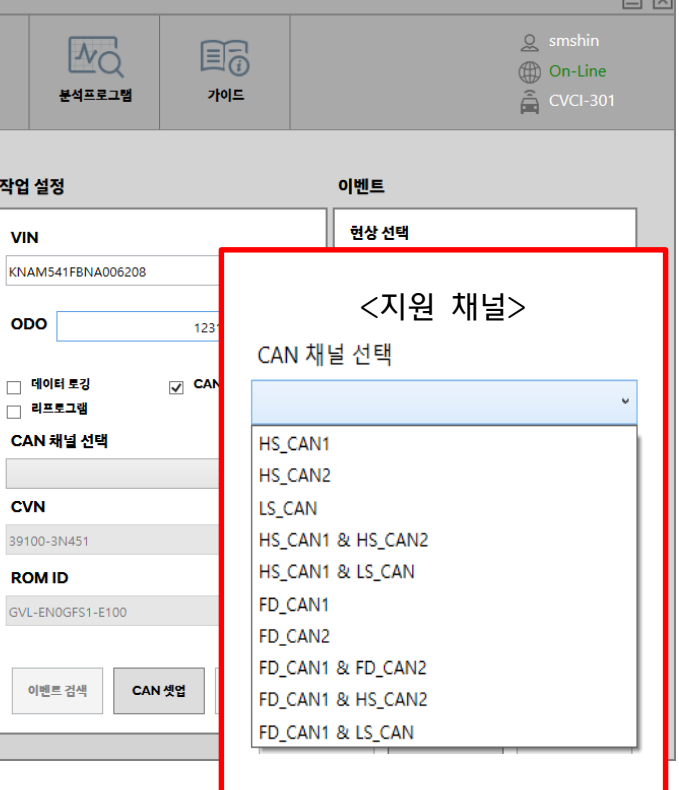

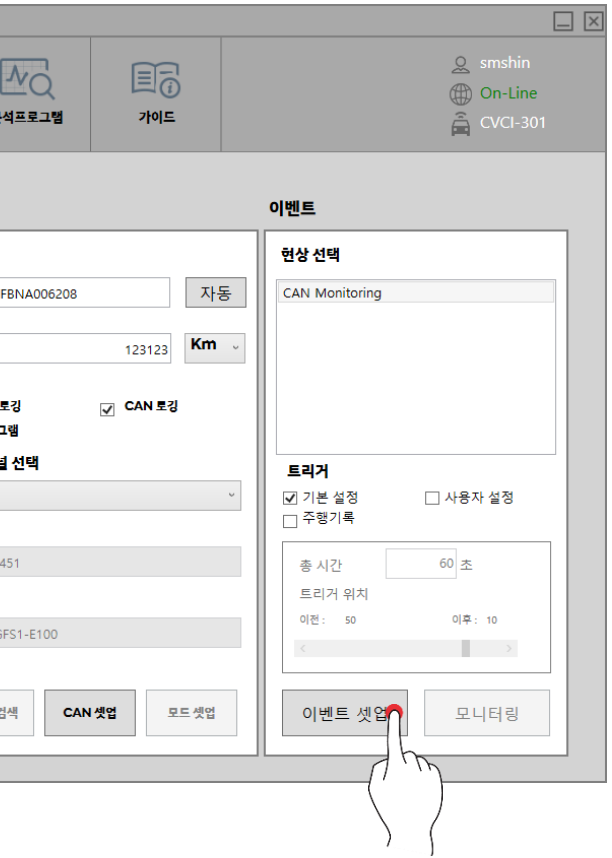

#### 3. 이벤트 파일 생성 (트리거)

#### 4. 이벤트 파일 저장

- ▶ 차량에 CVCI 본체를 연결한 후 차량을 운행 시킵니다.
	- (※ 연결방법은 22~24 페이지 참조)
- 

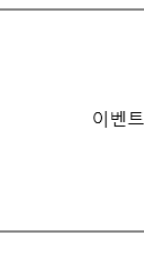

'이벤트 셋업'을 클릭하여 이벤트 파일을 지정된 저장소에 저장합니다.

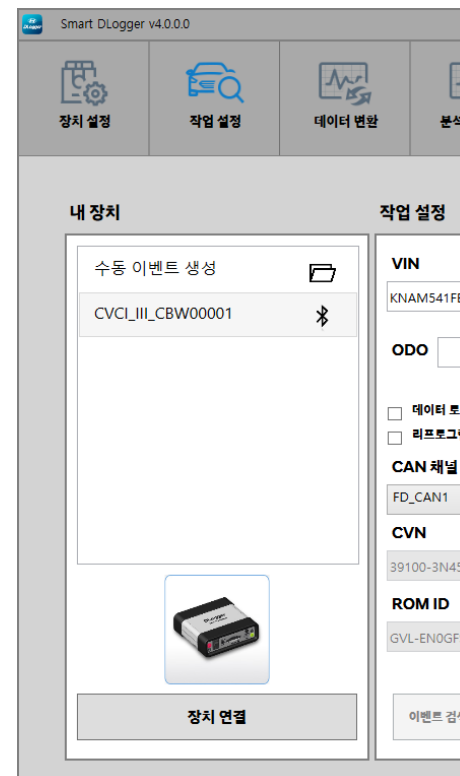

#### 5. 이벤트 셋업 완료

이벤트 현상이 발생할 경우 트리거 스위치를 통해 데이터 기록을 생성합니다.

이벤트파일 전송이 완료됐습니다.  $OK$ 

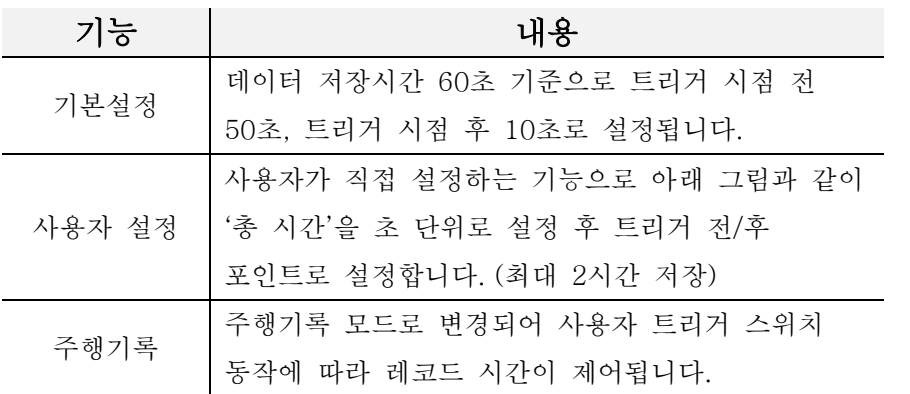

◆ 트리거 버튼 (1회 누름 : 시작, 2회 누름 : 종료) 최대 2시간 저장 가능

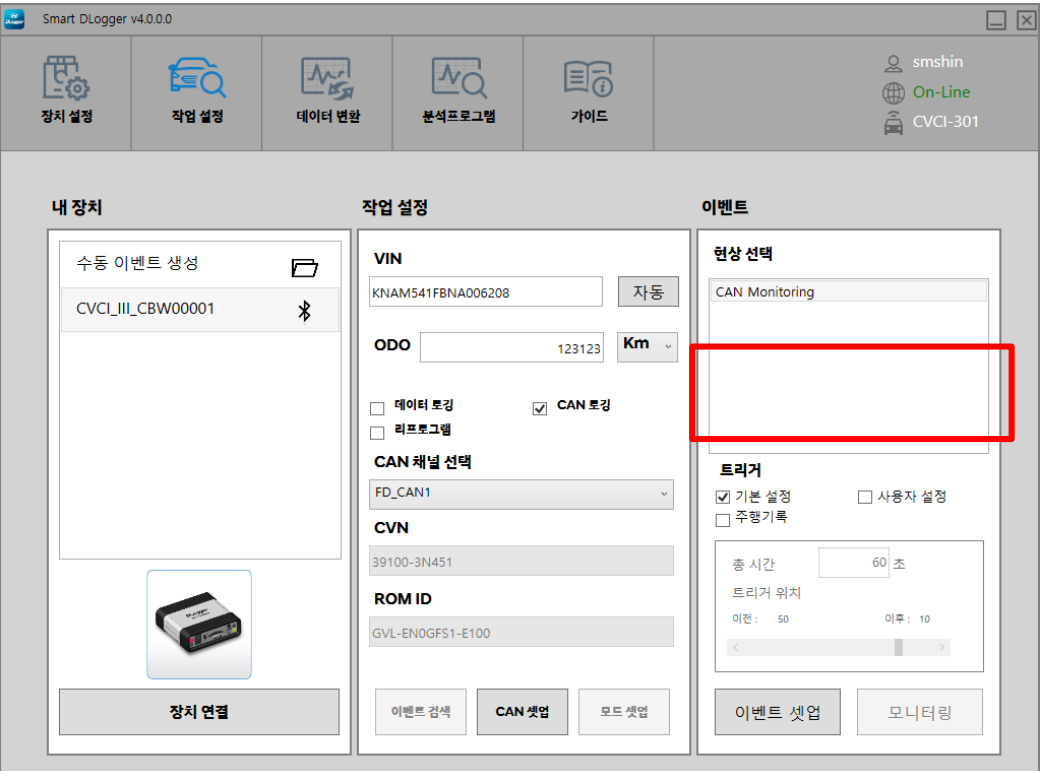

#### <span id="page-22-0"></span>연결 방법

- 차량 자기진단 커넥터(OBD 단자)에 연결합니다.
- CVCI-301 본체에 전원 공급 및 차량 정보를 검색하여 데이터, CAN 로깅 취득을 모두 수행할 수 있습니다.
- 자기진단 커넥터에 C-CAN 이 지원할 경우 아래와 같은 방법으로 연결합니다. (CAN 연결 시)
- ☞ 자기진단커넥터(OBD 커넥터) CAN1 연결

1. 'OBD to D-SUB 케이블'을 사용할 경우

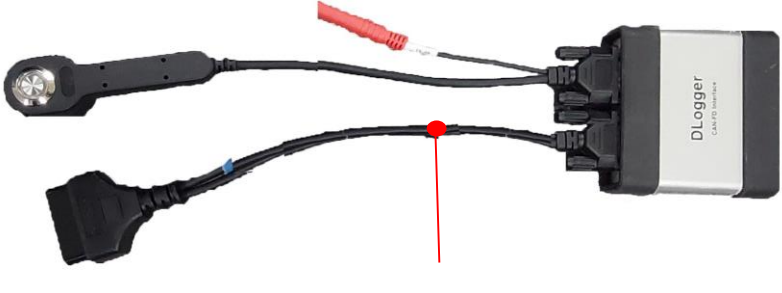

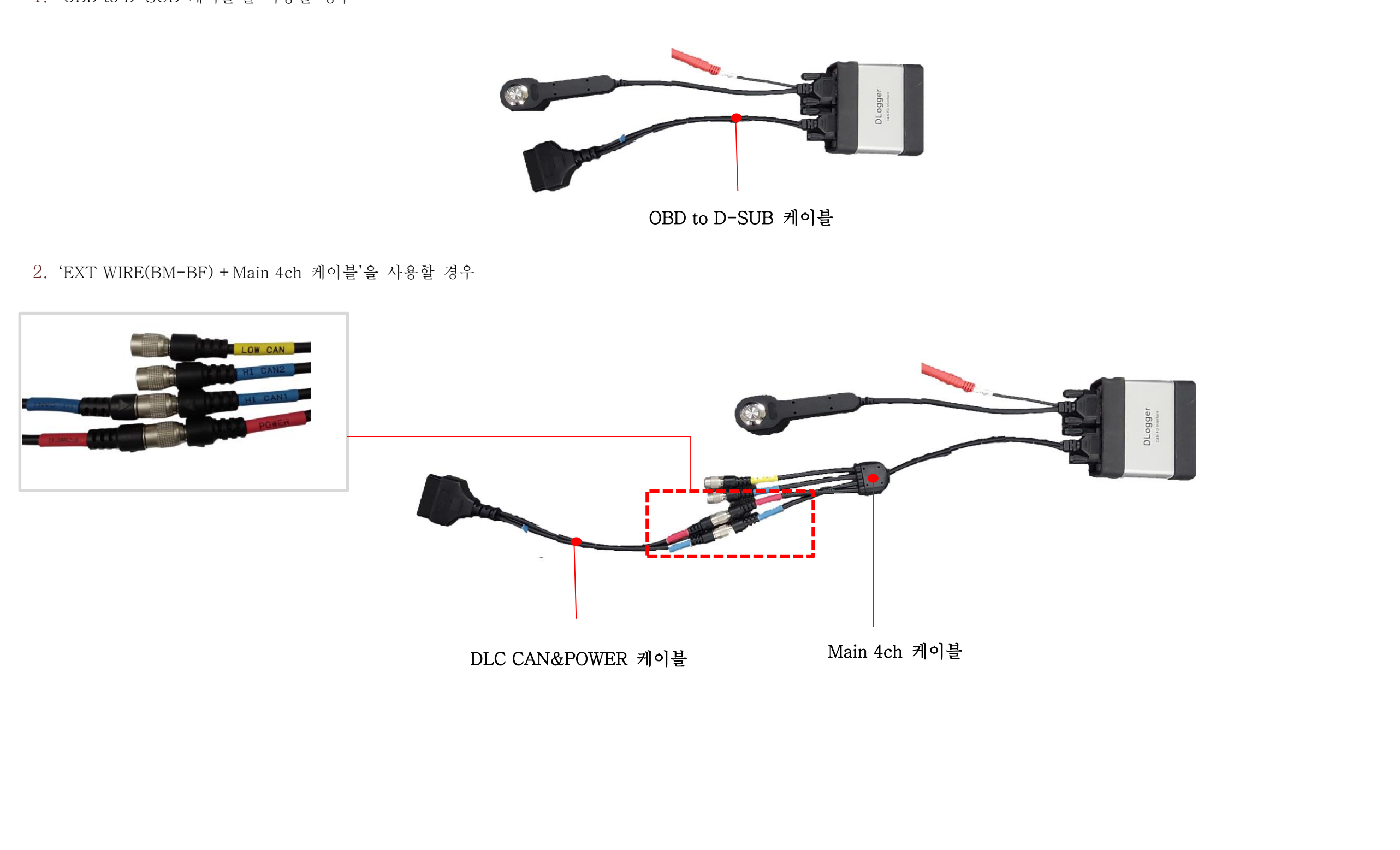

차량의 자기진단 커넥터(OBD 커넥터)를 통해 디로거 본체에 전원을 공급하며, 차량정보 취득이 가능하나 EMS 데이터 취득을 위해 별도의 CAN2 포트를 통해 CCP CAN 을 연결해야 합니다.

CAN1 (D-CAN)을 통해 데이터 취득이 불가한 차량은 CCP CAN BUS에 CAN2를 연결하여 EMS 데이터를 취득합니다. CCP CAN 연결방식은 차종마다 다를 수 있으며, 회로도를 참조하여 연결방식 및 CCP CAN 탐침포인트를 사용합니다. ☞ 자기진단커넥터(OBD 커넥터) CAN1 + CAN2 (CCP) 연결

일반적으로 엔진룸 20P 다용도 커넥터를 활용할 수 있으나, 점검용 커넥터 최소화/삭제 추세로 차종에 따라 점검용 커넥터가 없는 경우가 있습니다.

- 아래 이미지처럼 6 핀 케이블(CCP-6P)을 Main 4ch 케이블의 CAN2 로 연결 시, 이벤트의 채널 설정이 ch1 이라면 데이터 취득이 안됩니다.
- 아래 이미지처럼 연결된 상태에서 데이터 취득이 되려면 이벤트의 채널 설정은 ch2 로 이어야만 취득이 가능합니다.
- 1. '6 핀 케이블(CCP-6P) ' 을 사용할 경우
- 케이이블이 짧을 경우 연장 케이블 사용할 수 있습니다. [연장케이블 : EXT CABLE(4PM-4PF)]
	- [참고]

#### 이벤트의 채널 설정에 따라 6 핀 케이블(CCP-6P)는 Main 4ch 케이블의 CAN1 으로도 연결할 수도 있습니다.

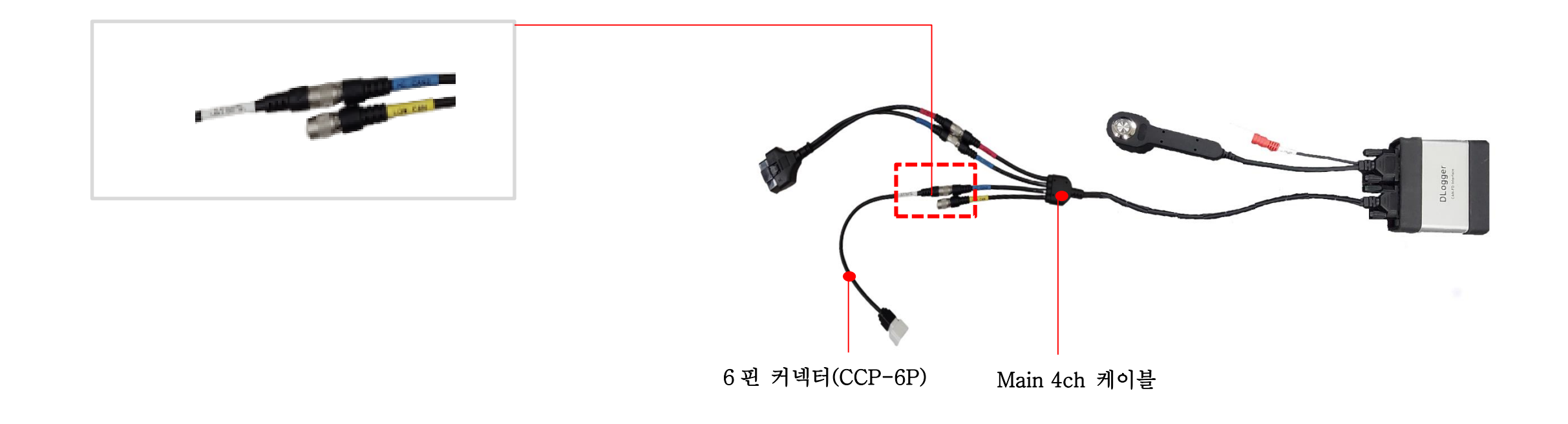

2. Spring PIN + PROBE(4P-B2P) '을 사용할 경우

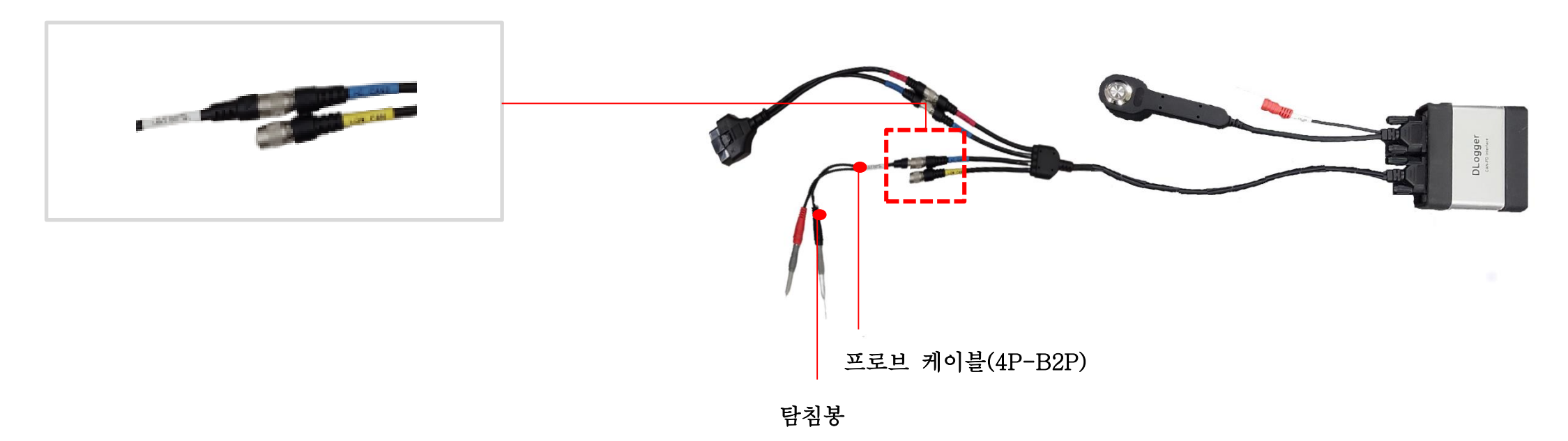

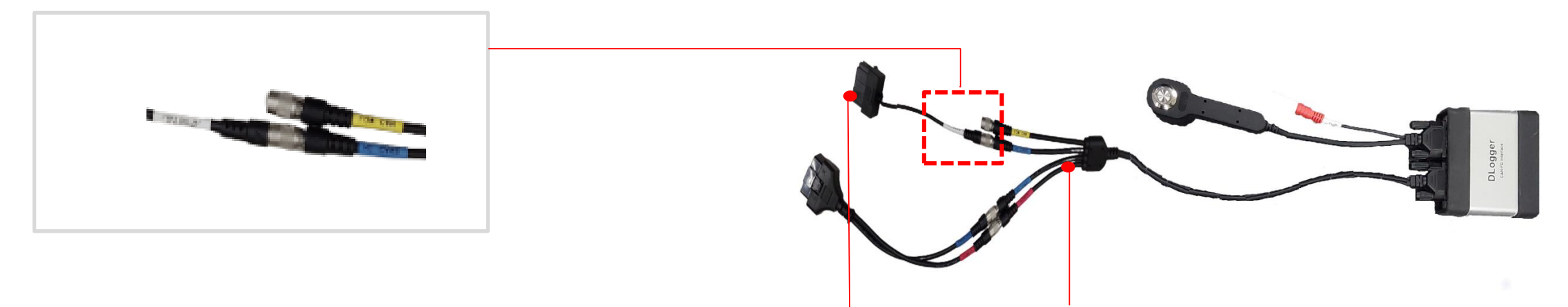

20 핀 케이블 Main 4ch 케이블

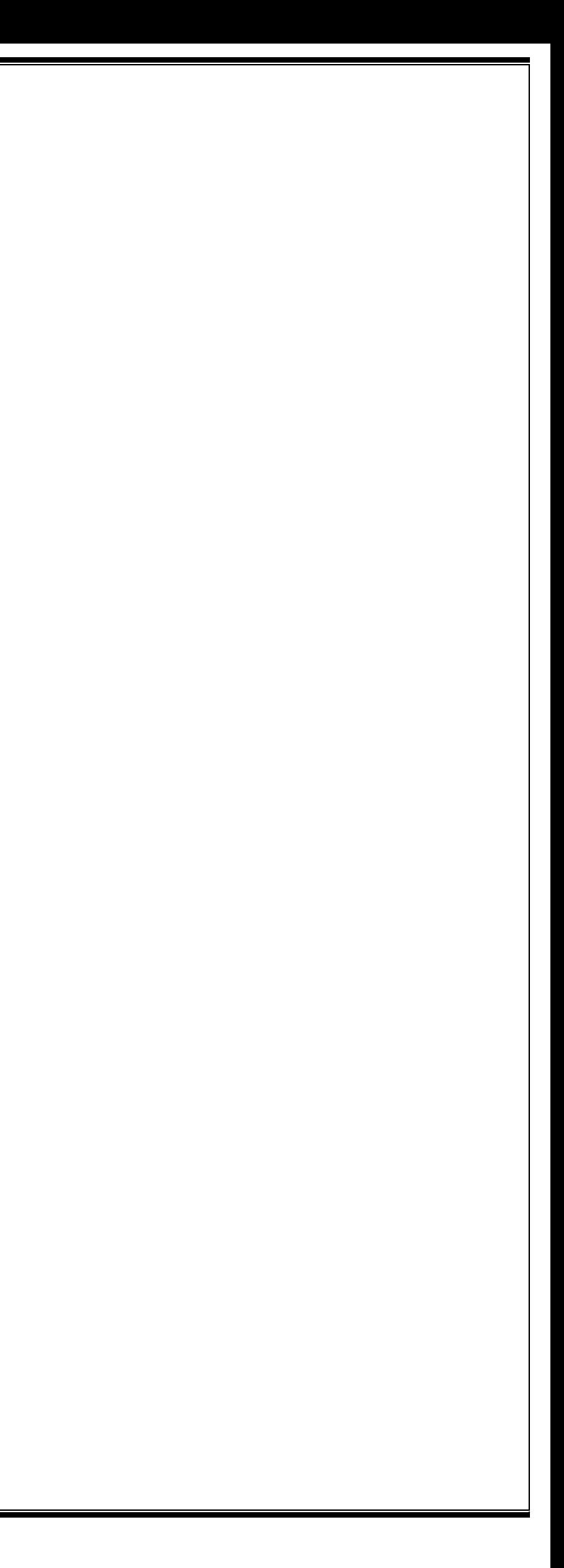

## <span id="page-25-0"></span>데이터 변환

#### 데이터 변환 및 주요 기능

'검색' 버튼을 클릭하여 데이터가 저장된 장치 혹은 'Local Storage' 경로를 지정하면 저장 데이터를 불러오고, 자동으로 데이터 변환이 진행됩니다.

변환된 데이터 경로는 □ 아이콘을 클릭하여 지정 가능합니다.

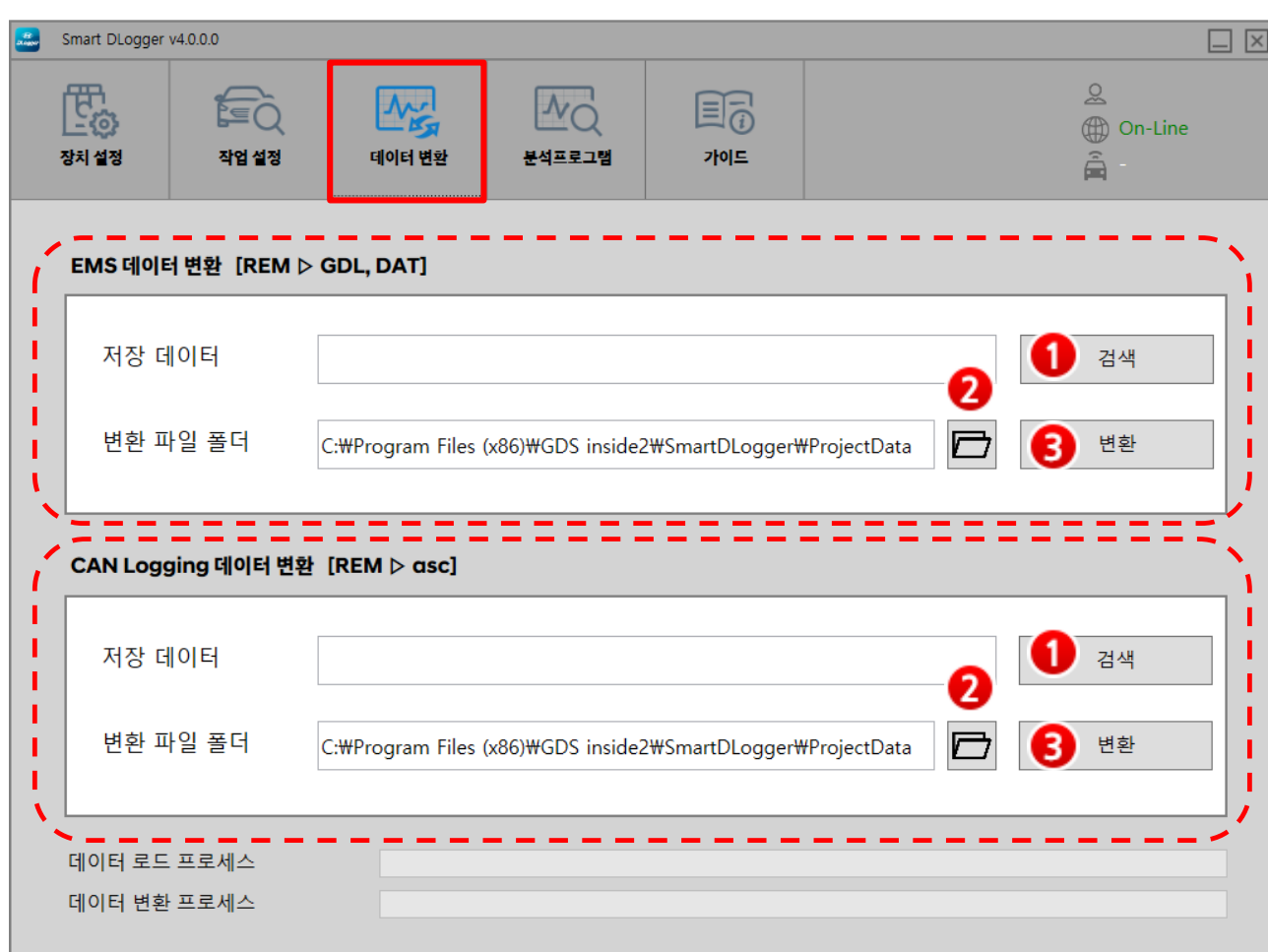

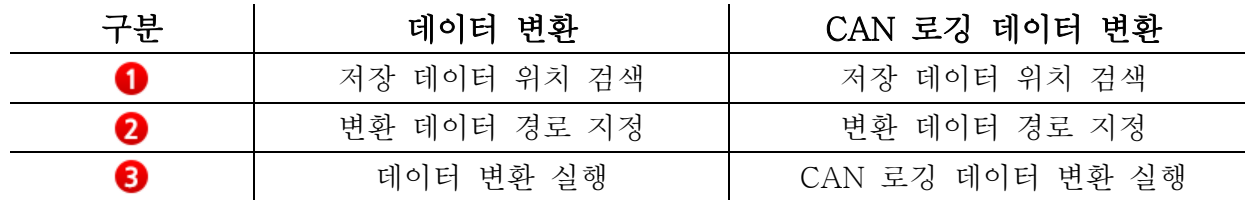

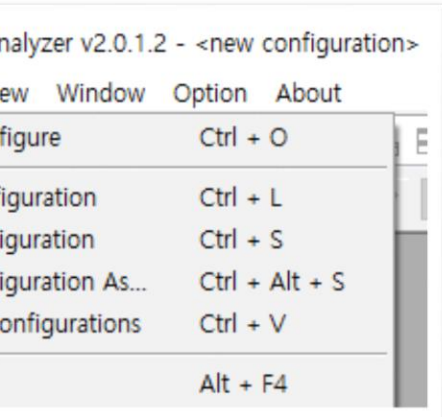

설명

|을 불러옵니다.

불러옵니다.

|재 파일을 환경 파일로 저장합니다.

### <span id="page-26-0"></span>분석 프로그램

사용자가 원하는 경로로 저장합니다.

!든 파일을 환경 파일로 저장합니다.

종료합니다.

분석 프로그램은 기록된 측정 데이터를 표시하고 분석하는 오프라인 프로그램 입니다. Smart DLogger 분석 프로그램을 사용하여 레코딩한 데이터를 현상 및 원인을 분석하기 위해 측정 변수를 셋팅 하고, 데이터를 분석하기까지 작업을 수행합니다.

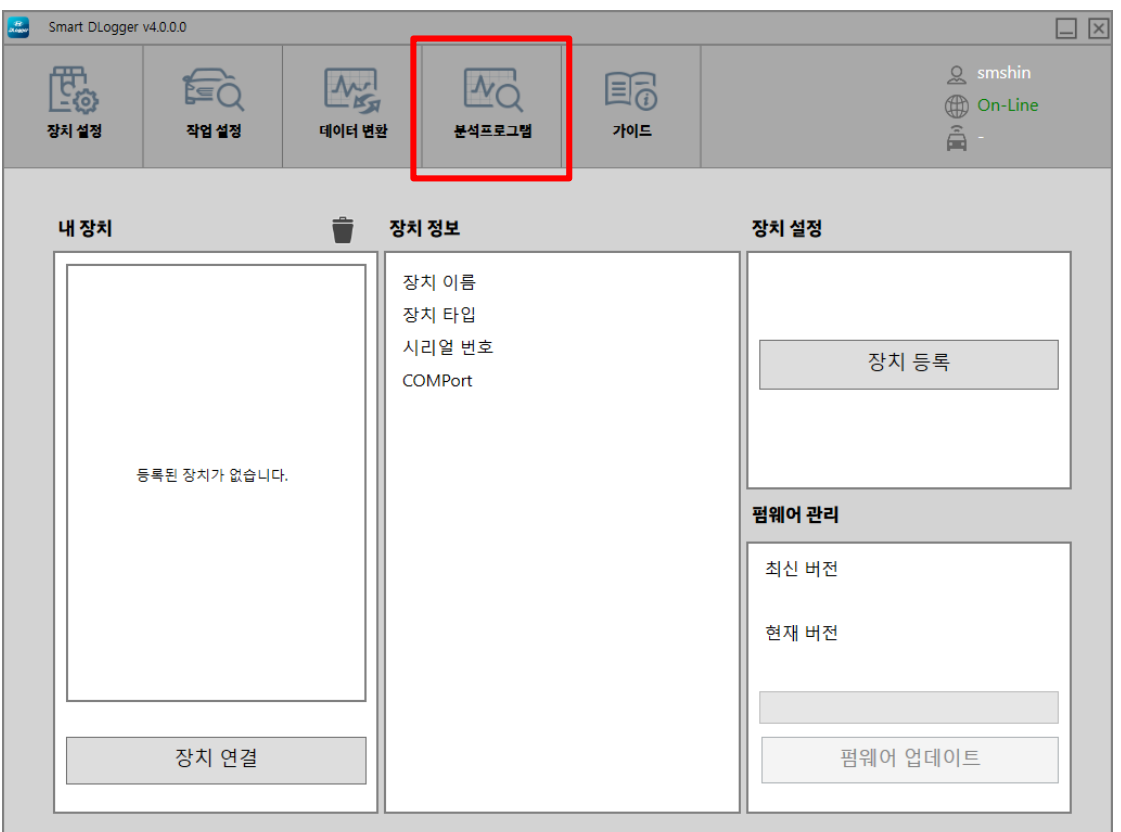

▣ 메인 메뉴 6 개 항목(File, Edit, View, Window, Option, About)

메인 메뉴 [File]

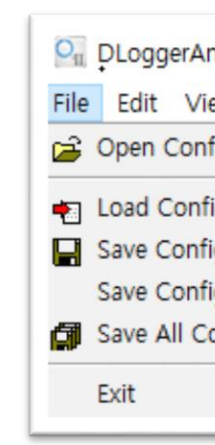

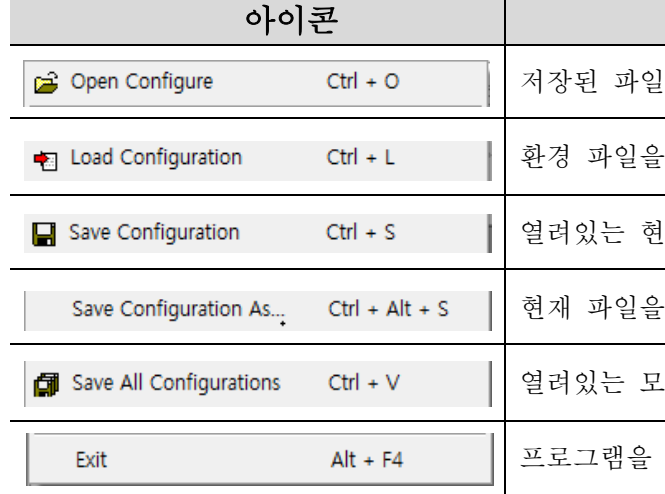

모드 활성화 여부를 선택합니다.

동기화합니다.

동기화합니다.

동기화합니다.

을 동기화합니다.

여부를 선택합니다.

활성화 여부를 선택합니다.

성화 여부를 선택합니다.

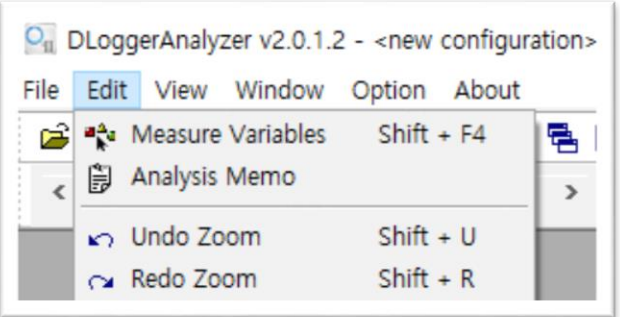

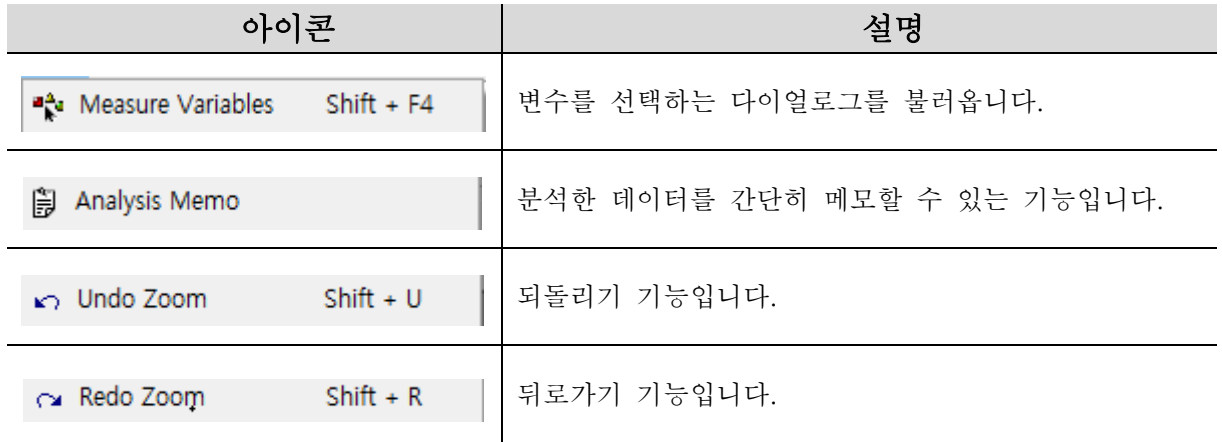

#### 메인 메뉴 [View]

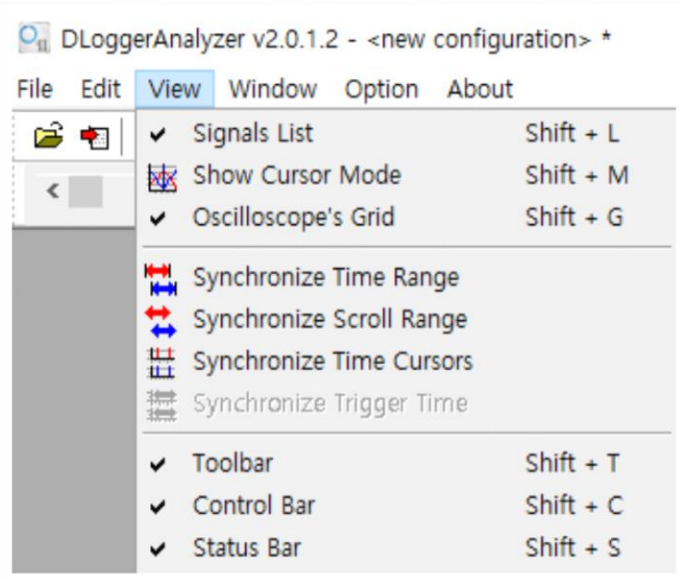

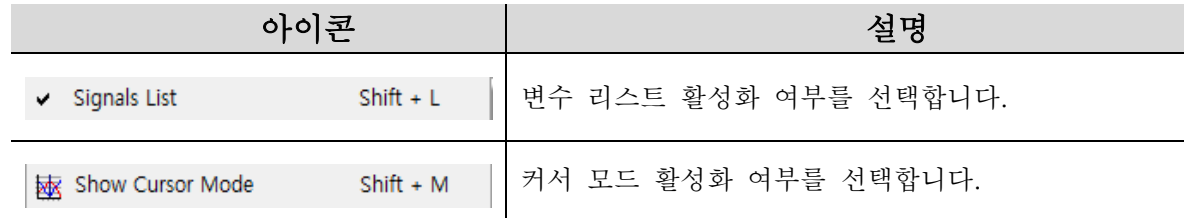

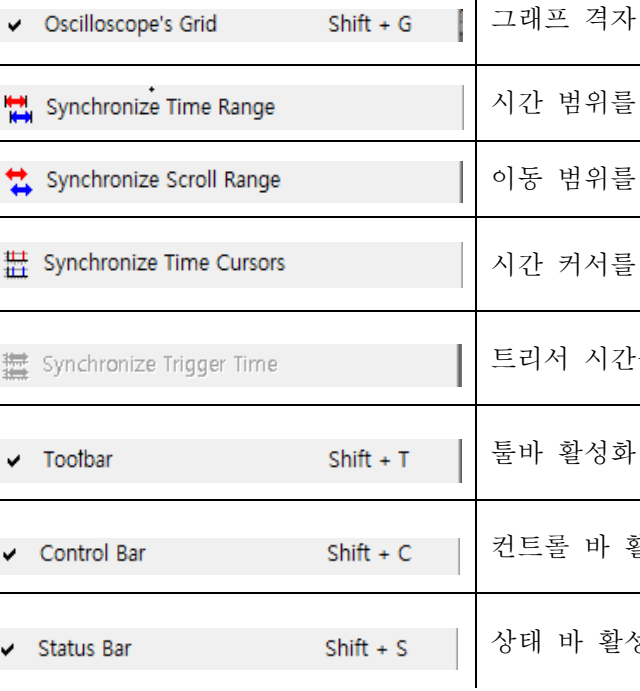

#### ● 메인 메뉴 [Window]

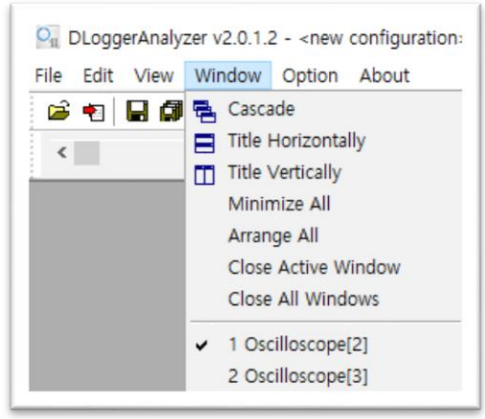

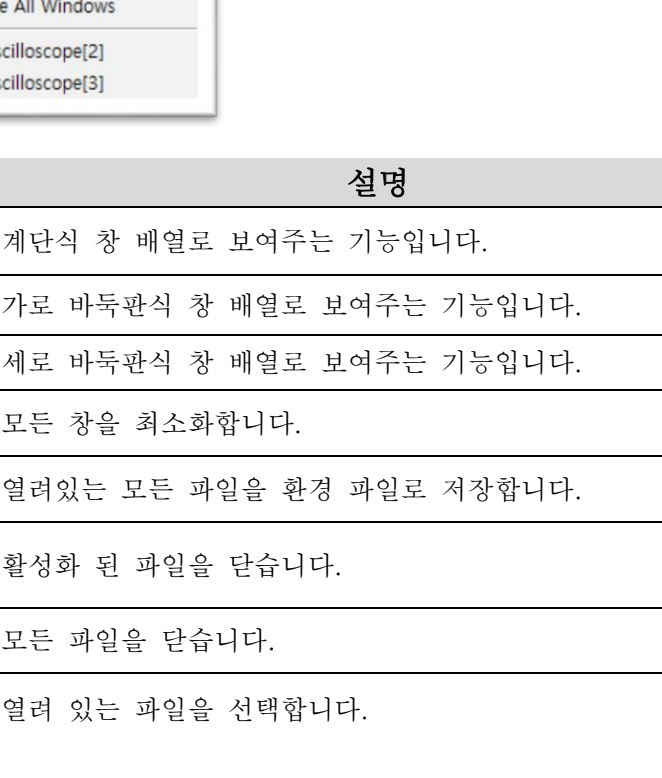

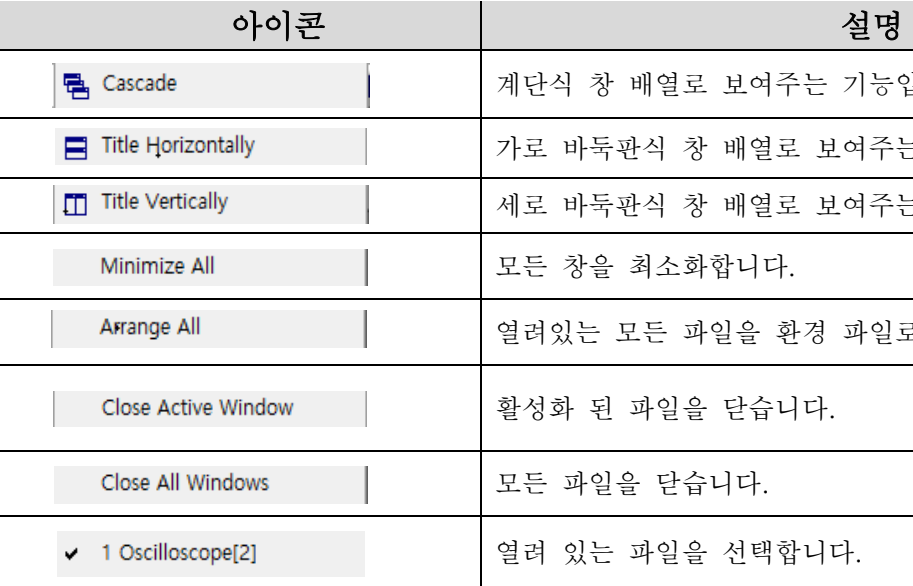

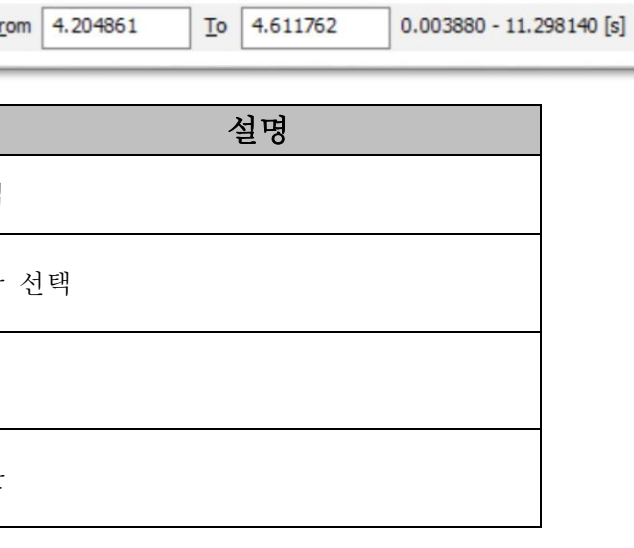

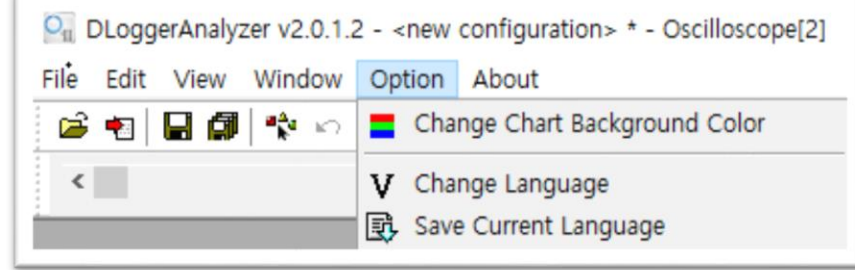

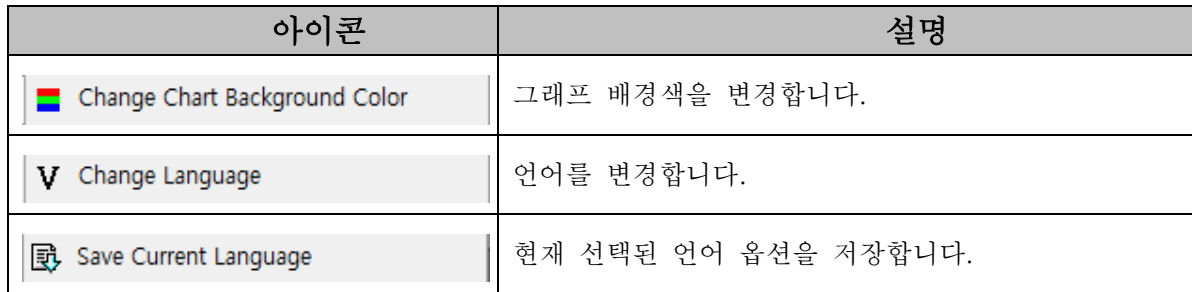

#### ● 메인 메뉴 [About]

 $F$ 

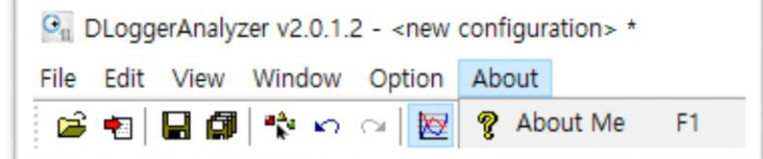

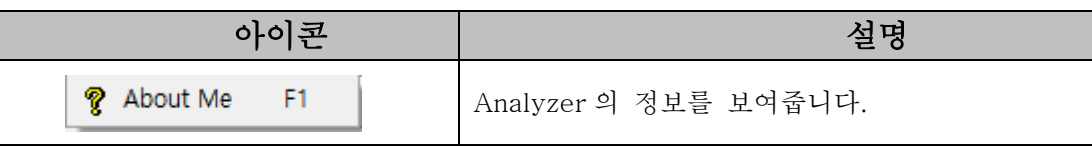

#### 메인 툴바

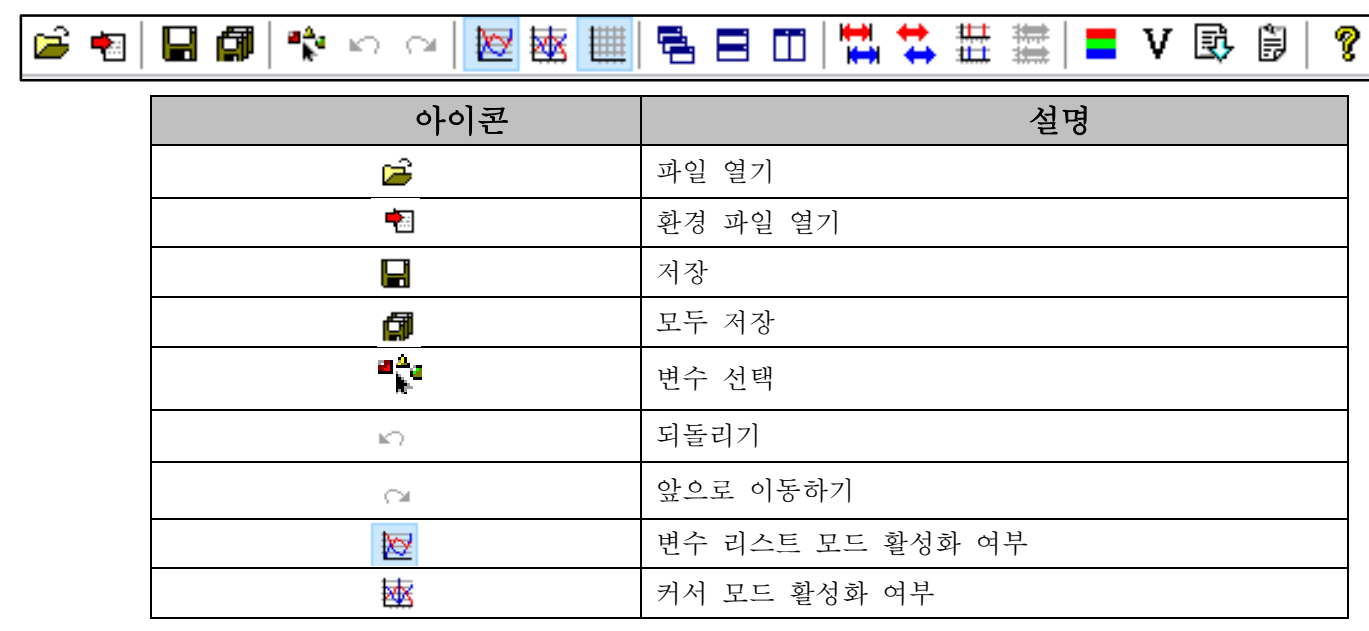

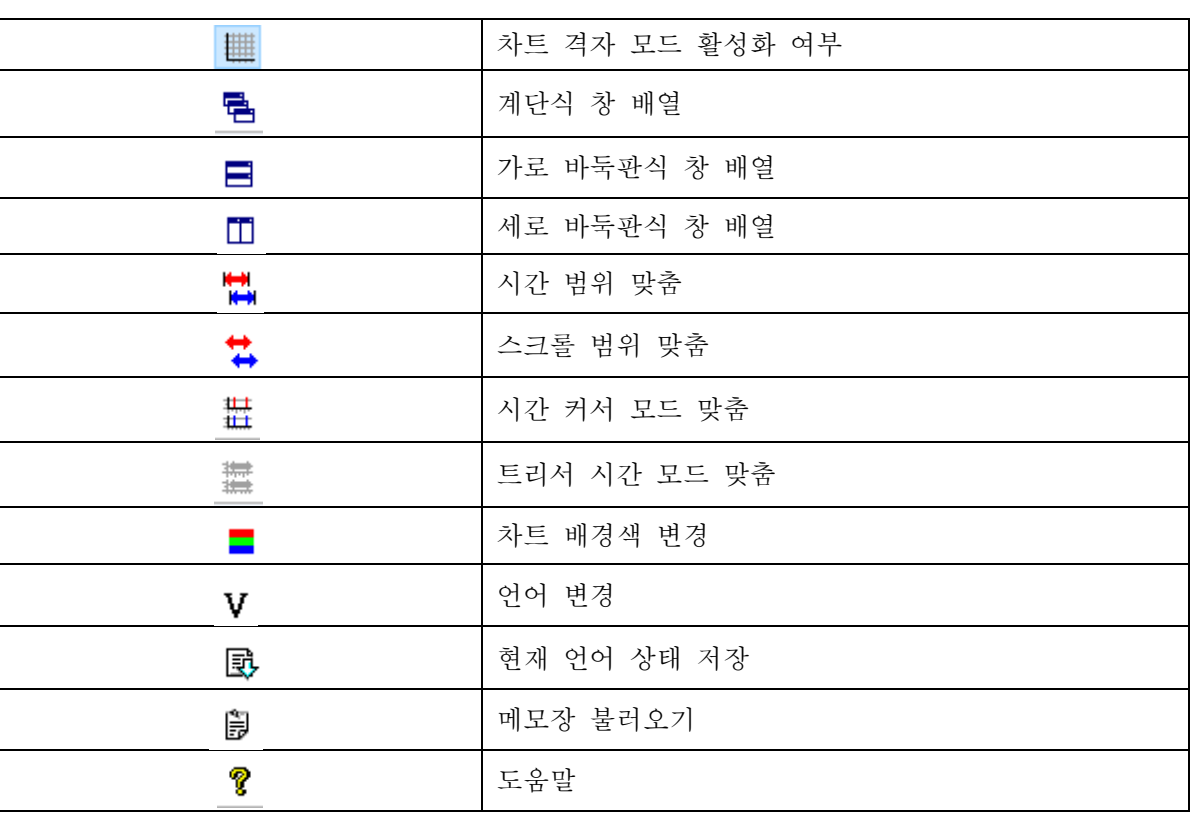

#### ● 컨트롤 툴바

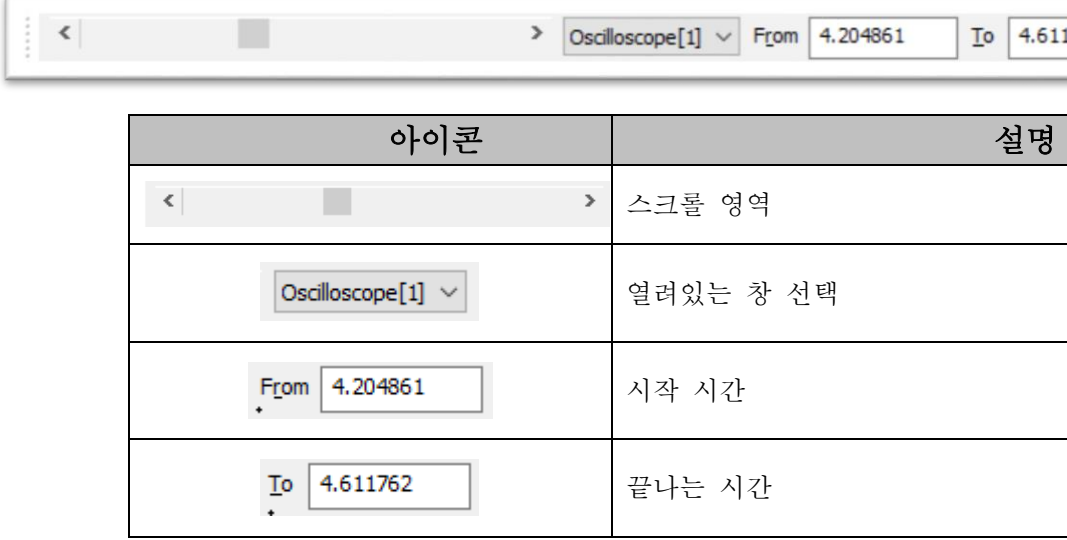

#### ■ 분석 프로그램 파일 불러오기

1. 프로그램의 화면 상단 폴더 열기 버튼을 선택합니다.

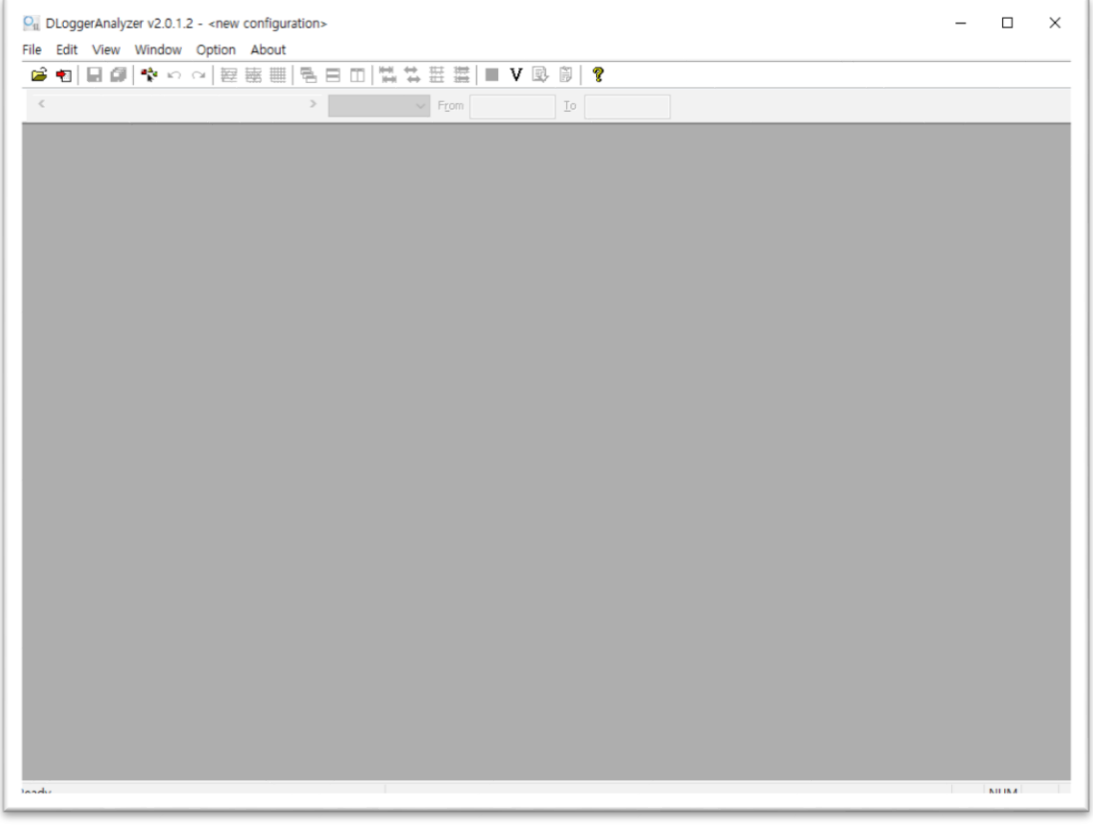

● Open and Configure – 로드 할 파일을 선택합니다.

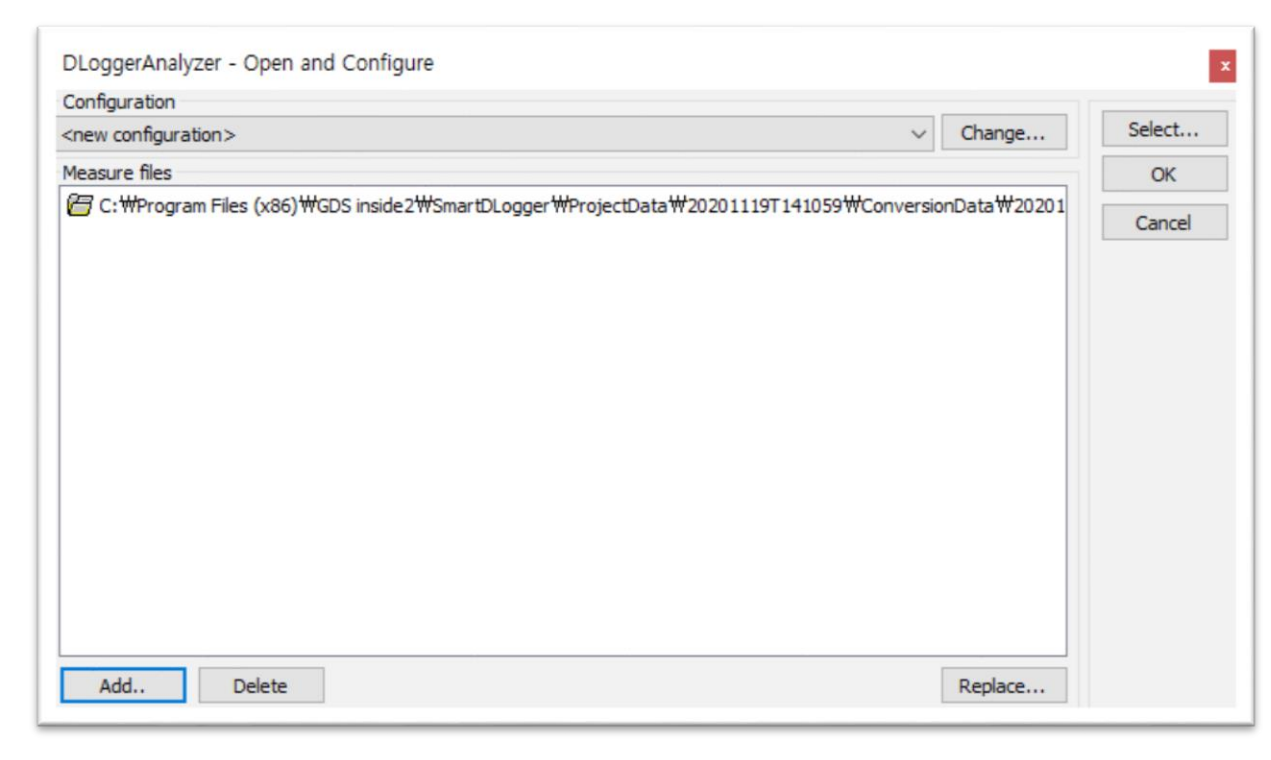

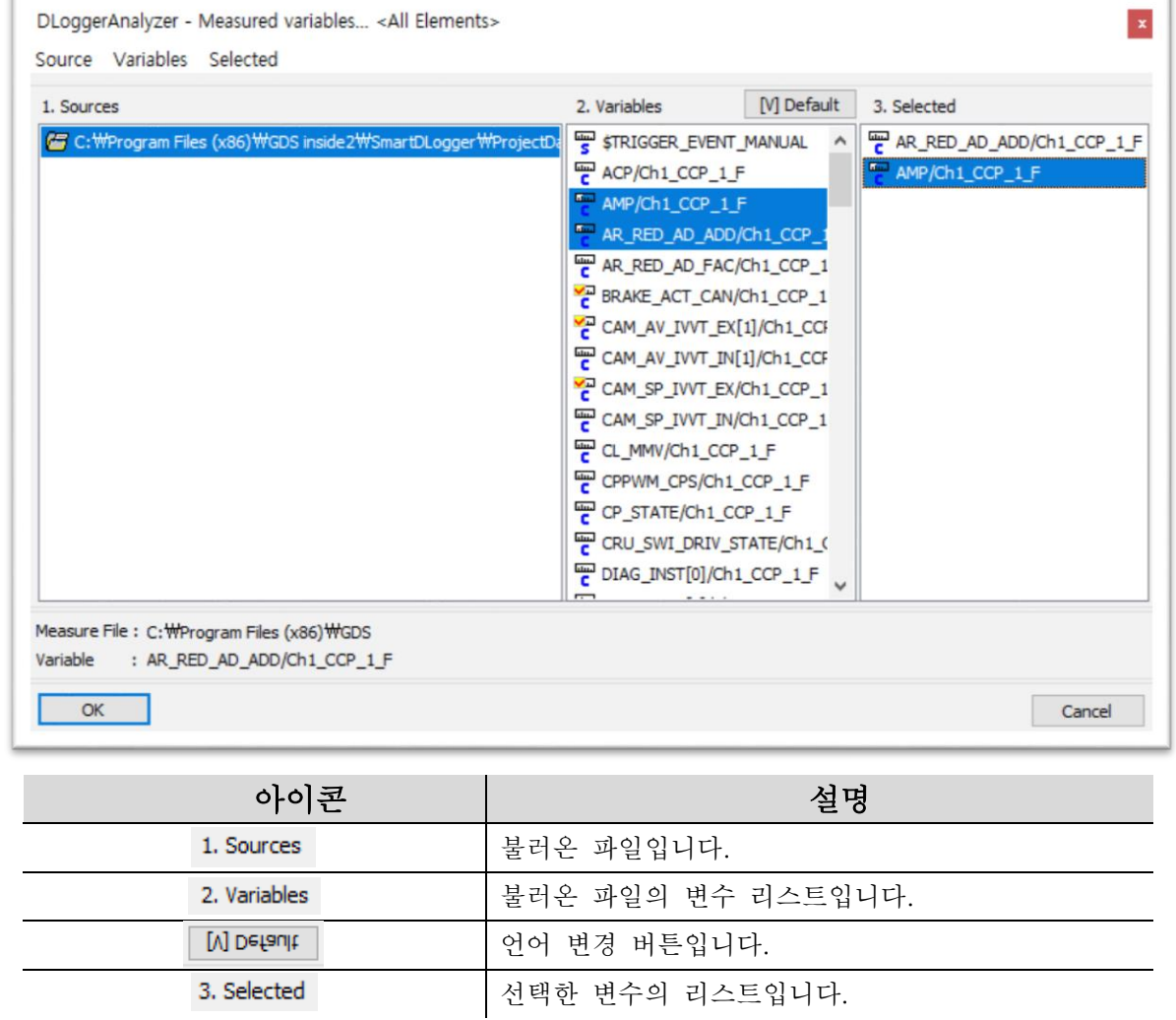

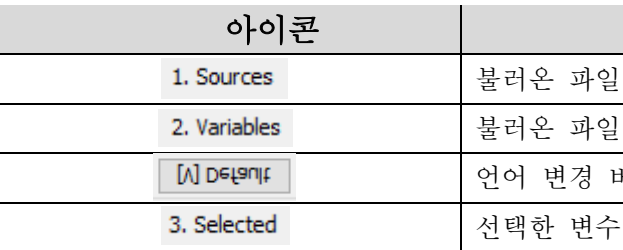

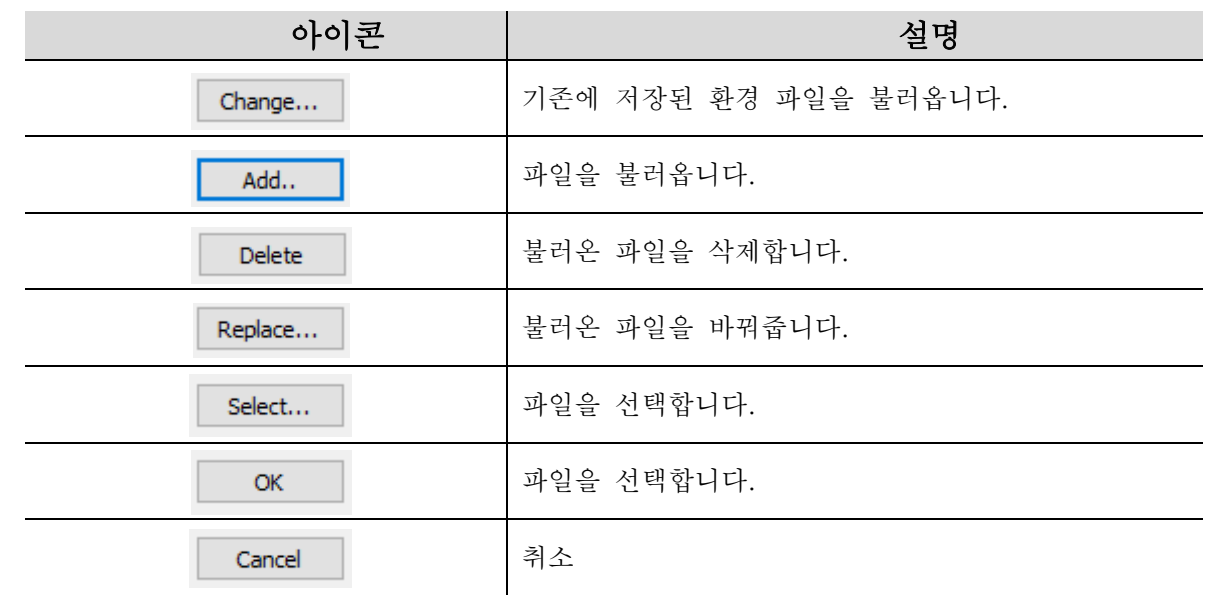

#### 2. Measured variables – 로드할 변수를 선택합니다.

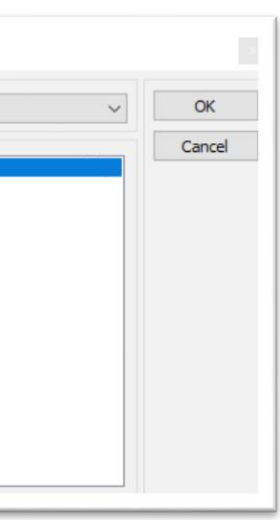

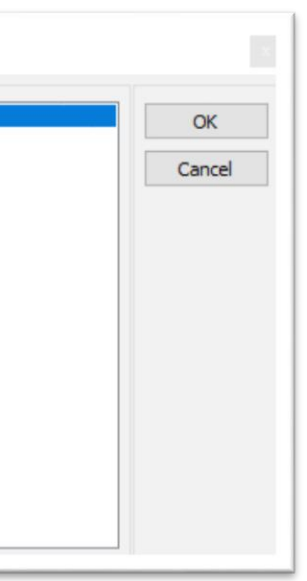

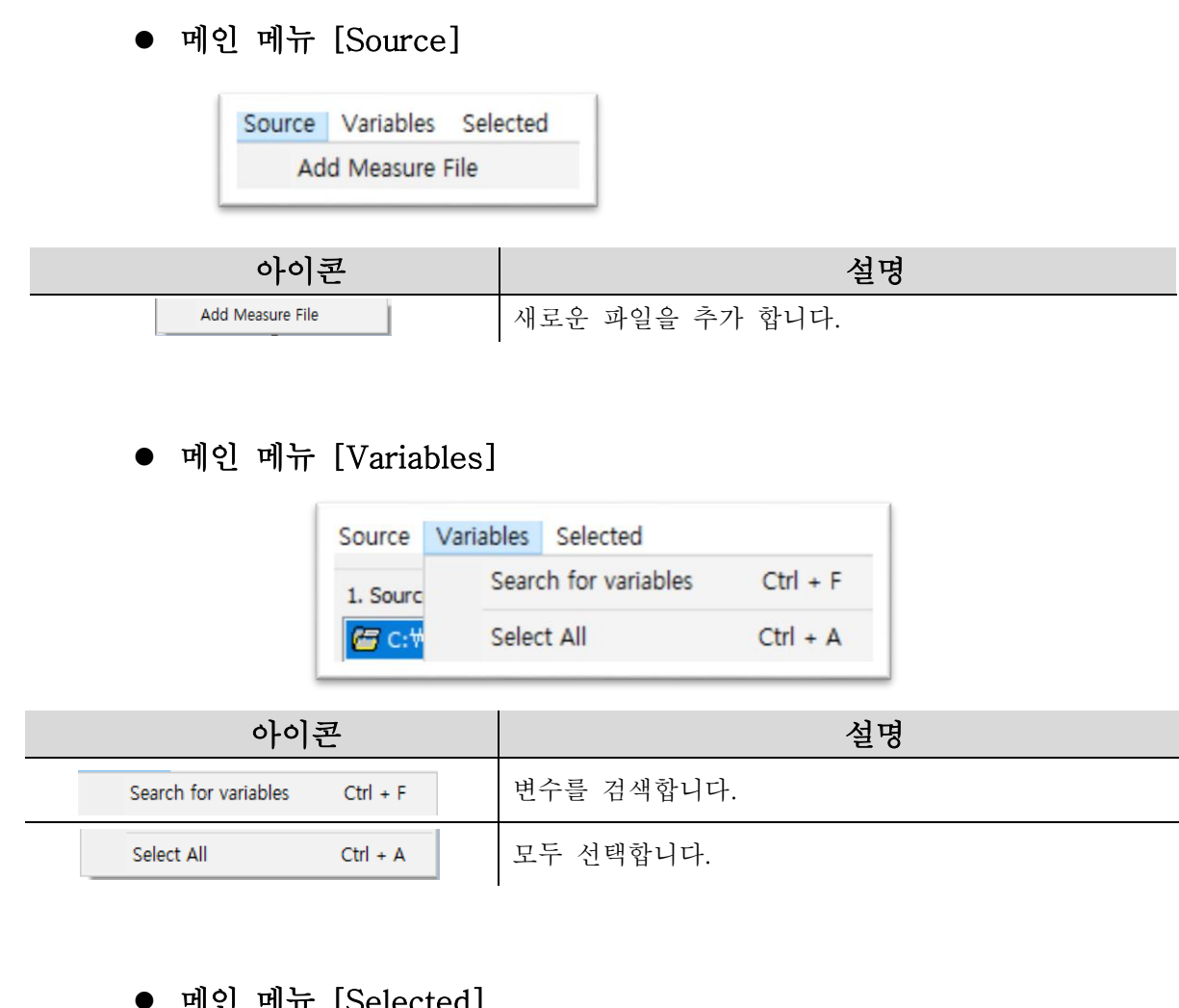

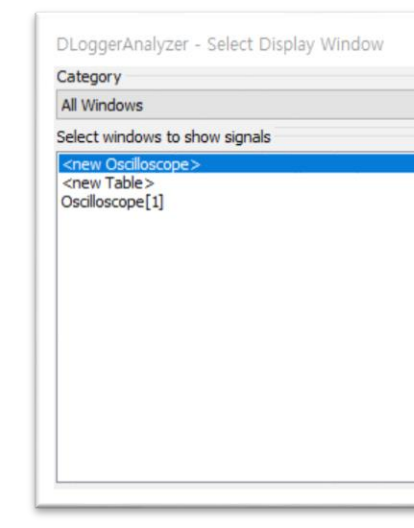

#### ● 메인 메뉴 [Category]

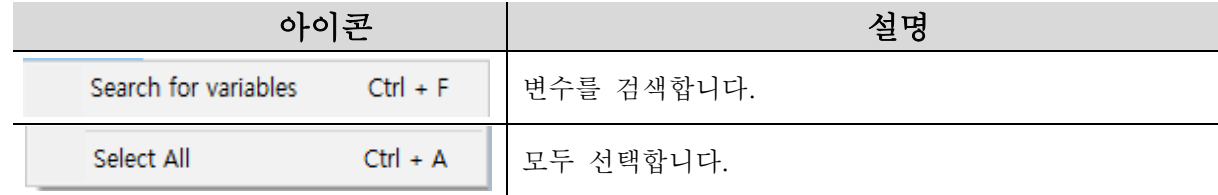

#### 3. Select Display Window – 표시할 창을 선택합니다.

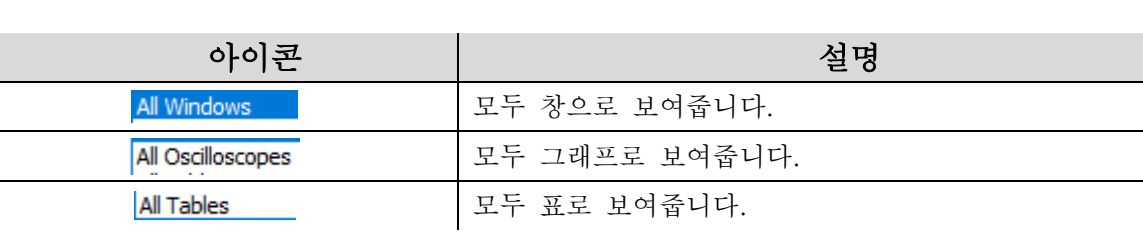

### 4. Select Axis type – 그래프를 표시할 경우, 축을 설정하는 페이지입니다.

# DLoggerAnalyzer - Select axis type Select axis type for <new Oscilloscope> <single axis>

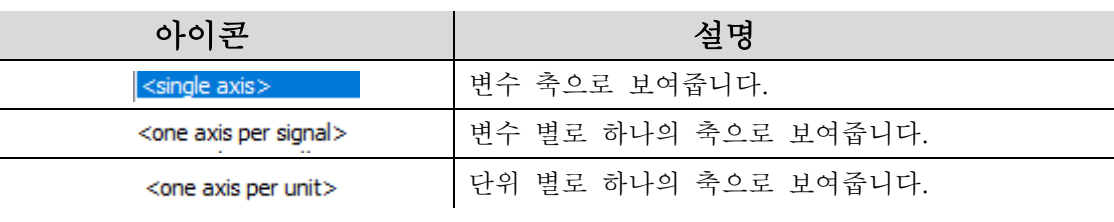

#### 인 메ㅠ [Selected]

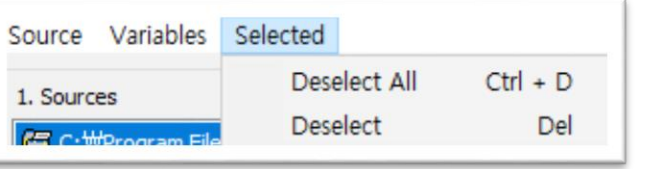

#### • [Signal List of Oscilloscope]

#### ■ 그래프 화면의 구성

설명

그래프 화면은 크게 좌측의 아날로그/디지털 그래프와 우측의 signal list 로 구성됩니다.

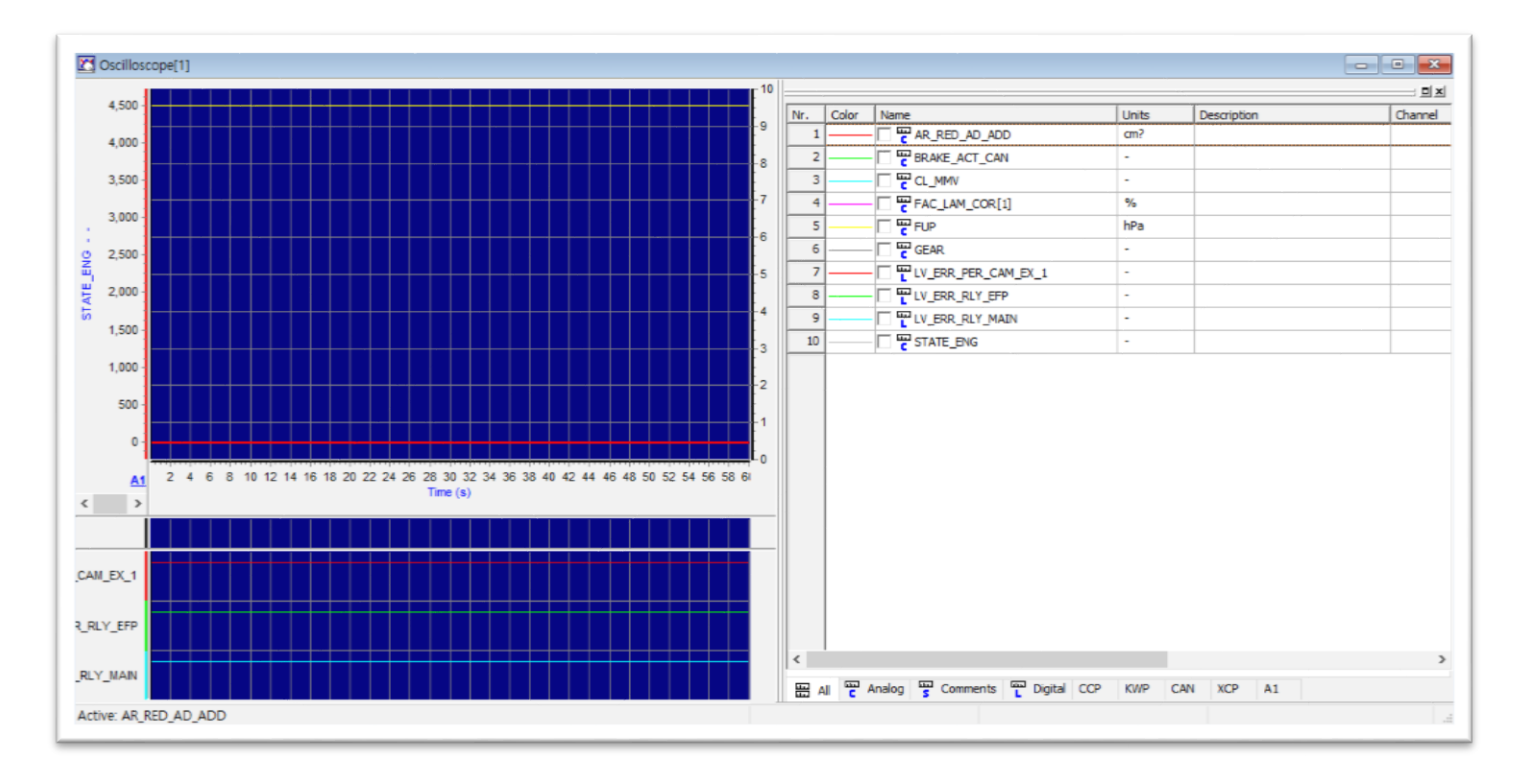

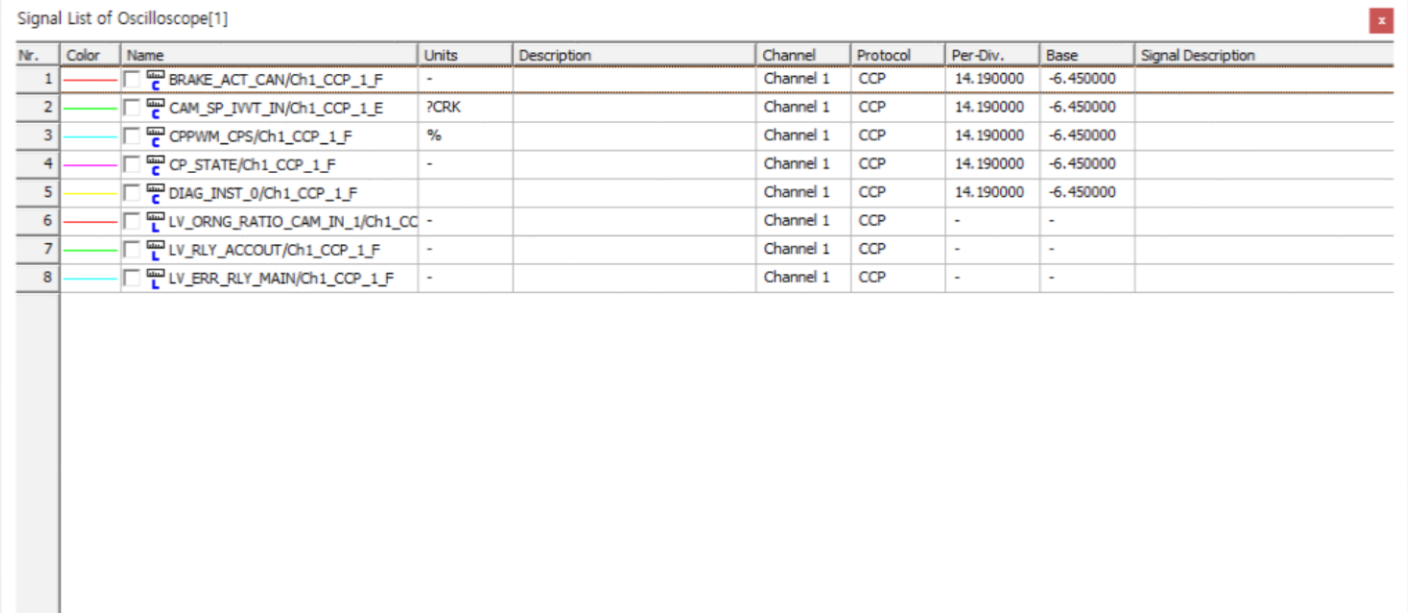

#### [그래프 화면]

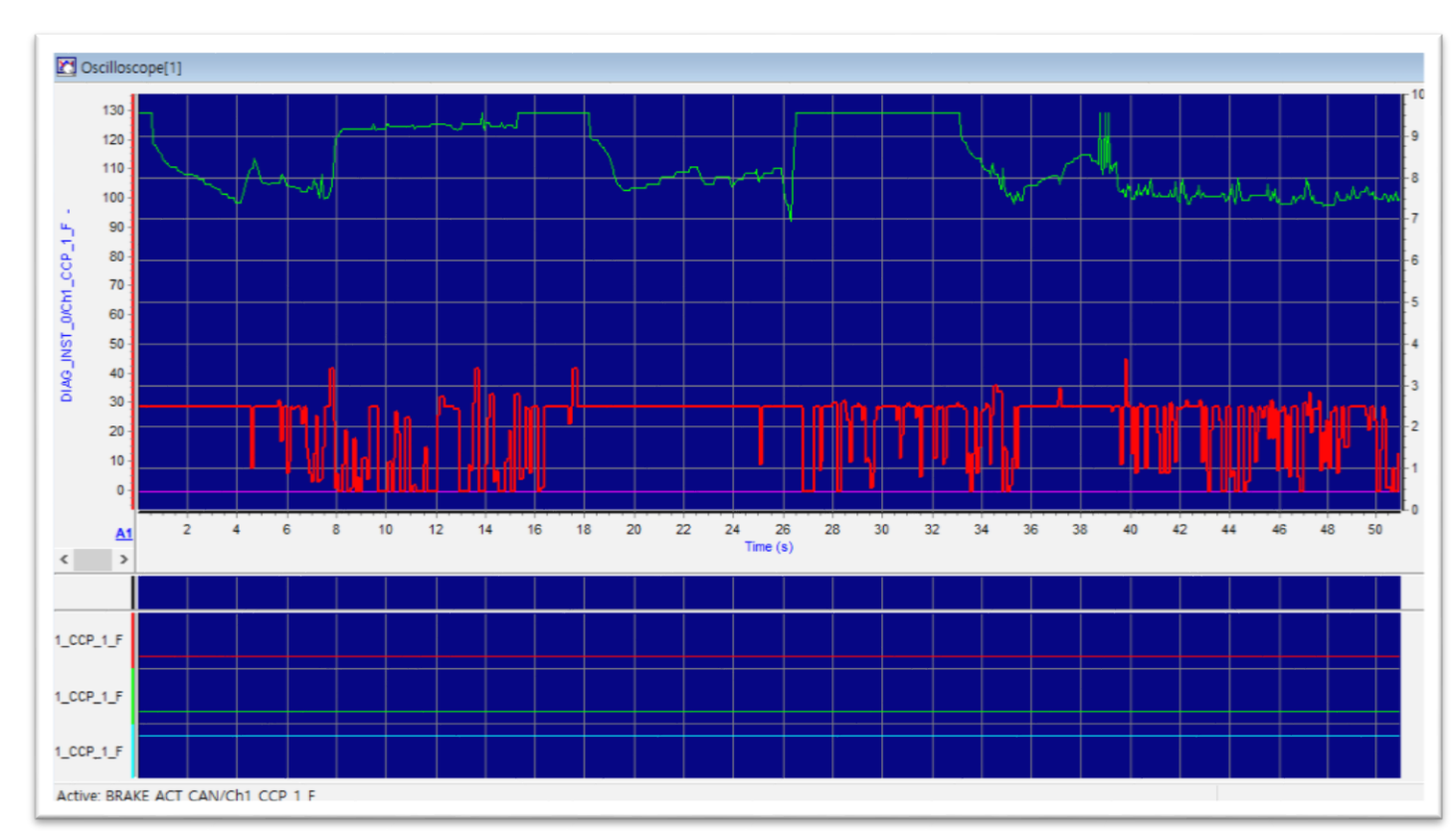

All  $\frac{m}{c}$  Analog  $\frac{m}{s}$  Comments  $\frac{m}{b}$  Digital CCP KWP CAN XCP A1

 $\langle$ 

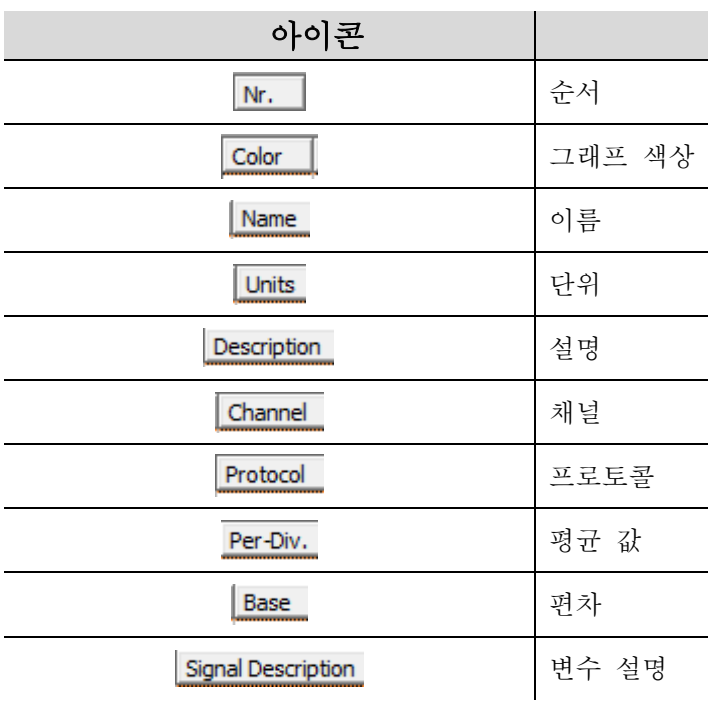

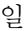

#### 하단 탭 구성

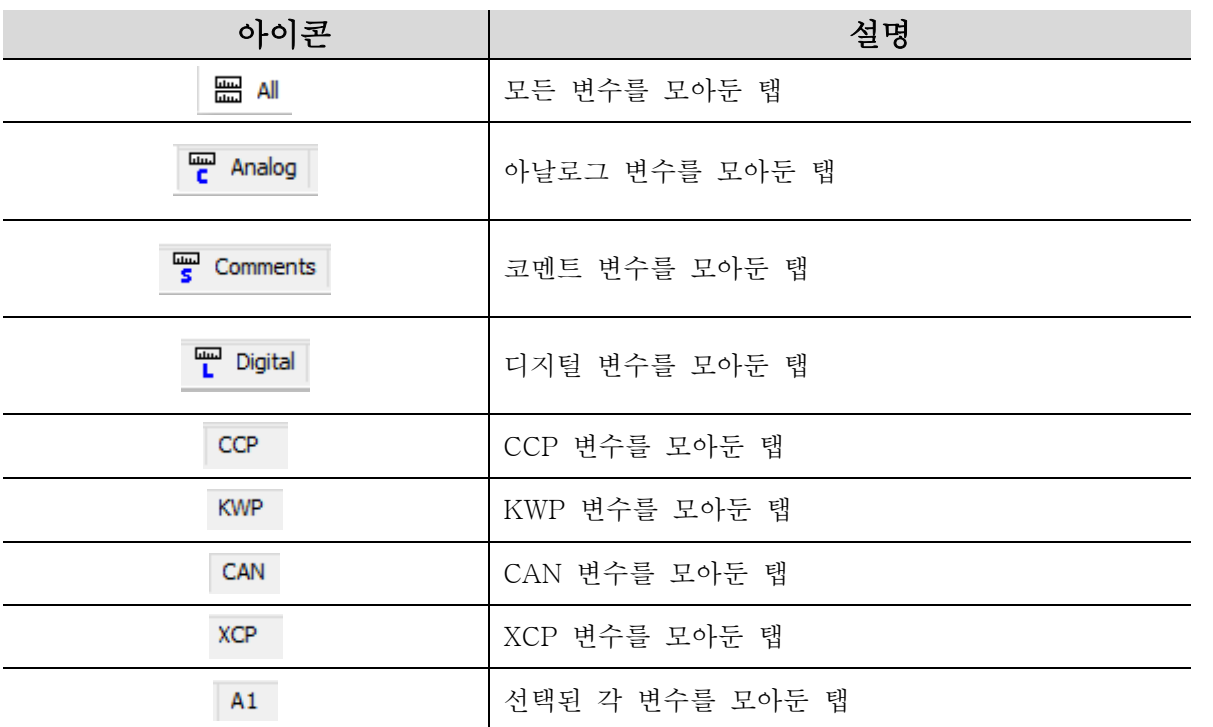

#### ● 추가 기능

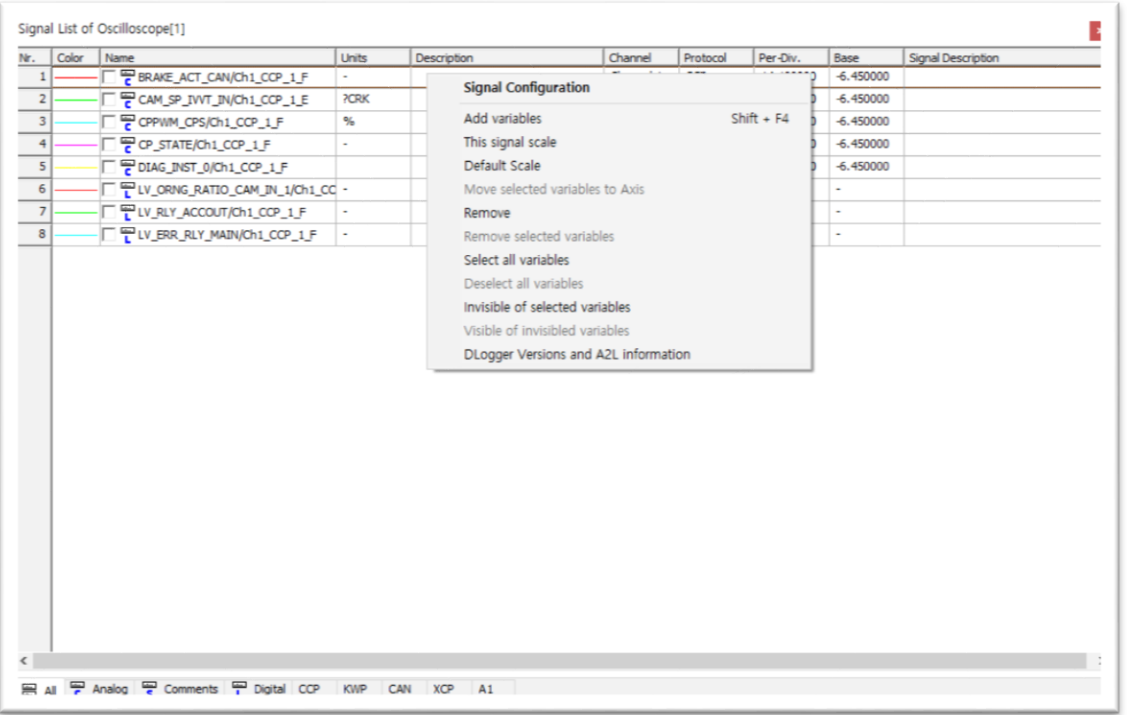

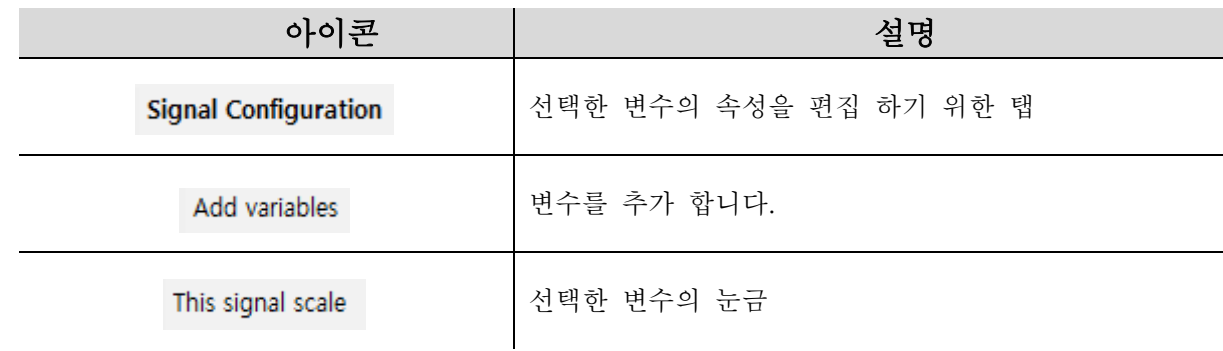

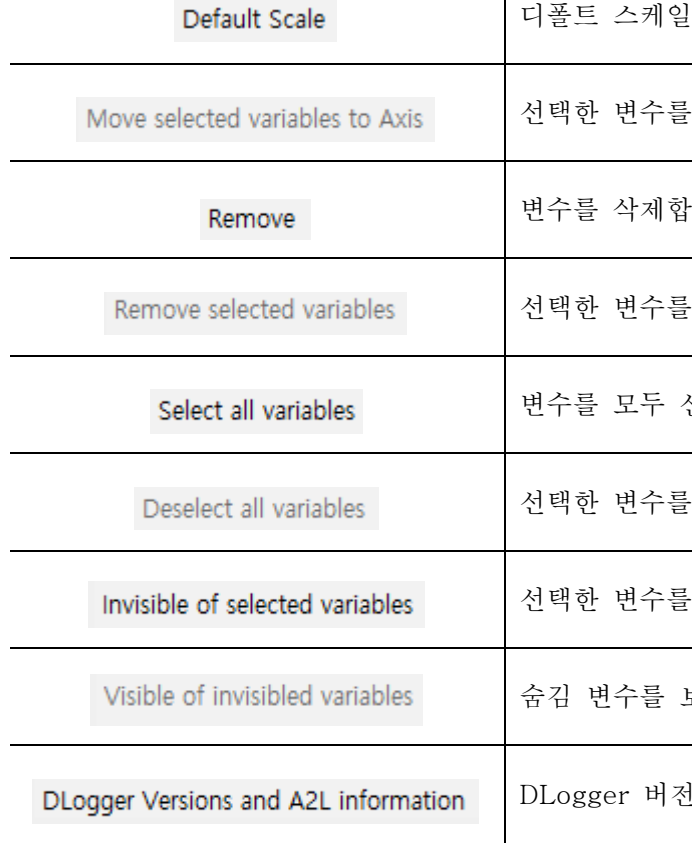

#### ● Signal Configuration - 선택한 변수의 속성 편집 화면

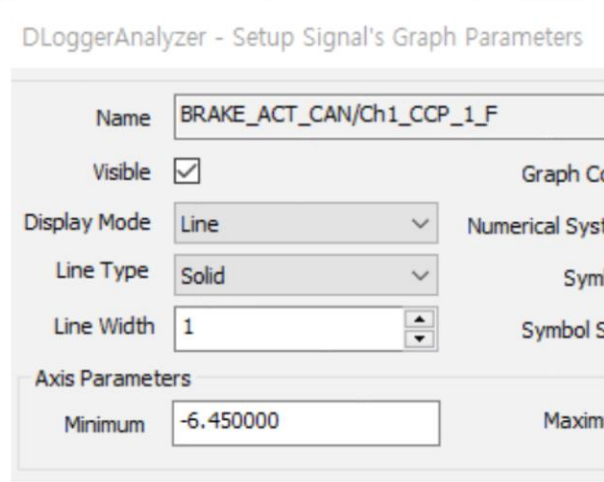

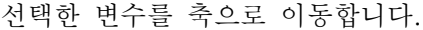

|합니다.

들 삭제합니다.

· 선택합니다.

들 모두 해제합니다.

들 숨기는 탭

· 보여줍니다.

l전과 A2L 정보를 표시해 줍니다.

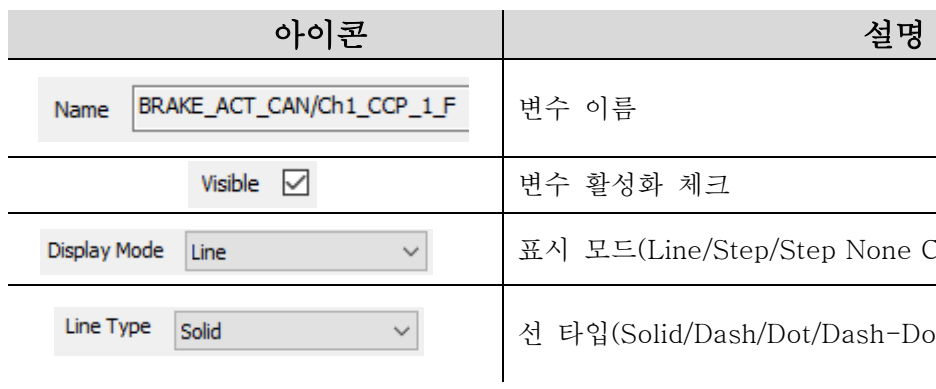

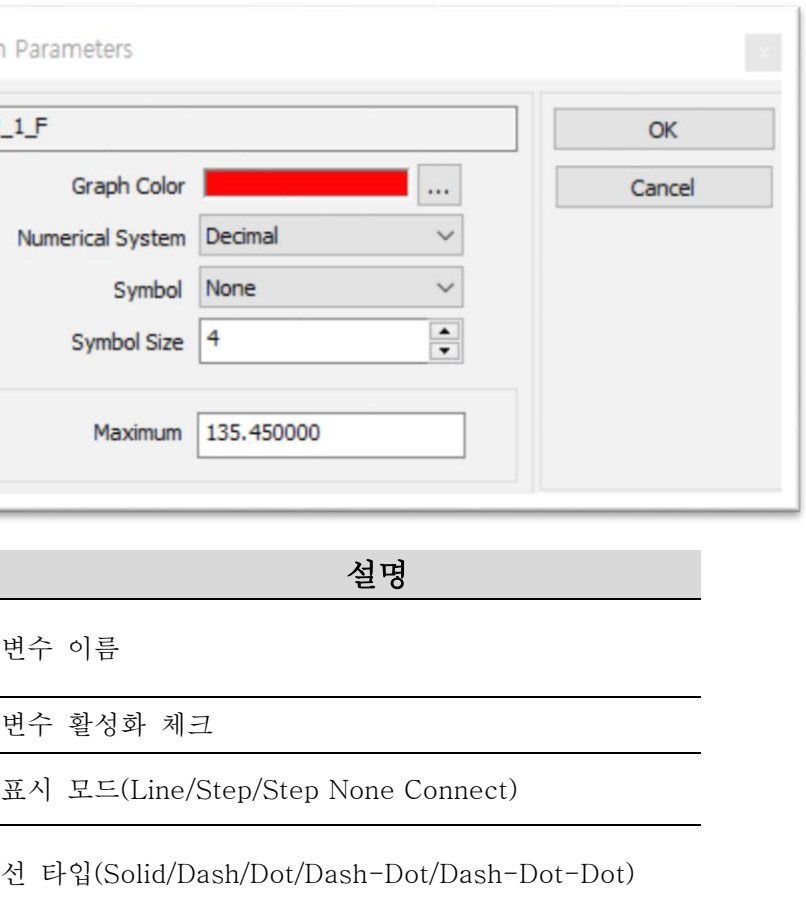

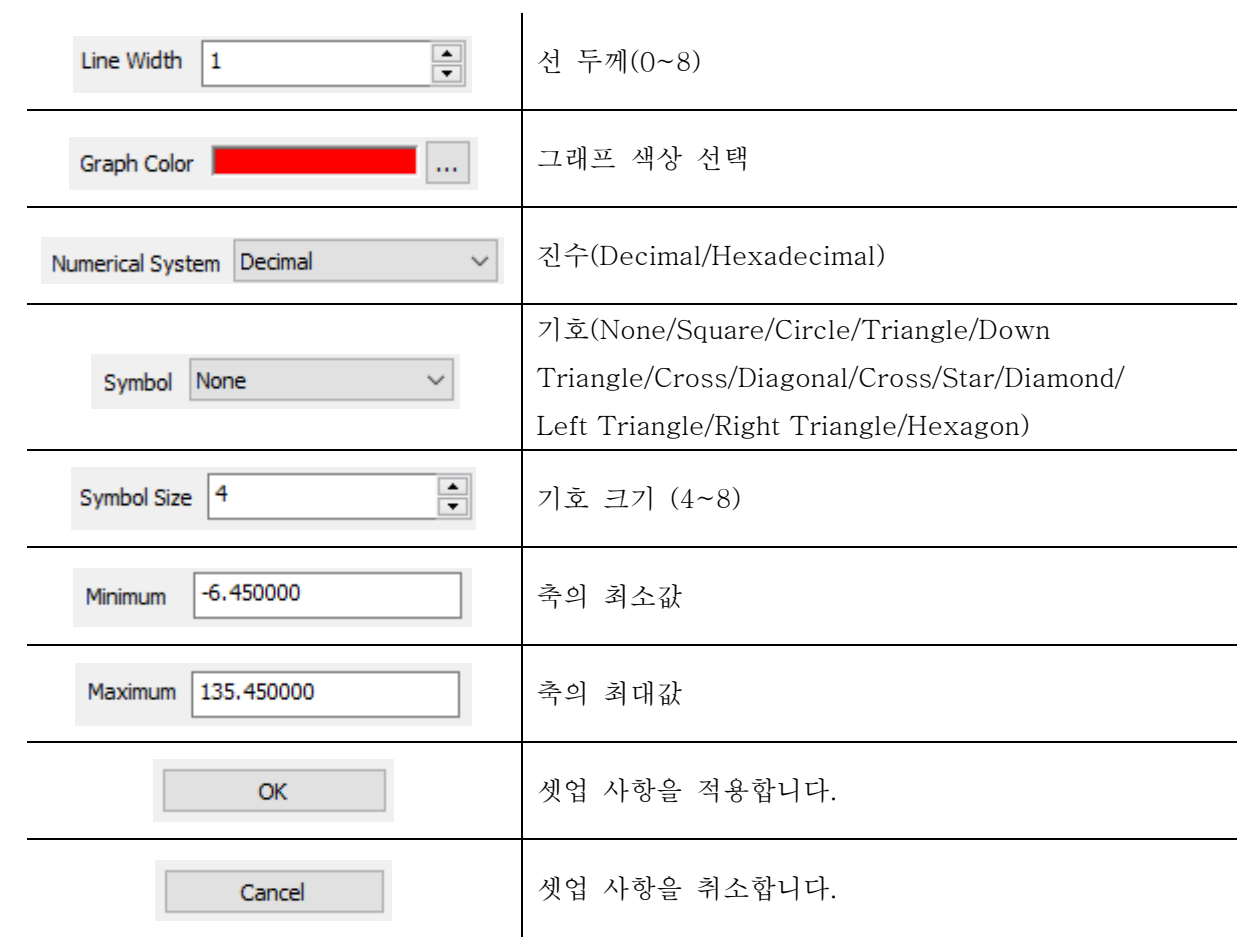

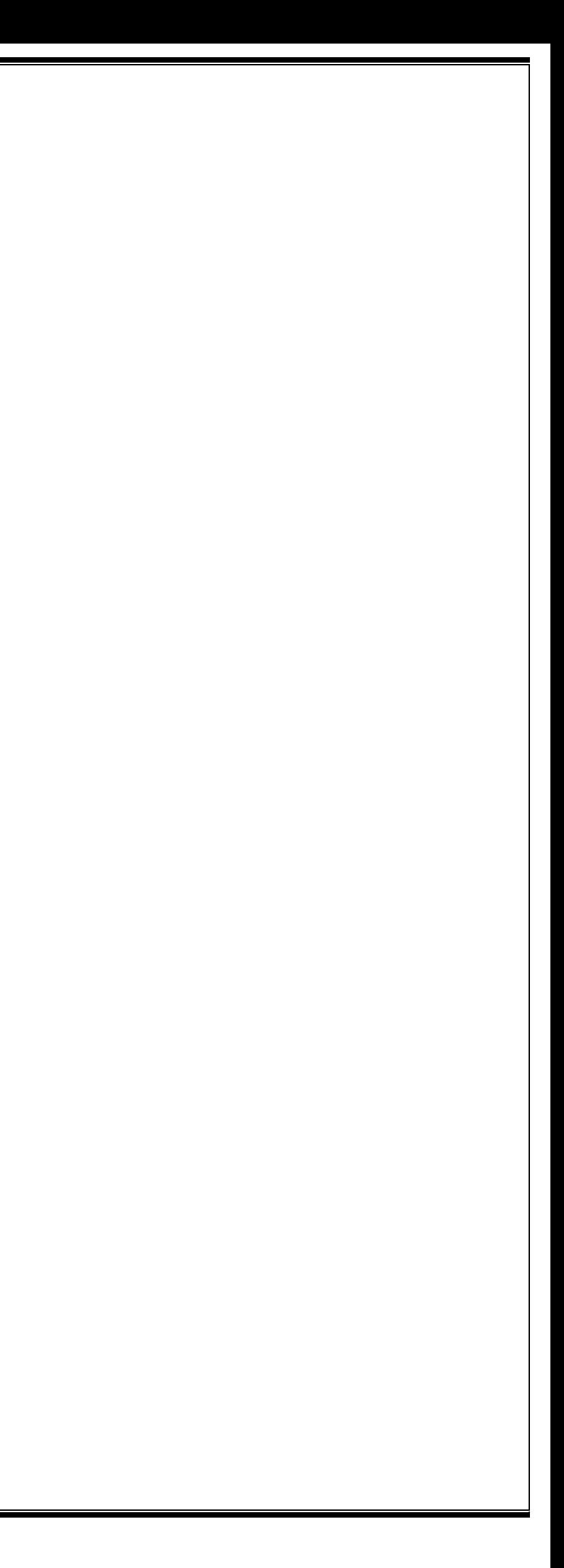

## <span id="page-34-0"></span>품질 보증서 및 부록

본 제품은 엄격한 품질관리 및 검사과정을 거쳐 만들어진 제품입니다. 저희 ㈜지아이티에서는 품목별 소비자 피해 보상규정(재정경제부 고지)에 따라 아래와 같이 제품에 대한 보증을 실시합니다. 제품 고장 발생 시 구입한 대리점 또는 본사로 연락하여 주십시오.

#### ■ 구입정보

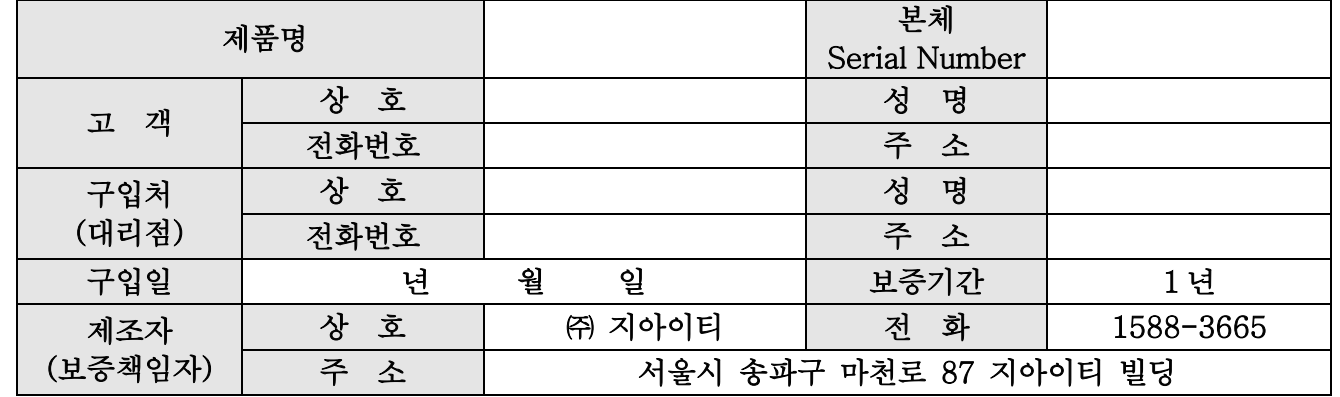

#### ■ 무상 서비스

구입 후 제품 보증기간(하단 참조) 이내에 정상적인 사용 상태에서 고장이 발생한 경우에만 무상으로 서비스를 받으실 수 있습니다.

제품 구입일을 확인할 수 없을 경우는 '본사 출고일 이후 90 일(제품유통기간)'을 제품 보증 기간으로 산정합니다.

2) 품목구분

| 구분<br>품목                                            |                                                                                                    |  |  |  |  |  |  |  |
|-----------------------------------------------------|----------------------------------------------------------------------------------------------------|--|--|--|--|--|--|--|
| 본체부                                                 | CVCI-301(본체)                                                                                                    |  |  |  |  |  |  |  |
| 액세서리부                                               | SD Card, OBD to D-SUB 케이블, 유선 트리거 모듈/ADAP(MICRO<br>FUSE), 20 핀 케이블 ADAP(MINI FUSE), Main 4ch 케이블, 6 핀<br>커넥터(CCP-6P), 연장 케이블(4PM-4PF), POWER 연장 케이블,<br>DLC CAN&POWER 케이블, MICRO 듀얼퓨즈 어댑터, MINI 듀얼퓨즈<br>어댑터, O-링 GROUND, 바나나잭 연장선, USB 케이블(TYPE-<br>A,TYPE-C), 매립형 4ch 케이블, 프로브 케이블(4P-B2P),<br>ADAP(4P-BF), 탐침봉, EXT 와이어(BM-BF) |  |  |  |  |  |  |  |
| ※ 상기 품목은 옵션품을 포함하고 있으며, 옵션품 선택에 따라 구성품목이 상이할 수 있습니다 |                                                                                                    |  |  |  |  |  |  |  |

#### 3) 유형별 보상기준

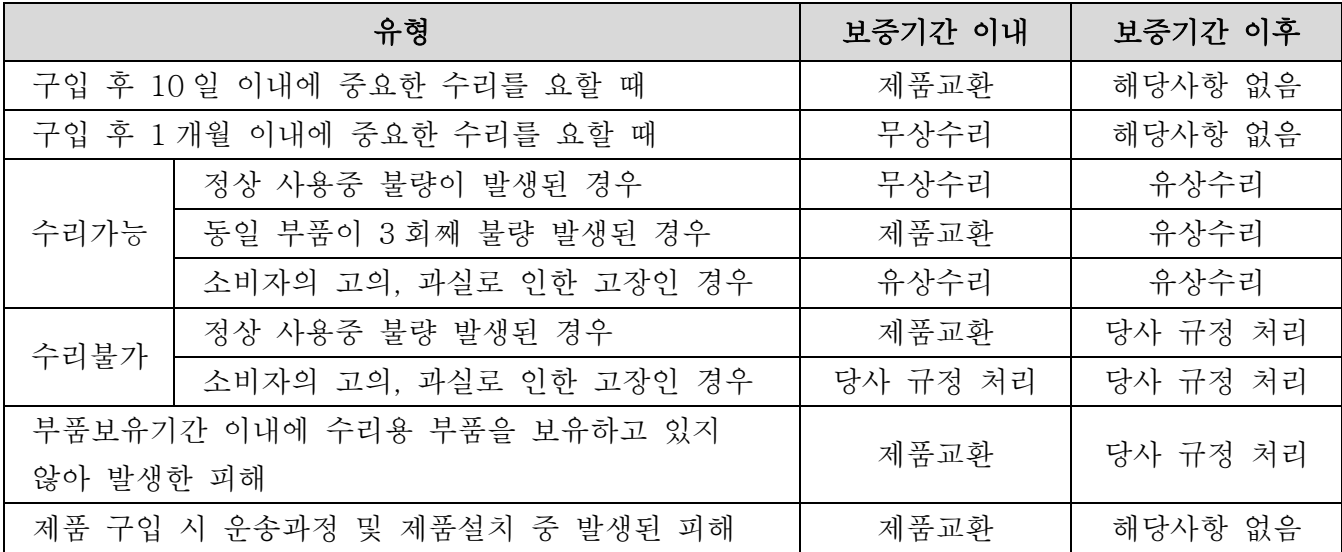

#### 1) 품목별 보증기간 (품목 분류 참조)

| 구 분 | 피해유형                          | 최초<br>제품 SET 구입시 | 개별<br>단품 구입시 | 수리 후 재보증 |
|-----|-------------------------------|------------------|--------------|----------|
| 본체부 | 정상사용 중<br>액세서리부<br>불량<br>소모품류 | 1 년              | 1년           | 3 개월     |
|     |                               | 1년               | 6개월          | 해당사항 없음  |
|     |                               | 해당사항 없음          | 6개월          | 해당사항 없음  |
| 타   |                               | 해당 제조사 A/S 규정준수  |              |          |

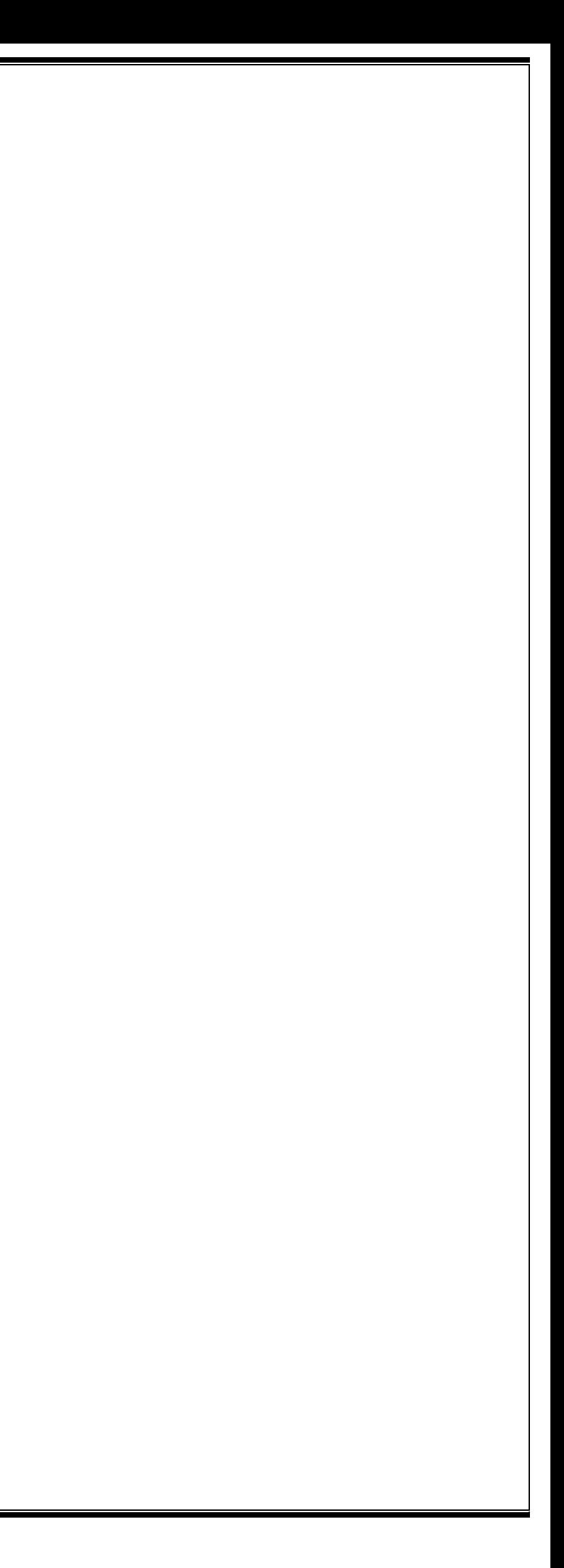

#### ■ 유상 서비스

아래와 같은 경우 서비스를 요청하면 비용이 발생 되므로 반드시 제품보증서 내용을 확인하여 주십시오.

제품 구입일을 확인할 수 없는 경우에는 '본사 출고일 이후 90 일(제품유통기간)'을 제품 구입일로 정하여 제품 보증기간으로 산정합니다. A/S 용 부품 보유기간은 제품 단종일부터 5 년입니다.

본 제품은 자동차의 전기전자장치와 통신 및 계측기능을 통해 자동차의 고장진단을 지원하는 장비로서 자동차의 상태와 제품과의 통신상황 및 계측조건 등에 따라 정확한 데이터를 표출하지 못할 수도 있습니다.

자동차 진단 및 수리 방법은 최종적으로 사용자의 판단에 따라 결정하여야 하며, 제조사 및 판매사는 그 고장진단과 수리방법에 따른 결과에 대해서는 책임을 지지 않습니다.

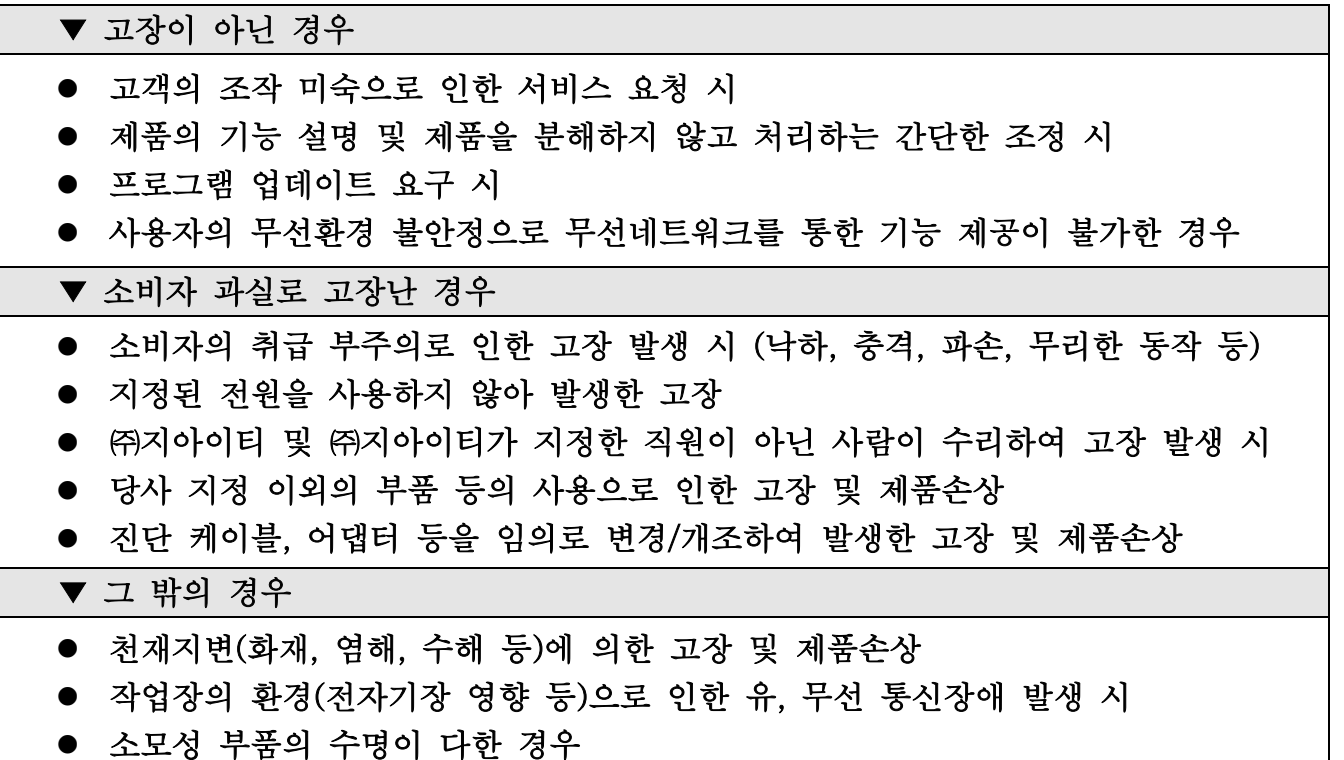

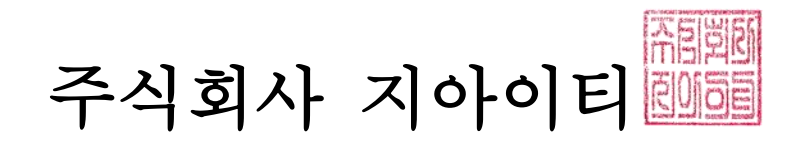